# **Manuel d'utilisation**

# **ColorEdge** PROMINENCE CG3145

**Moniteur de référence HDR**

Merci d'avoir acheté notre moniteur de référence HDR.

### **Important**

**Veuillez lire attentivement ce « Manuel d'utilisation » et le « PRECAUTIONS » (tome separe) afin de vous familiariser avec ce produit et de l'utiliser efficacement et en toute securite.**

- **Reportez-vous à la « Guide d'installation » pour obtenir plus d'informations sur l'installation et/ou le branchement du moniteur.**
- •**Pour obtenir les toutes dernières informations relatives au produit, dont le « Manuel d'utilisation » et les périphériques, reportez-vous à notre site web :**

**[www.eizoglobal.com](https://www.eizoglobal.com)**

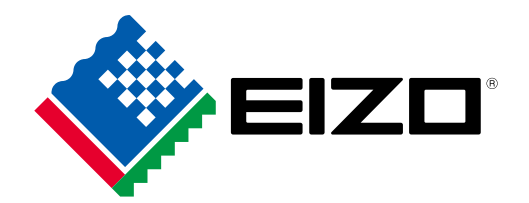

#### **Emplacements des étiquettes de sécurité**

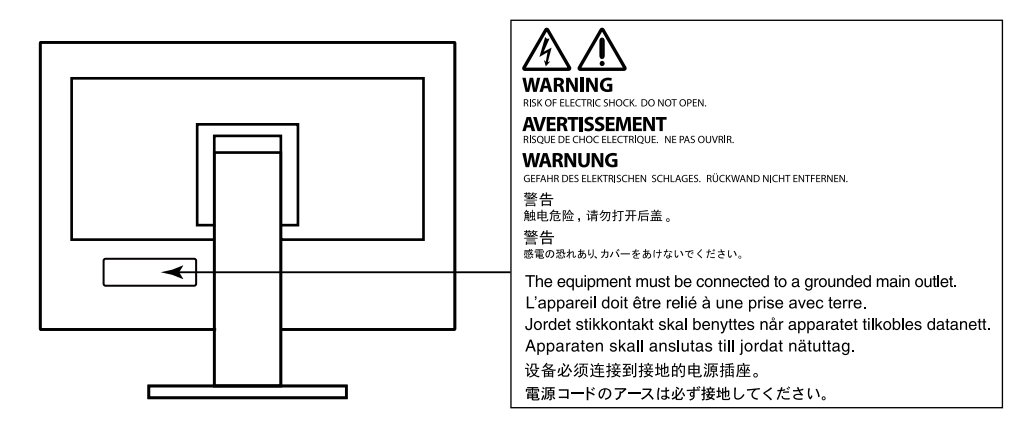

Ce produit a été spécialement réglé pour l'utilisation dans la région dans laquelle il a d'abord été livré. Si utilisé en dehors de cette région, le produit pourrait ne pas fonctionner comme indiqué dans les spécifications.

Aucune partie de ce manuel ne peut être reproduite, enregistrée dans un système documentaire ou transmise sous quelque forme et par quelque moyen que ce soit électronique, mécanique ou autre, sans l'autorisation écrite préalable de EIZO Corporation.

EIZO Corporation n'est tenu à aucun engagement de confidentialité sauf en cas d'accord préalable passé avant la réception de ces informations par EIZO Corporation. Malgré tous les efforts déployés pour garantir la mise à jour des informations contenues dans ce manuel, veuillez noter que les caractéristiques techniques du moniteur EIZO sont sujettes à modification sans préavis.

# <span id="page-2-0"></span>**Avertissement concernant le moniteur**

#### **À propos de l'utilisation de ce produit**

Ce produit convient pour la production de vidéos, lorsqu'une reproduction couleur fidèle est exigée.

Ce produit a été réglé spécialement en usine en fonction de la région de destination prévue. Les performances du produit peuvent être différentes de celles indiquées dans les caractéristiques en cas d'utilisation dans une région différente de celle prévue à l'origine.

Ce produit peut ne pas être couvert par la garantie pour des usages autres que ceux décrits dans le présent manuel.

Les spécifications notées dans ce manuel ne sont applicables que lorsque les éléments suivants sont utilisés :

- Cordons d'alimentation fournis avec le produit
- Câbles de signalisation spécifiés par nos soins

Utilisez uniquement avec ce produit les produits optionnels fabriqués ou spécifiés par nos soins.

#### **À propos de la dalle LCD**

Le panneau LCD est fabriqué à l'aide d'une technologie de haute précision. Bien que, il est possible que des pixels manquants ou des pixels allumés apparaissent sur l'écran LCD. Il ne s'agit pas d'un dysfonctionnement. Pourcentage de points effectifs : 99,9994 % ou supérieur.

La stabilisation de l'affichage du moniteur prend environ 30 minutes (selon nos conditions de mesure). Veuillez attendre au moins 30 minutes après avoir mis en marche le moniteur pour le régler.

Si vous changez les modes couleur SDR et HDR, attendez au moins 30 minutes, puis réglez le moniteur.

Les moniteurs devraient être réglés à une luminosité inférieure pour réduire les changements de luminosité causés par une utilisation à long terme et maintenir un affichage stable.

Lorsque l'image de l'écran change après que la même image est restée affichée pendant une période prolongée, une image rémanente risque de s'afficher. Utilisez l'économiseur d'écran ou la fonction d'économie d'énergie pour éviter d'afficher la même image pendant une période prolongée. Selon l'image, une image rémanente peut apparaître même si elle a été affichée durant une courte période. Pour éliminer un tel phénomène, modifiez l'image ou coupez l'alimentation pendant plusieurs heures.

Lorsque le moniteur affiche des images en continu pendant une période prolongée, des tâches ou des marquages risquent d'apparaître. Afin d'optimiser la durée de vie d'un moniteur, nous vous conseillons de l'éteindre régulièrement. Utilisez le bouton d'alimentation situé sur la façade du moniteur pour l'éteindre.

La durée de vie du rétro-éclairage du panneau LCD est limitée. Les habitudes d'utilisation, par exemple lorsque le moniteur est allumé en continu pendant de longues périodes, peuvent raccourcir la durée de vie du rétroéclairage, lequel doit alors être remplacé plus tôt que prévu. Si l'écran s'assombrit ou se brouille, prenez contact avec votre représentant local EIZO.

N'appuyez pas fortement sur le panneau LCD ou sur les bords, car cela peut entraîner des dysfonctionnements de l'affichage, comme du moirage, etc. Si la pression est continuellement appliquée sur la surface du panneau LCD, le cristal liquide peut se détériorer ou le panneau LCD peut être endommagé. (Si des marques de pression restent sur le panneau, affichez un écran noir ou blanc sur le moniteur. Le problème peut être ainsi résolu.)

Prenez garde de ne pas rayer ou d'appuyer sur le panneau LCD avec des objets pointus, car cela pourrait entraîner des dommages au panneau LCD. Ne tentez jamais de le nettoyer à sec avec du tissu, au risque de le rayer.

#### <span id="page-3-1"></span>**À propos de l'installation**

Lorsque le moniteur est froid et déplacé dans une autre pièce ou lorsque la température de la pièce augmente rapidement, de la condensation peut se former à l'intérieur et à l'extérieur du moniteur. Dans ce cas, ne mettez pas le moniteur sous tension. Et attendez la disparition de la condensation. Sinon, le moniteur pourrait être endommagé.

Si vous placez ce produit sur un bureau avec une surface laquée, la couleur risque d'adhérer au bas du support en raison de la composition du caoutchouc.

#### **À propos de la maintenance**

Un nettoyage périodique est recommandé pour conserver son aspect neuf au moniteur et prolonger sa durée de vie (Référez-vous à « [Nettoyage](#page-3-0) » (page 4)).

Un programme de mise à jour du logiciel interne (microprogramme) du moniteur peut être fourni pour améliorer les performances du moniteur et pour d'autres raisons. À partir de notre site web ([www.eizoglobal.com](https://www.eizoglobal.com)), dans « Support », sélectionnez « Software and Drivers » (Logiciels et périphériques), saisissez le nom du produit et effectuez la recherche.

# <span id="page-3-0"></span>**Nettoyage**

Le nettoyant pour écran fourni (ScreenCleaner) permet d'enlever les taches présentes sur la surface du boîtier et de la dalle LCD.

#### **Attention**

- Les produits chimiques comme l'alcool et des solutions antiseptiques peuvent provoquer une modification du brillant, le ternissement et la décoloration de la carrosserie ou du panneau LCD et également la détérioration de la qualité de l'image.
- N'utilisez jamais de diluant, du benzène, de la cire ou un nettoyant abrasif car ils peuvent endommager la carrosserie ou la surface du panneau LCD.

## **Pour un confort d'utilisation du moniteur**

- Un écran trop sombre ou trop lumineux peut abîmer les yeux. Ajustez la luminosité du moniteur en fonction des conditions ambiantes.
- Regarder le moniteur trop longtemps entraîne une fatigue oculaire. Faites des pauses de 10 minutes toutes les heures.

# **Sommaire**

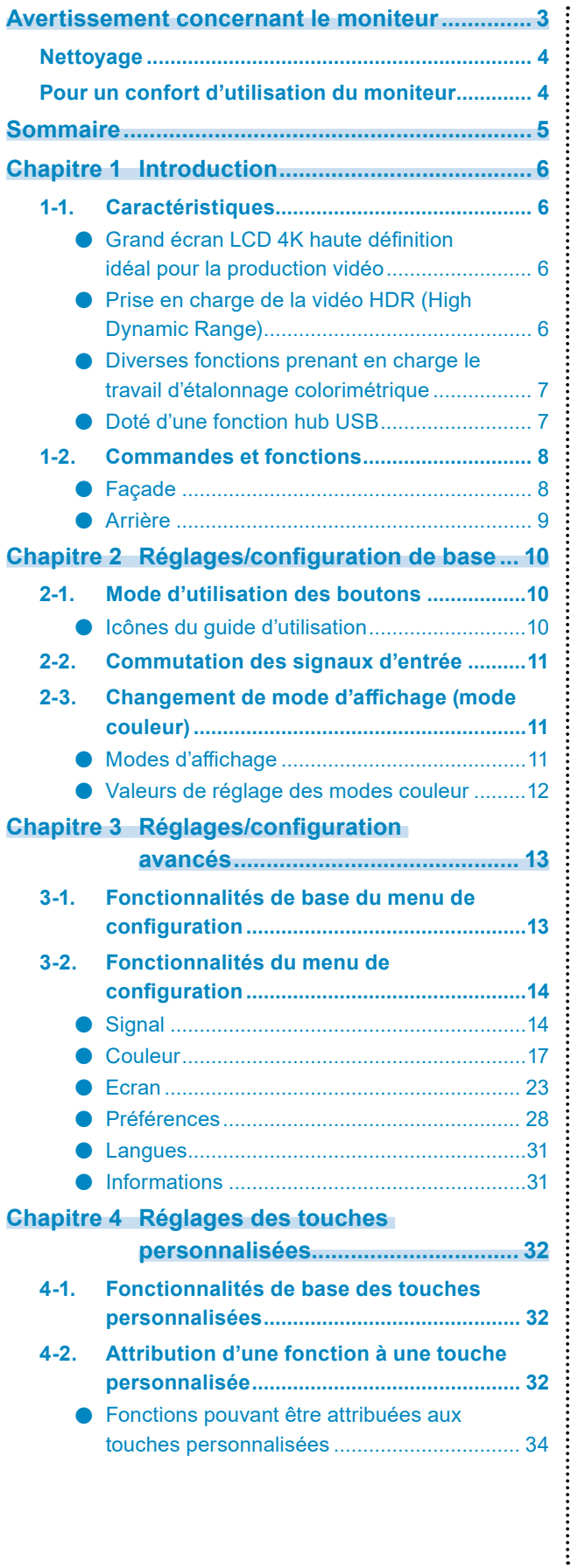

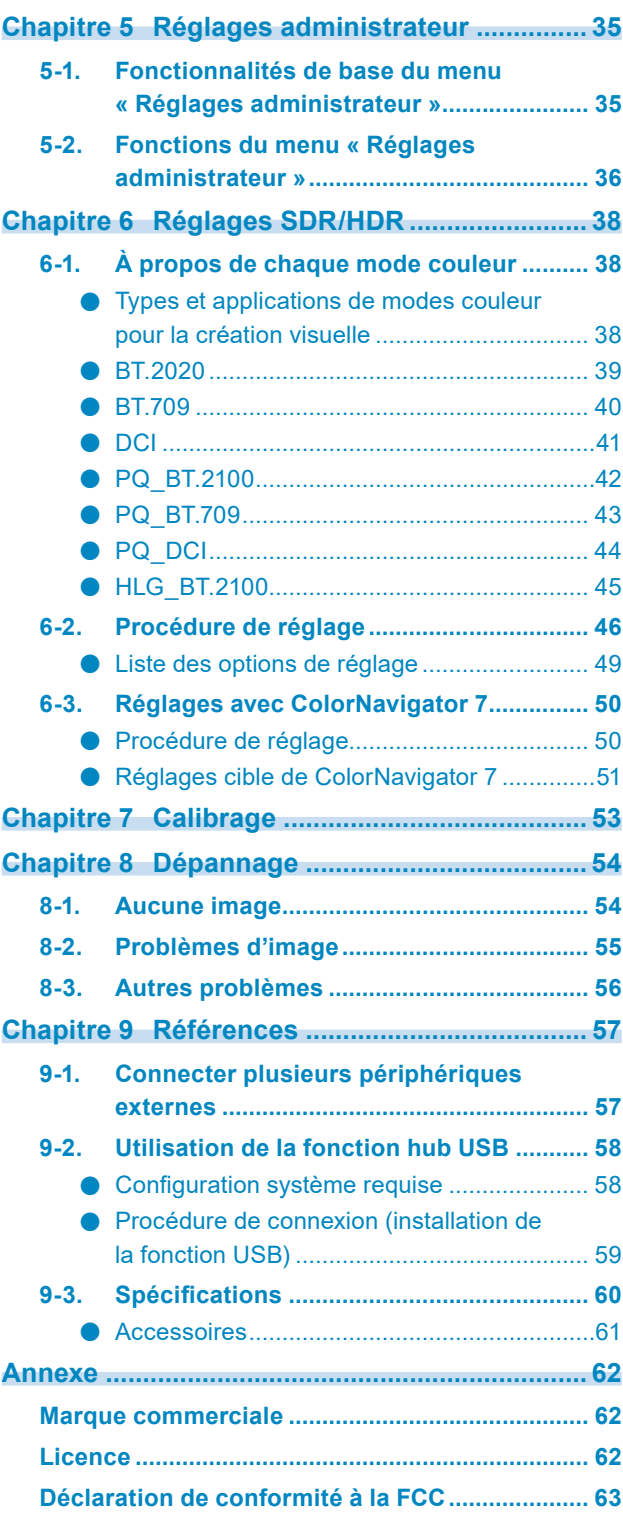

# <span id="page-5-0"></span>**Chapitre 1 Introduction**

Ce chapitre décrit les caractéristiques du moniteur et le nom de chaque commande.

# **1-1. Caractéristiques**

### **●Grand écran LCD 4K haute définition idéal pour la production vidéo**

- Moniteur grand écran de 31,1 po prenant en charge la résolution 4K DCI (4096 × 2160) Prend en charge la norme cinéma numérique pour la résolution 4K DCI (4096 × 2160). Outre les vidéos 4K, dont la résolution est 4x supérieure à la résolution Full HD, il est possible d'afficher plusieurs vidéos Full HD en même temps.
- Reproduction fidèle des couleurs des vidéos grâce à un affichage d'une large gamme de couleurs 99 % du DCI est couvert, ce qui donne un environnement de gestion des couleurs très précis.
- Atteint un rapport de contraste de 1 000 000:1<sup>\*1</sup> Un rapport de contraste élevé permet d'afficher un noir plus profond. \*1 Valeur standard. Valeur non garantie.
- Dalle LCD IPS avec angles de visualisation horizontaux et verticaux de 178°

### **●Prise en charge de la vidéo HDR (High Dynamic Range)**

- Conforme aux normes HDR internationales pour les films et diffusions Prend en charge le « format PQ » pour la diffusion et la production de films, ainsi que le « format HLG (Hybrid Log Gamma) » pour les diffusions. Le « format PQ » est conforme aux normes HDR internationales ITU-R BT.2100\*2 et SMPTE ST2084\*3 tandis que le « format HLG » est conforme à la norme HDR internationale ITU-R BT.2100. Cela permet d'utiliser le moniteur pour l'étalonnage colorimétrique de nombreux contenus HDR divers, tels que des films et diffusions. \*2 ITU-R désigne le Secteur des radiocommunications de l'Union internationale des télécommunications. \*3 SMPTE désigne la Society of Motion Picture and Television Engineers.
- Luminosité élevée et rapport de contraste élevé Une luminosité élevée et un rapport de contraste élevé sont obtenus en installant une dalle LCD IPS dédiée et une unité de rétroéclairage dédiée présentant une haute luminosité.
- Fonction mode couleur intégrée Reproduit une température de couleur, une correction gamma, et une gamme de couleurs conformes à la norme ITU-R BT.2100 et d'autres normes. Voir « [Mode couleur](#page-16-1) » (page 17).

### **●Diverses fonctions prenant en charge le travail d'étalonnage colorimétrique**

• Fonctions de production vidéo dédiées, telles que les fonctions Avertissement de gamme et Alerte luminosité

Voir « Chapitre [3 Réglages/configuration avancés](#page-12-1) » (page 13).

• Fonction de zoom 4K

Lorsqu'un signal 4K2K (un signal d'une résolution de 4096 × 2160 ou 3840 × 2160) est affiché sur le moniteur, la zone spécifiée peut être agrandie deux fois. Cette fonction est utile pour voir une image plus en détail.

Voir « Zoom » (page 24).

• Fonction de touches personnalisées définies par l'utilisateur La productivité peut être améliorée en attribuant des fonctions couramment utilisées aux boutons

situés sur la façade du moniteur.

Voir « Chapitre [4 Réglages des touches personnalisées](#page-31-1) » (page 32).

• Prend en charge le logiciel de gestion des couleurs « ColorNavigator NX » Utilisez ColorNavigator NX pour régler l'affichage conformément aux diverses normes de production vidéo. Comme les résultats du réglage sont attribués à chaque mode couleur dans le moniteur, il est possible de modifier l'affichage à l'aide des boutons sur la façade du moniteur pour une gestion facile des couleurs.

Voir « [Chapitre 7 Calibrage](#page-52-1) » (page 53).

- Affiche le contenu protégé HDCP (High Bandwidth Digital Protection)
- Pare-reflets inclus de série

Comprend un pare-reflets qui empêche de manière efficace les reflets de la lumière extérieure, comme le reflet aveuglant d'une lampe. Le pare-reflets utilise des aimants pour pouvoir le fixer et le retirer facilement.

### **●Doté d'une fonction hub USB**

#### • Prend en charge l'USB 3.0

Permet le transfert des données à haut débit, jusqu'à 5 Gb/s, afin de transférer d'importants volumes de données en un temps réduit, depuis et vers des périphériques USB.

Par ailleurs, le port USB aval  $f$ ss $\Leftrightarrow$  prend en charge le rechargement rapide, de sorte que vous pouvez recharger votre smartphone ou votre tablette en un temps très court.

Voir « [9-2. Utilisation de la fonction hub USB](#page-57-0) » (page 58) et « Port USB [CHARGE](#page-27-1) » (page 28).

# **1-2. Commandes et fonctions**

### **●Façade**

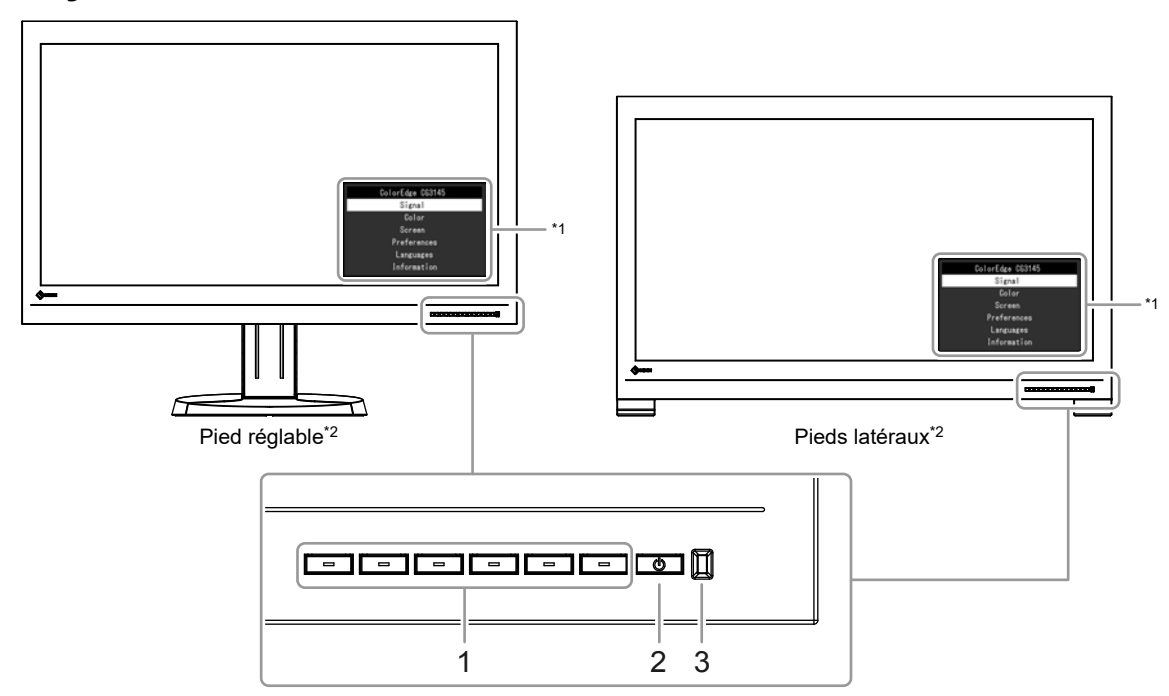

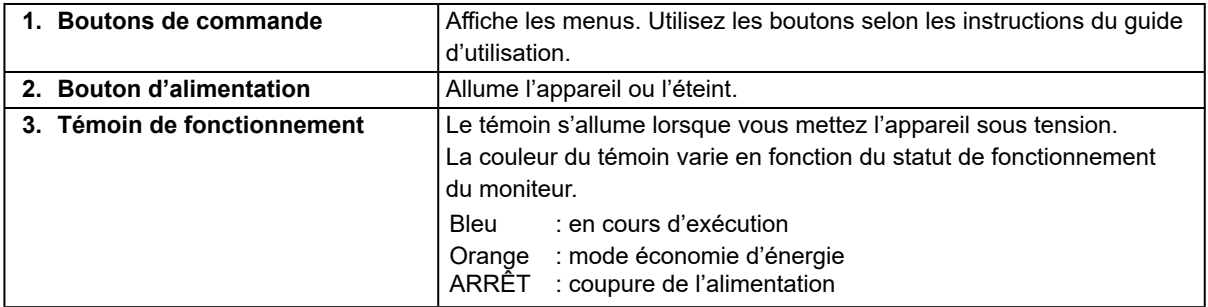

\*1 Voir « [3-1. Fonctionnalités de base du menu de configuration](#page-12-2) » (page 13) pour plus d'informations sur l'utilisation du menu de configuration.

\*2 Les explications communes aux différents supports indiquées dans ce manuel sont illustrées avec le pied réglable.

### **●Arrière**

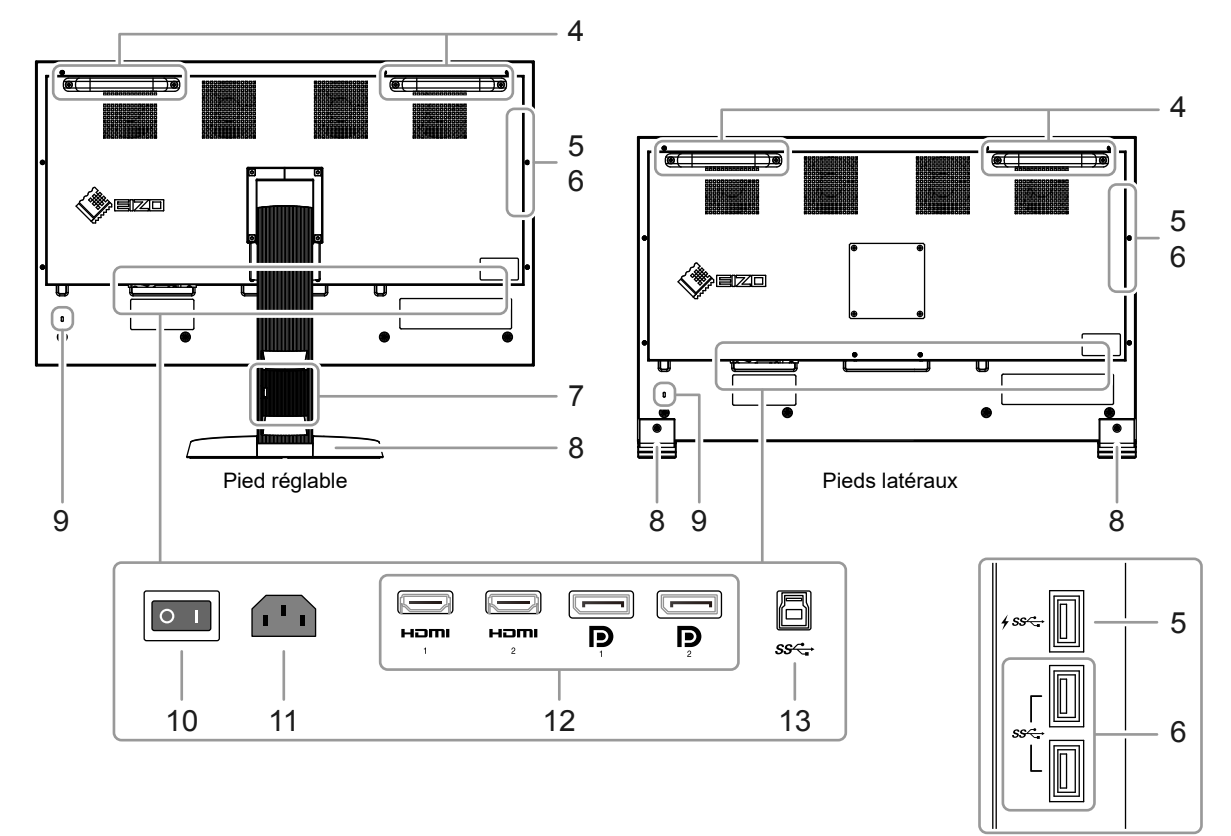

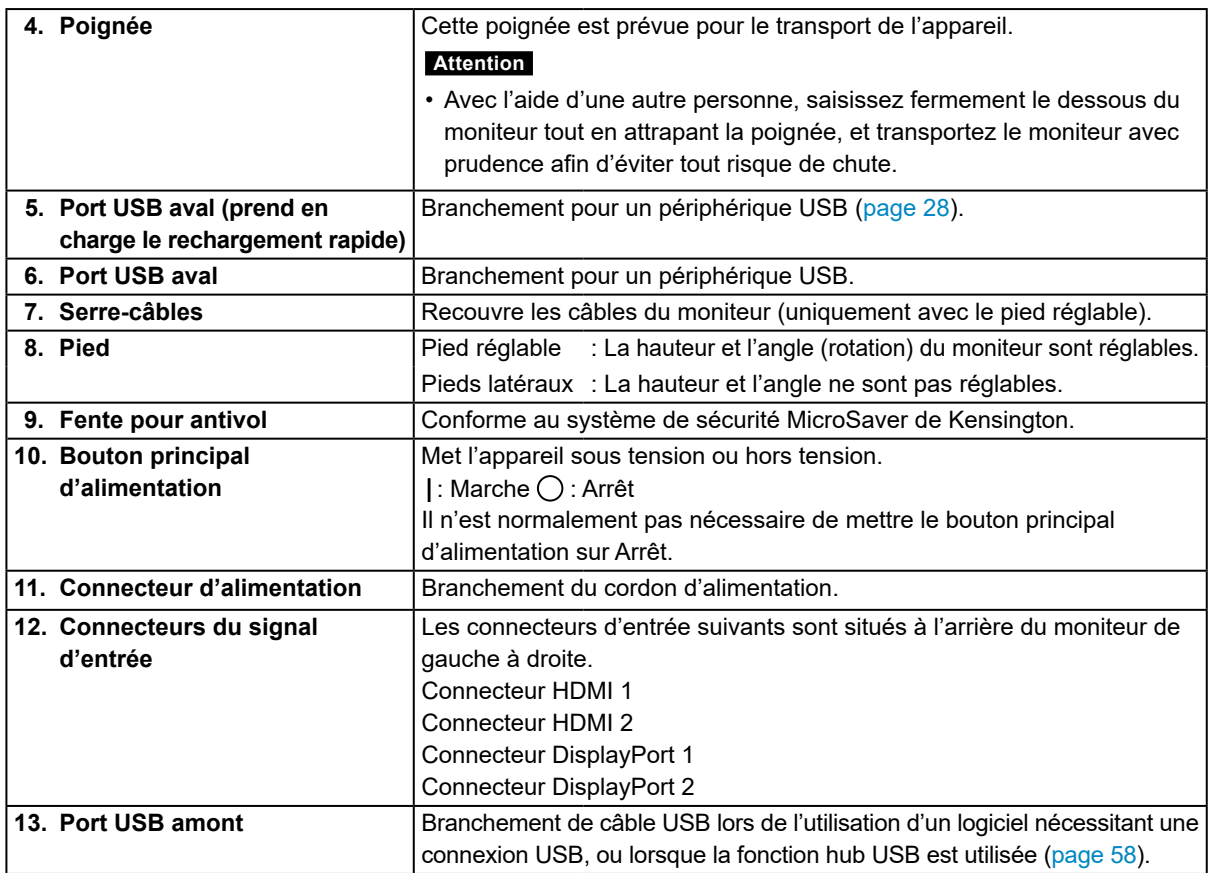

# **Chapitre 2 Réglages/configuration de base**

Ce chapitre décrit les fonctionnalités de base qui peuvent être configurées à l'aide des boutons sur la façade du moniteur.

Pour les réglages et paramétrages plus avancés à partir du menu de configuration, veuillez consulter « Chapitre [3 Réglages/configuration avancés](#page-12-1) » (page 13).

# **2-1. Mode d'utilisation des boutons**

### **1. Affichage du guide d'utilisation**

1. Appuyez sur n'importe quel bouton (sauf  $\theta$ ). Le guide d'utilisation s'affiche à l'écran.

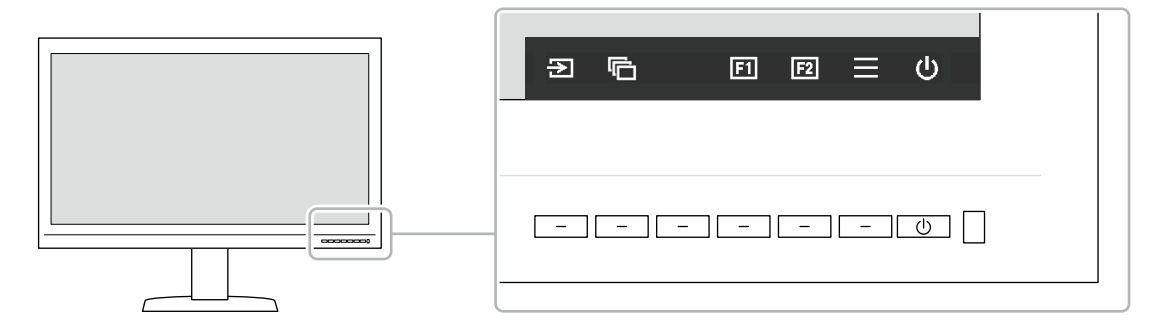

### **2. Configuration**

- 1. Appuyez sur le bouton correspondant à l'élément que vous souhaitez régler. Le menu de configuration apparaît.
- 2. Utilisez les boutons pour régler/configurer l'élément sélectionné, puis sélectionnez  $\vee$  pour confirmer.

### **3. Quitter**

1. Sélectionnez  $\times$  pour quitter le menu.

#### **Remarque**

• Le contenu de ce guide varie selon les menus ou états sélectionnés.

### **●Icônes du guide d'utilisation**

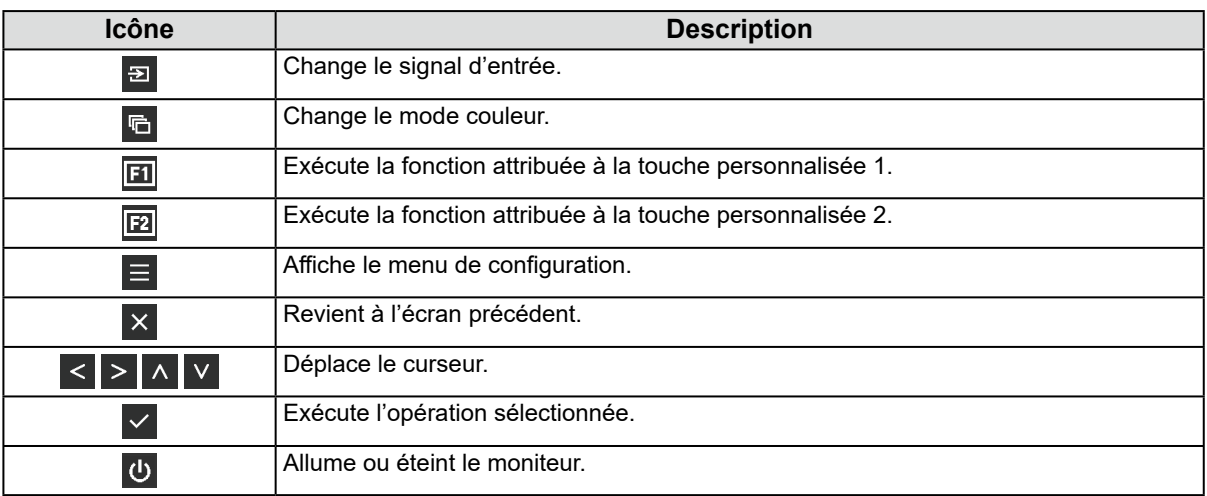

# <span id="page-10-0"></span>**2-2. Commutation des signaux d'entrée**

Lorsqu'un moniteur possède plusieurs entrées pour les signaux, il est possible de changer le signal à afficher à l'écran.

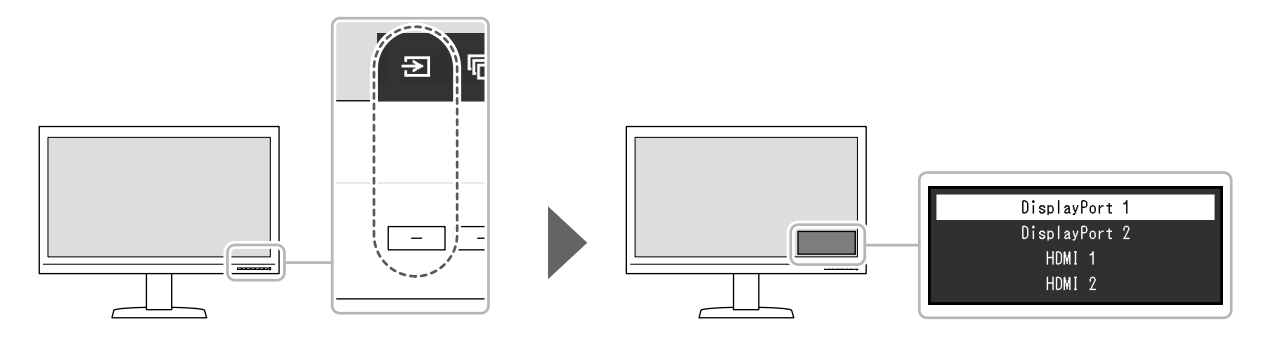

# **2-3. Changement de mode d'affichage (mode couleur)**

Cette fonction permet de sélectionner facilement un mode d'affichage en fonction de l'utilisation du moniteur.

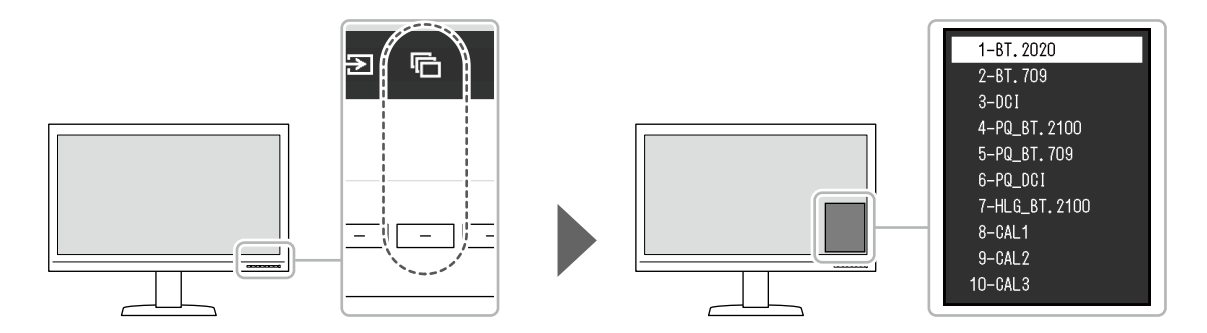

### **●Modes d'affichage**

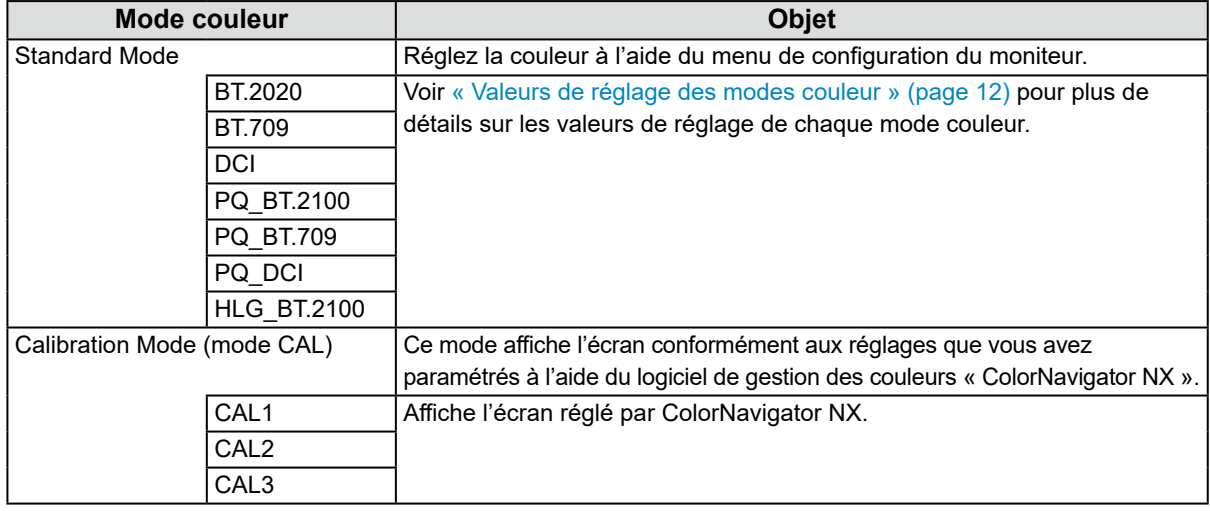

#### **Remarque**

• Si vous changez les modes couleur SDR (BT.2020, BT.709 et DCI) et HDR (PQ\_BT.2100, PQ\_BT.709, PQ\_DCI et HLG\_BT.2100), attendez au moins 30 minutes, puis réglez le moniteur.

### <span id="page-11-0"></span>**●Valeurs de réglage des modes couleur**

-: modification impossible

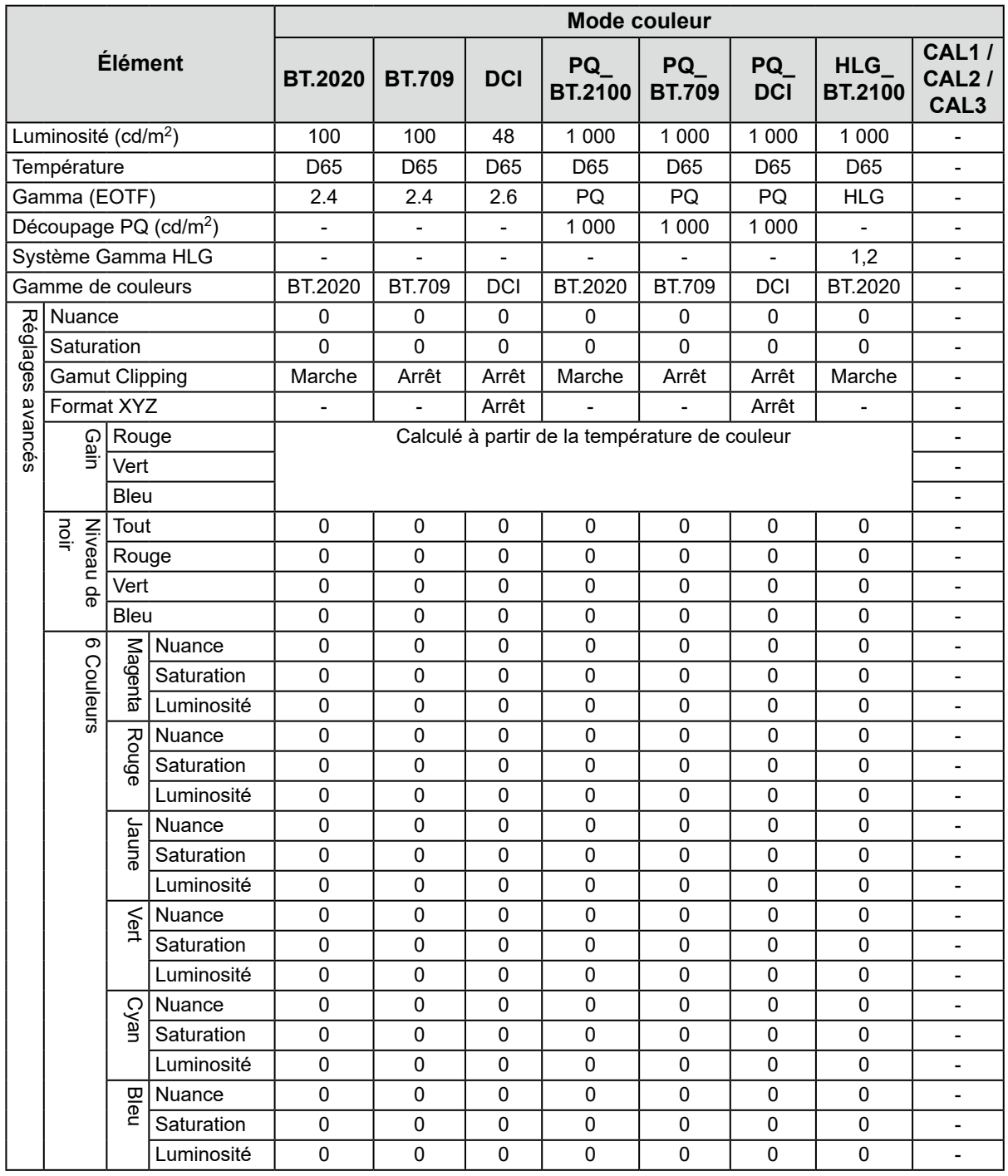

#### **Remarque**

• Utilisez ColorNavigator NX pour paramétrer CAL1 / CAL2 / CAL3. Ces réglages ne peuvent pas être modifiés dans le menu de configuration du moniteur.

- Il est possible de paramétrer un mode couleur pour chaque signal d'entrée.
- Voir « [Couleur](#page-16-2) » (page 17) pour plus de détails sur chaque élément.
- Vous pouvez désactiver des sélections de mode spécifiques. Pour plus d'informations, voir « Mode passer » (page 29).

# <span id="page-12-1"></span><span id="page-12-0"></span>**Chapitre 3 Réglages/configuration avancés**

Ce chapitre traite des procédures de réglage et paramétrage avancées du moniteur à partir du menu de configuration. Pour les fonctionnalités de réglage de base utilisant les boutons situés sur la façade du moniteur, voir « Chapitre 2 Réglages/configuration de base » (page 10).

# **3-1. Fonctionnalités de base du menu de configuration**

### **1. Affichage du menu**

<span id="page-12-2"></span>1. Appuyez sur n'importe quel bouton (sauf  $\theta$ ). Le guide d'utilisation s'affiche à l'écran.

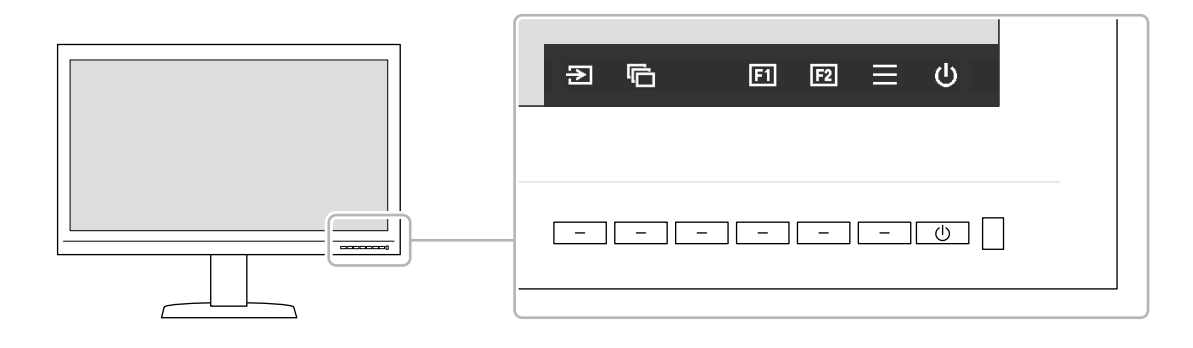

2. Sélectionnez  $\blacksquare$ .

Le menu de configuration apparaît.

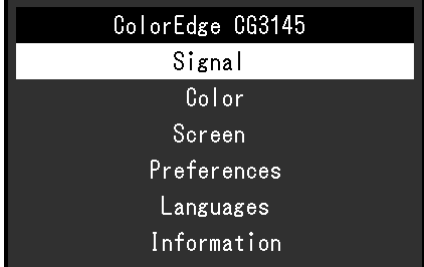

### **2. Réglage/configuration**

1. Choisissez un menu à régler/configurer avec  $\wedge \wedge$   $\vee$ , puis sélectionnez  $\vee$ . Le sous-menu apparaît.

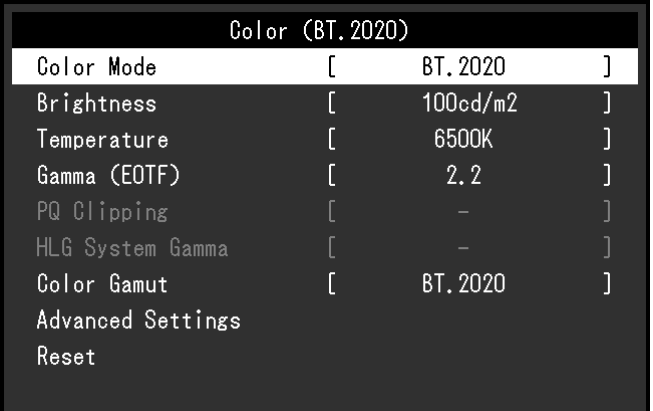

<span id="page-13-0"></span>2. Choisissez un élément à régler/configurer avec  $\wedge \wedge$  v, puis appuyez sur  $\vee$ . Le menu de réglage/configuration s'affiche.

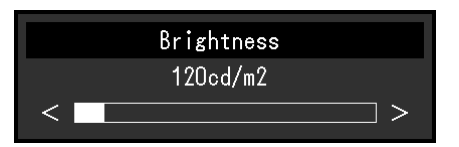

3. Réglez/configurez l'élément sélectionné avec  $\langle \rangle$  , puis sélectionnez  $\langle \rangle$ .

Le sous-menu apparaît.

La sélection de X en cours de réglage/configuration annulera la configuration/le réglage et restaurera l'état antérieur aux modifications.

### **3. Quitter**

1. Sélectionnez x.

Le menu de configuration apparaît.

2. Sélectionnez X. Vous quittez le menu de configuration.

**Remarque**

• Le contenu de ce guide varie selon les menus ou états sélectionnés.

# **3-2. Fonctionnalités du menu de configuration**

### **●Signal**

Les réglages des signaux sont utilisés pour configurer les paramètres avancés des signaux d'entrée, tels que la taille de l'écran d'affichage et le format de couleur.

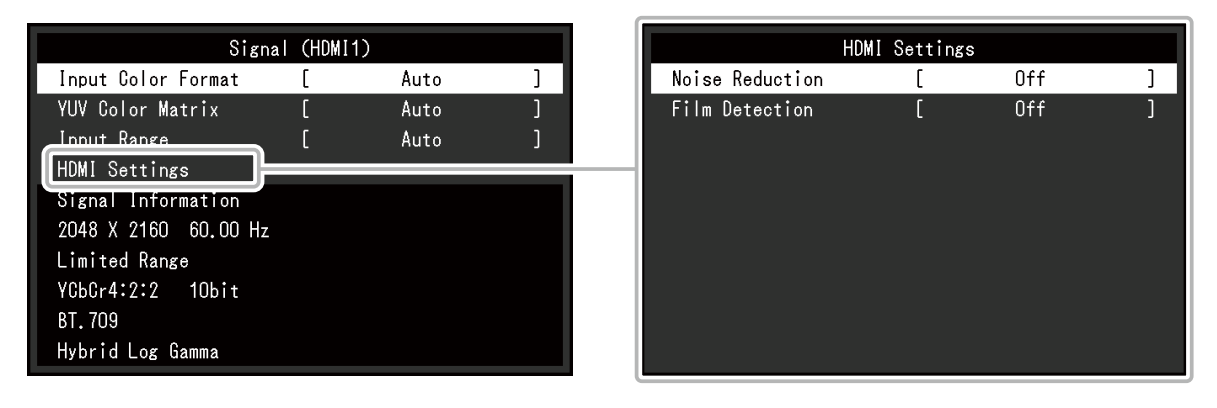

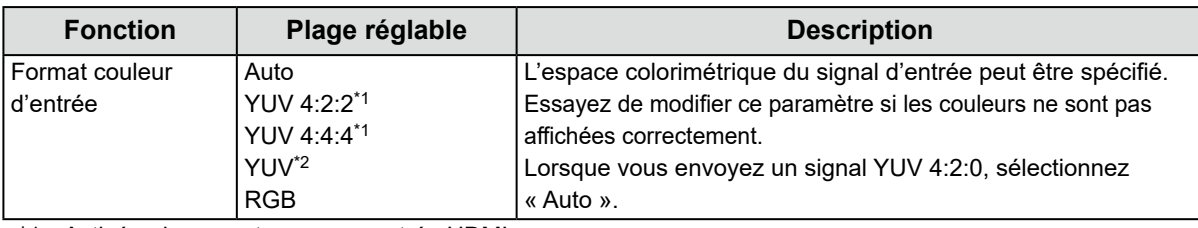

\*1 Activé uniquement avec une entrée HDMI

\*2 Activé uniquement avec une entrée DisplayPort

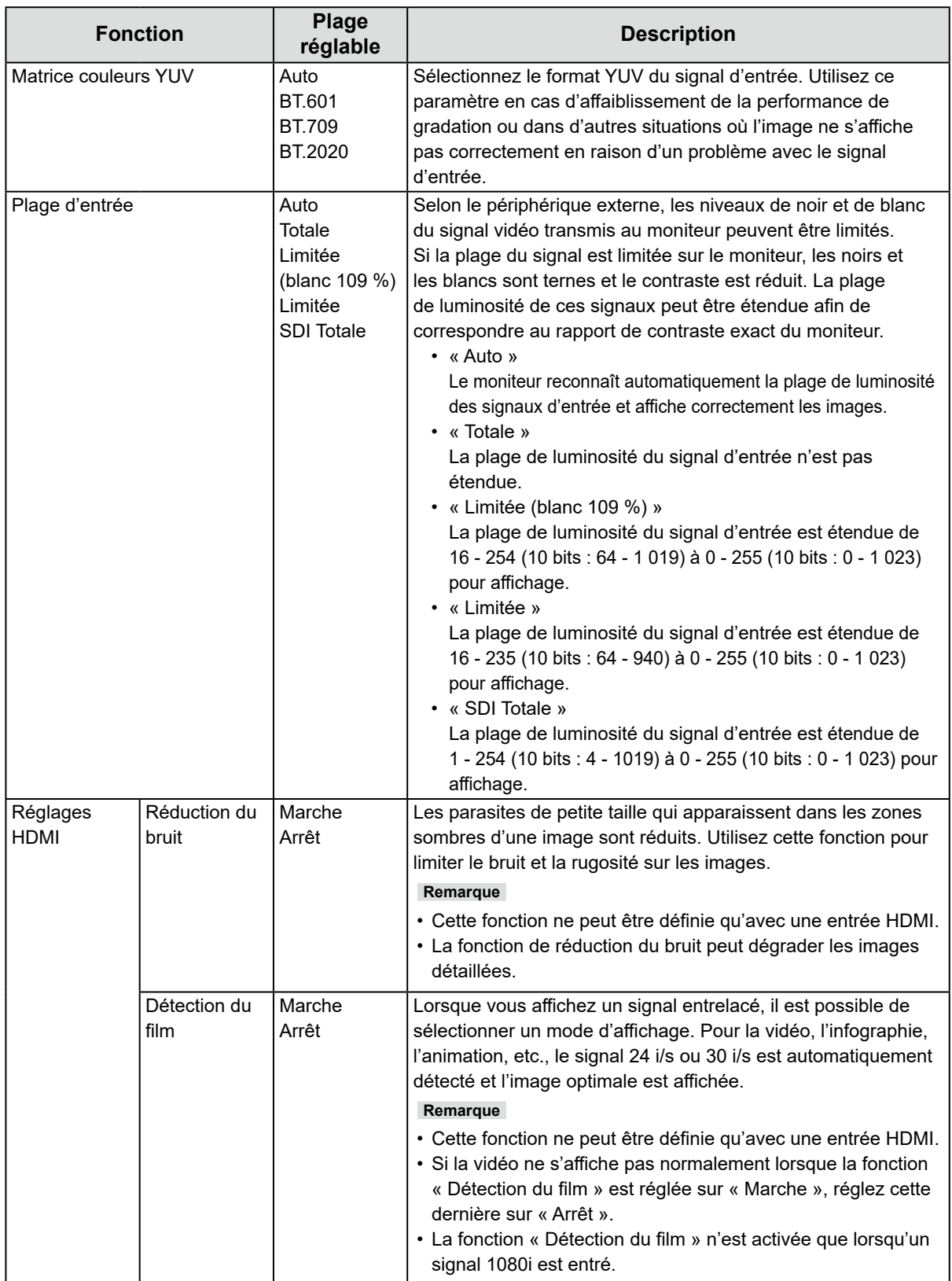

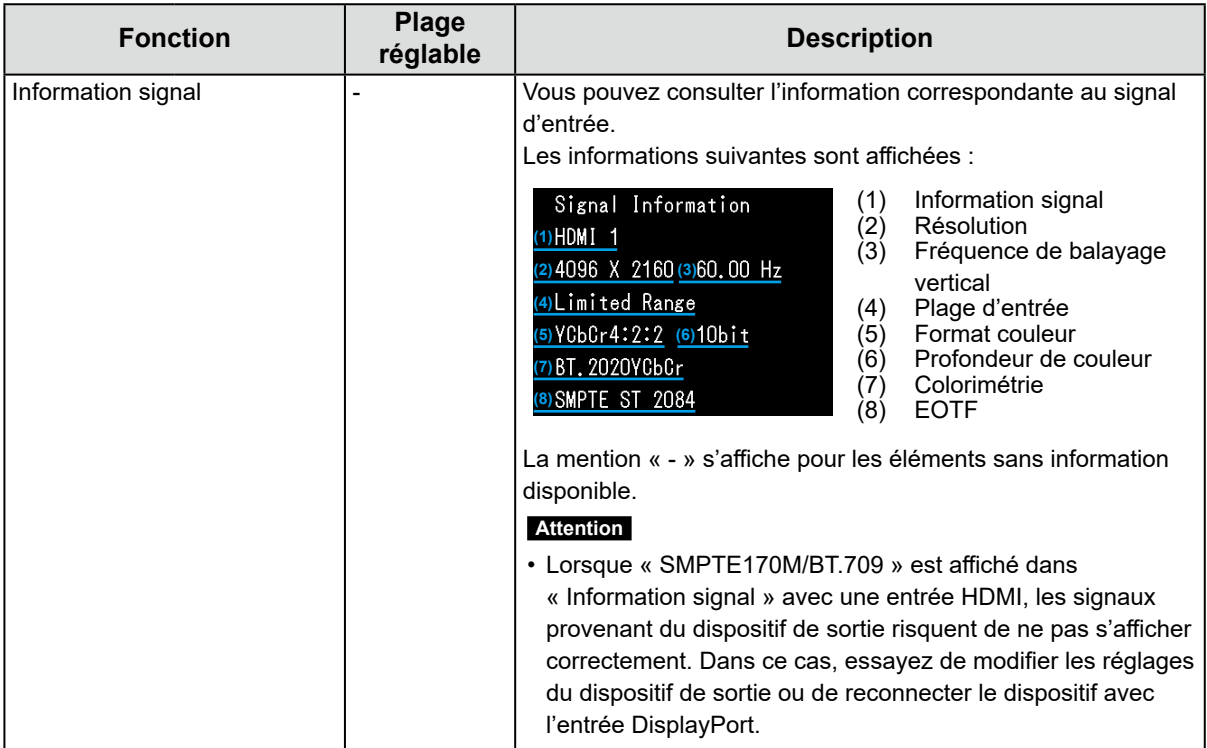

### <span id="page-16-0"></span>**●Couleur**

<span id="page-16-2"></span>Les détails de configuration varient selon le mode couleur sélectionné.

### **Lorsque le mode couleur est Standard Mode (BT.2020 / BT.709 / DCI / PQ\_BT.2100 / PQ\_BT.709 / PQ\_DCI / HLG\_BT.2100)**

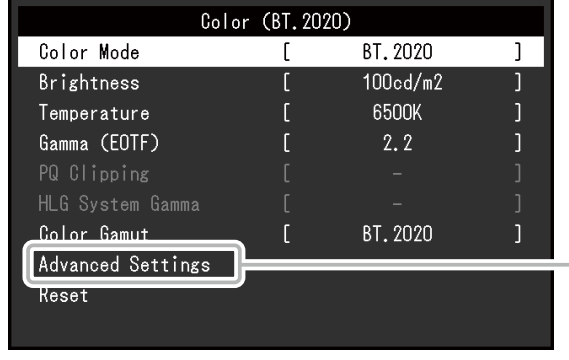

Chaque paramètre du mode couleur peut être réglé pour répondre à vos besoins.

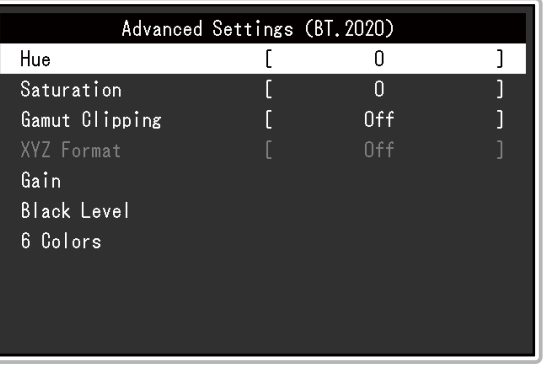

#### **Attention**

• Une même image peut apparaître dans des couleurs différentes selon les différences entre les moniteurs sur lesquels elle apparaît. Effectuez visuellement le réglage fin des couleurs lorsque vous accordez les couleurs sur différents moniteurs.

#### **Remarque**

• Utilisez les valeurs indiquées dans « cd/m<sup>2</sup> », « K » et « % » à titre informatif uniquement.

<span id="page-16-1"></span>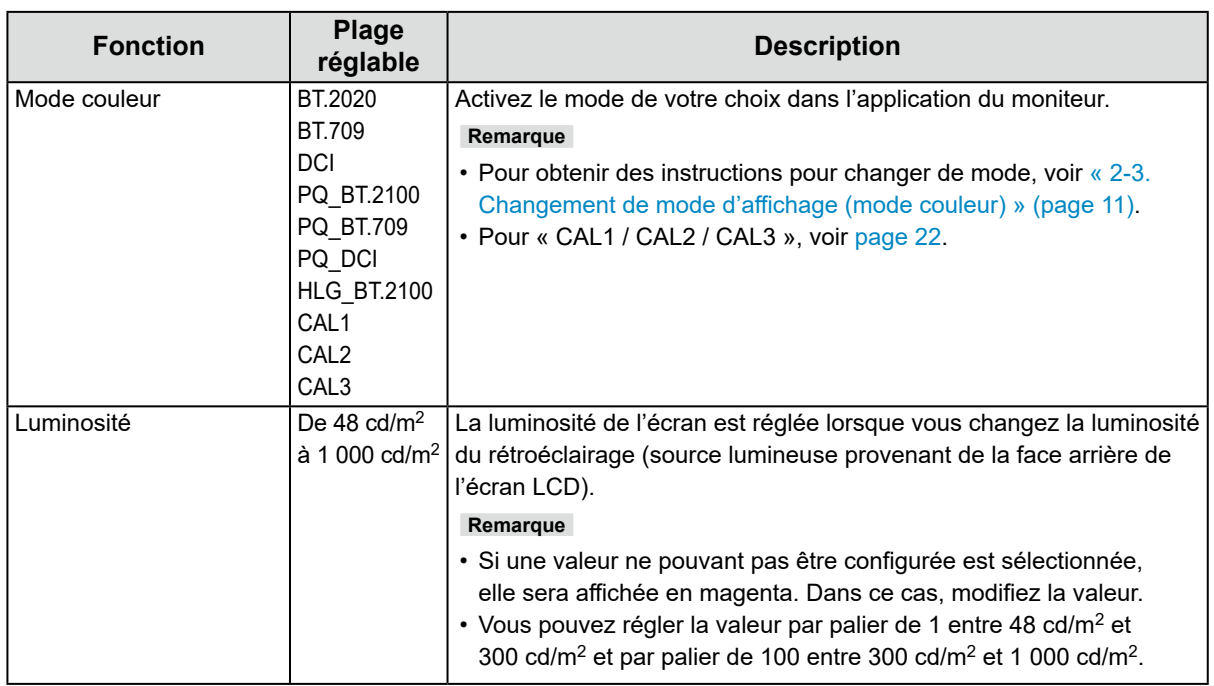

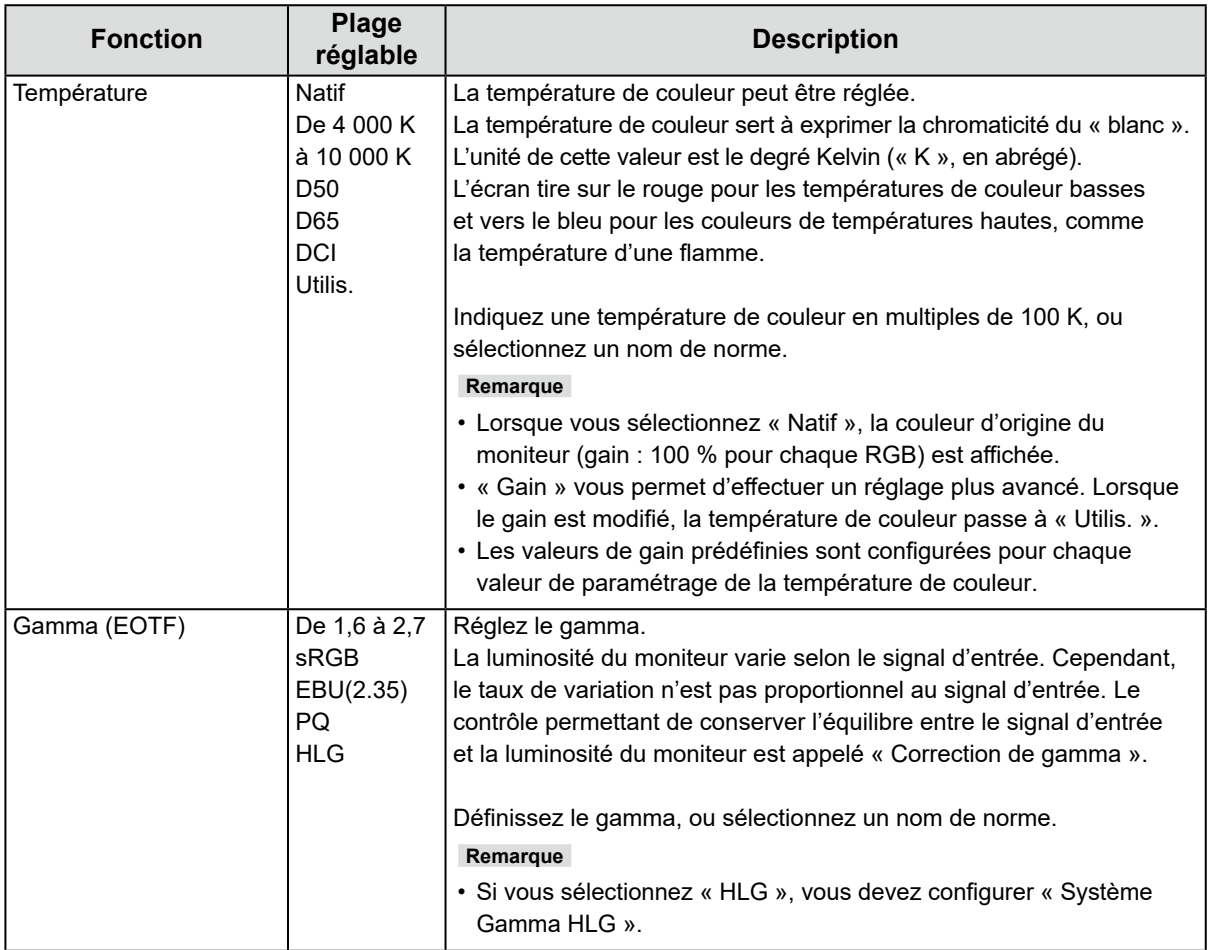

<span id="page-18-0"></span>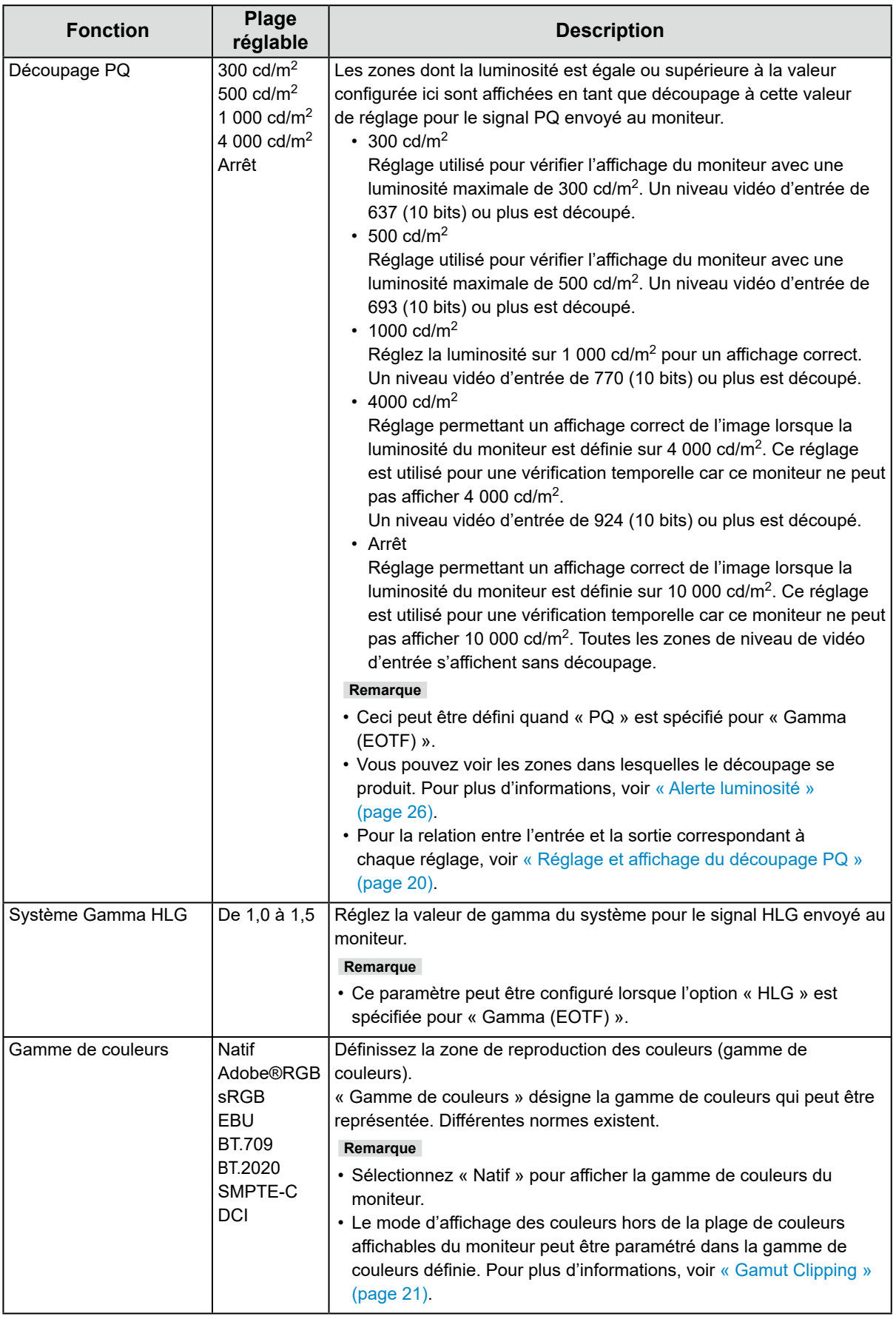

#### <span id="page-19-0"></span>**Réglage et affichage du découpage PQ**

Cette section décrit la relation entre le réglage et le signal d'entrée du découpage PQ (10 bits : 0 à 1 023) et la luminosité affichée sur le moniteur.

#### **Remarque**

• Cette relation suppose que la plage du signal d'entrée est totale (et que « Plage d'entrée » dans « Signal » est définie sur « Totale »).

#### **● Découpage PQ 300 cd/m2, 500 cd/m<sup>2</sup> et 1 000 cd/m<sup>2</sup>**

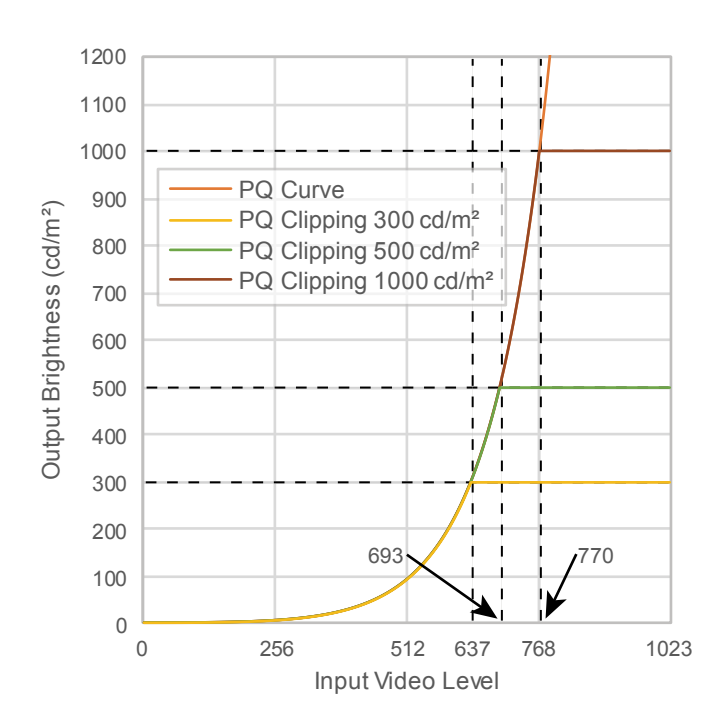

- Définissez la luminosité sur la valeur spécifiée pour un affichage correct.
	- Exemple : Lorsque le découpage PQ est défini sur 300 cd/m<sup>2</sup>, définissez la luminosité du moniteur sur 300 cd/m2.

#### **● Découpage PQ défini sur 4 000 cd/m<sup>2</sup> ou sur Arrêt (Réglage de la luminosité du moniteur : 1 000 cd/m2)**

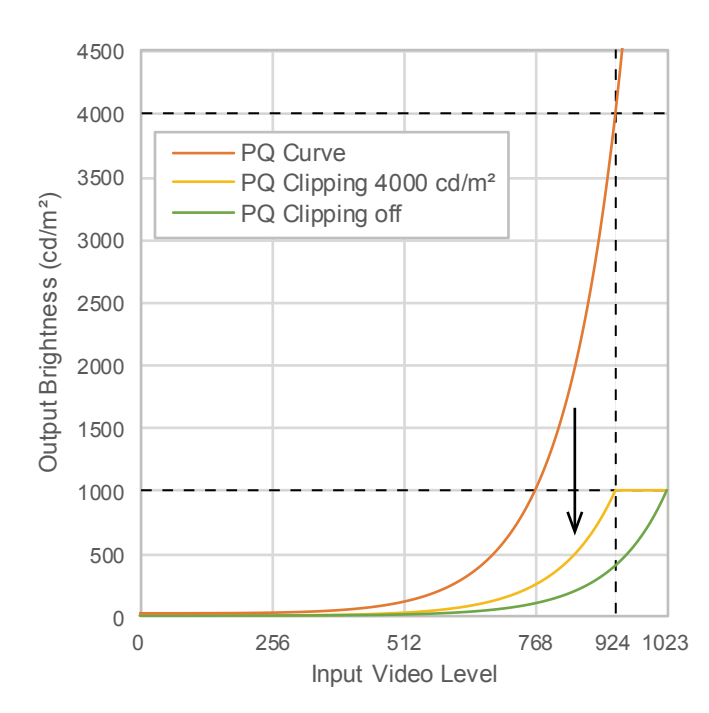

- Ce réglage est utilisé pour une vérification temporelle.
	- Exemple : Lorsque le découpage PQ est défini sur 4 000 cd/m<sup>2</sup>, la représentation de la gradation est équivalente à celle du moniteur avec la luminosité maximale de 4 000 cd/m2. Dans ce cas, la représentation de la gradation est diminuée conformément au réglage de luminosité de ce moniteur, car la luminosité maximale de celui-ci est inférieure ou égale à 4 000 cd/m2.

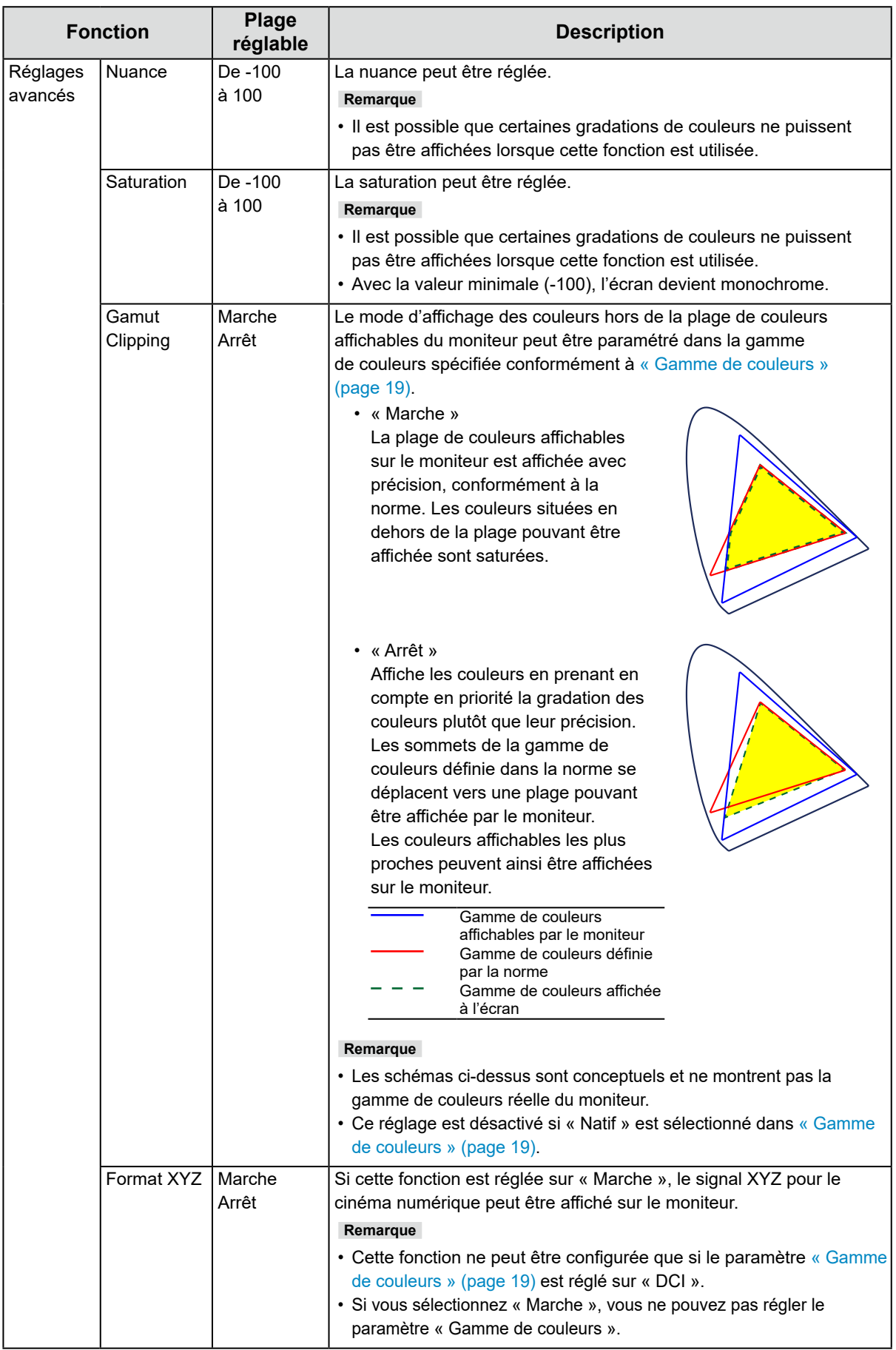

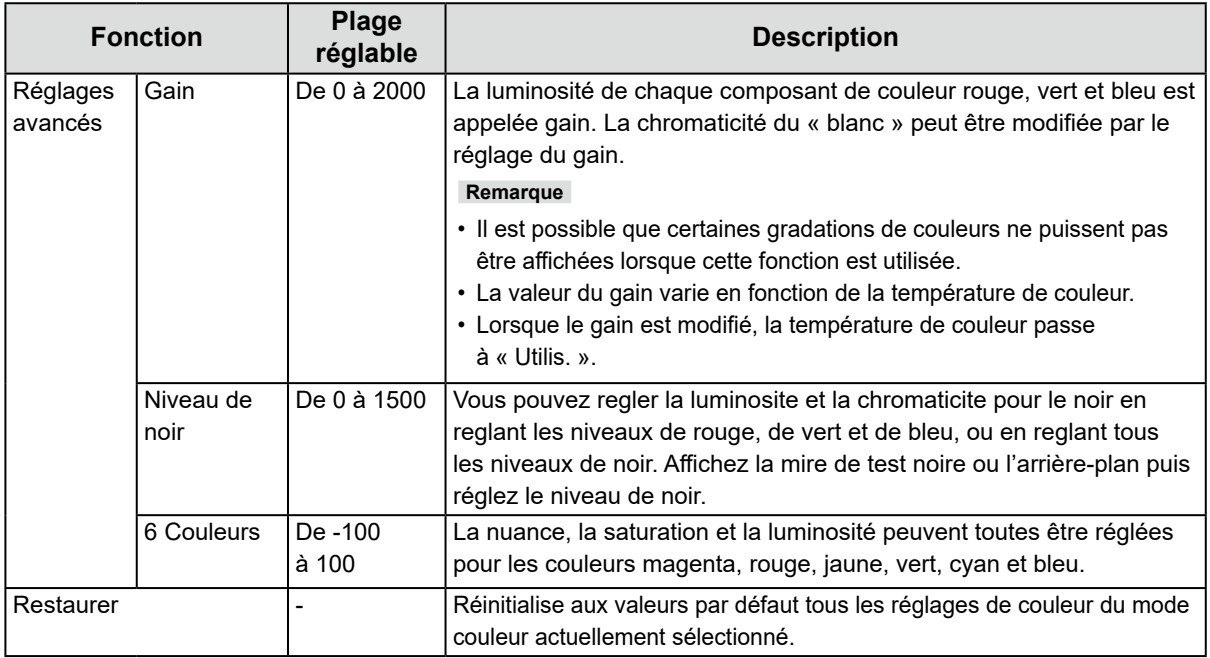

### **Lorsque le mode couleur est « Mode étalonnage » (mode CAL : CAL1 / CAL2 / CAL3)**

Vous pouvez changer de mode couleur.

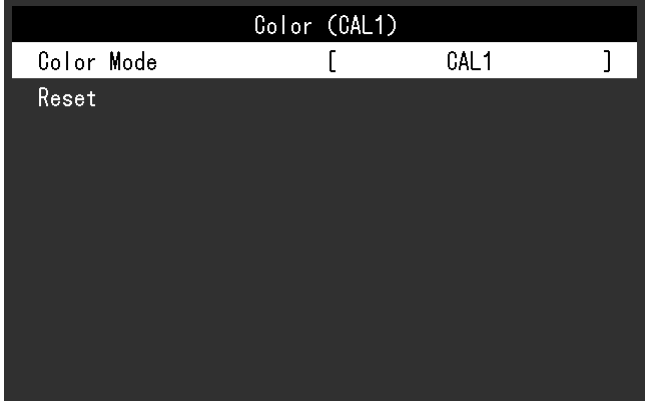

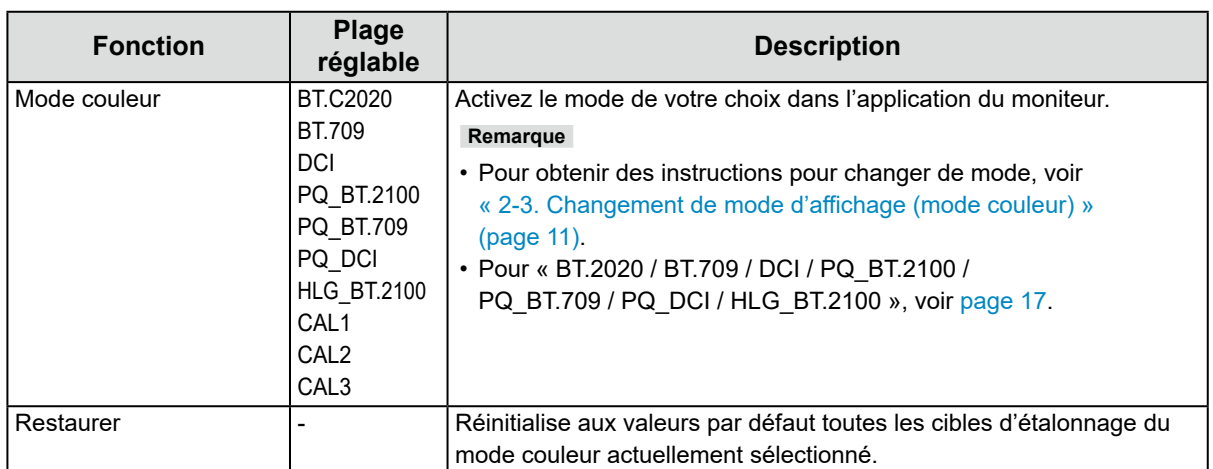

<span id="page-22-0"></span>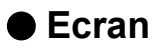

Les réglages des signaux sont utilisés pour configurer les paramètres avancés des signaux d'entrée, tels que la taille de l'écran d'affichage et le format de couleur.

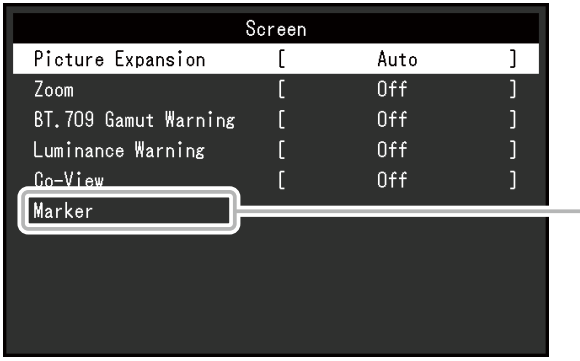

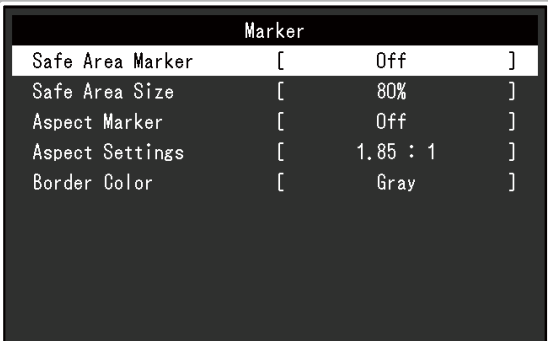

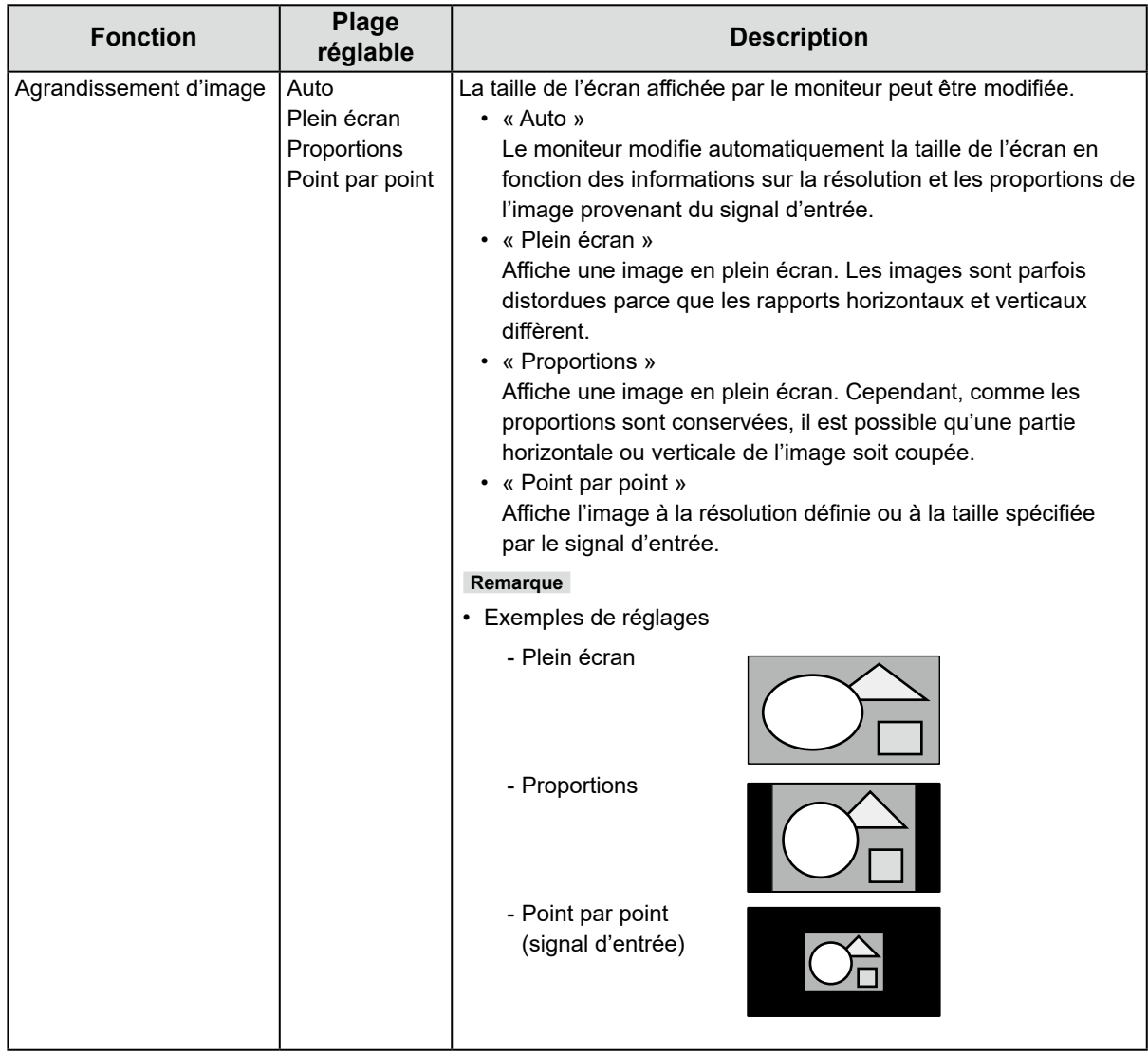

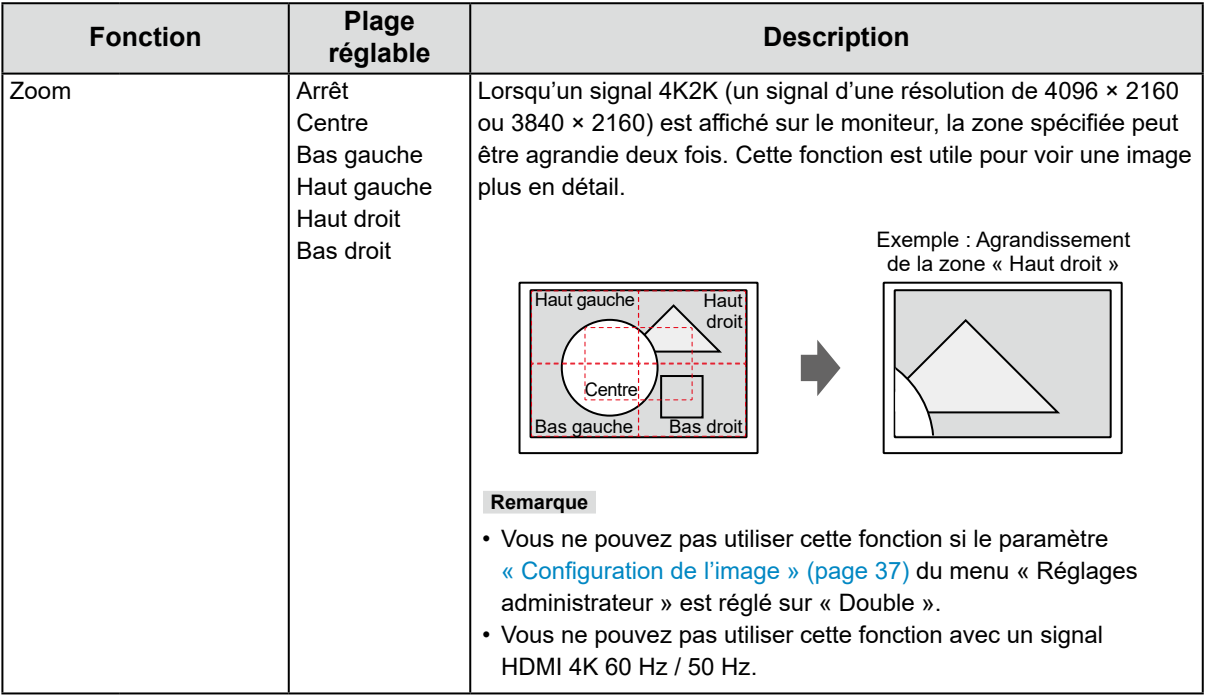

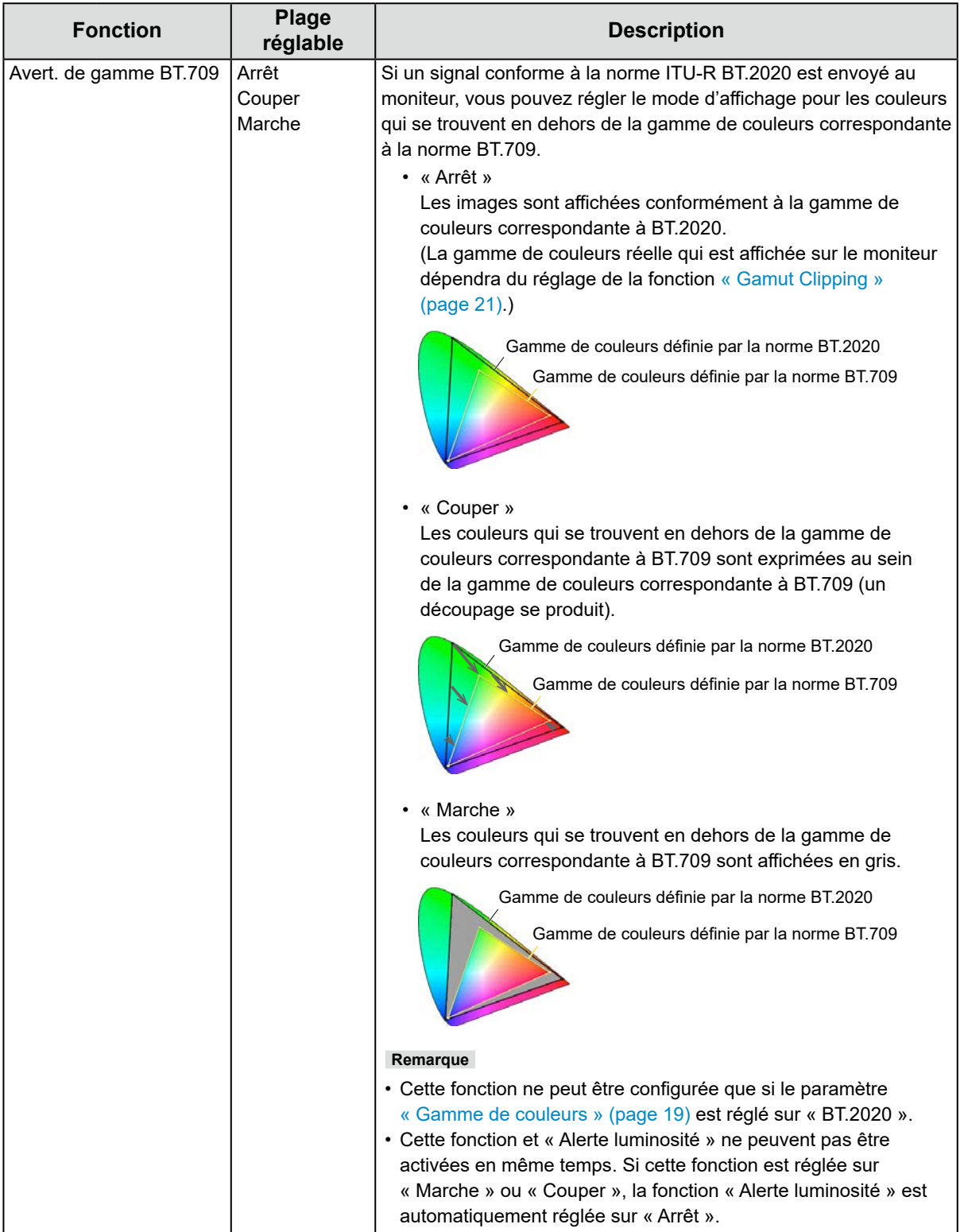

<span id="page-25-1"></span><span id="page-25-0"></span>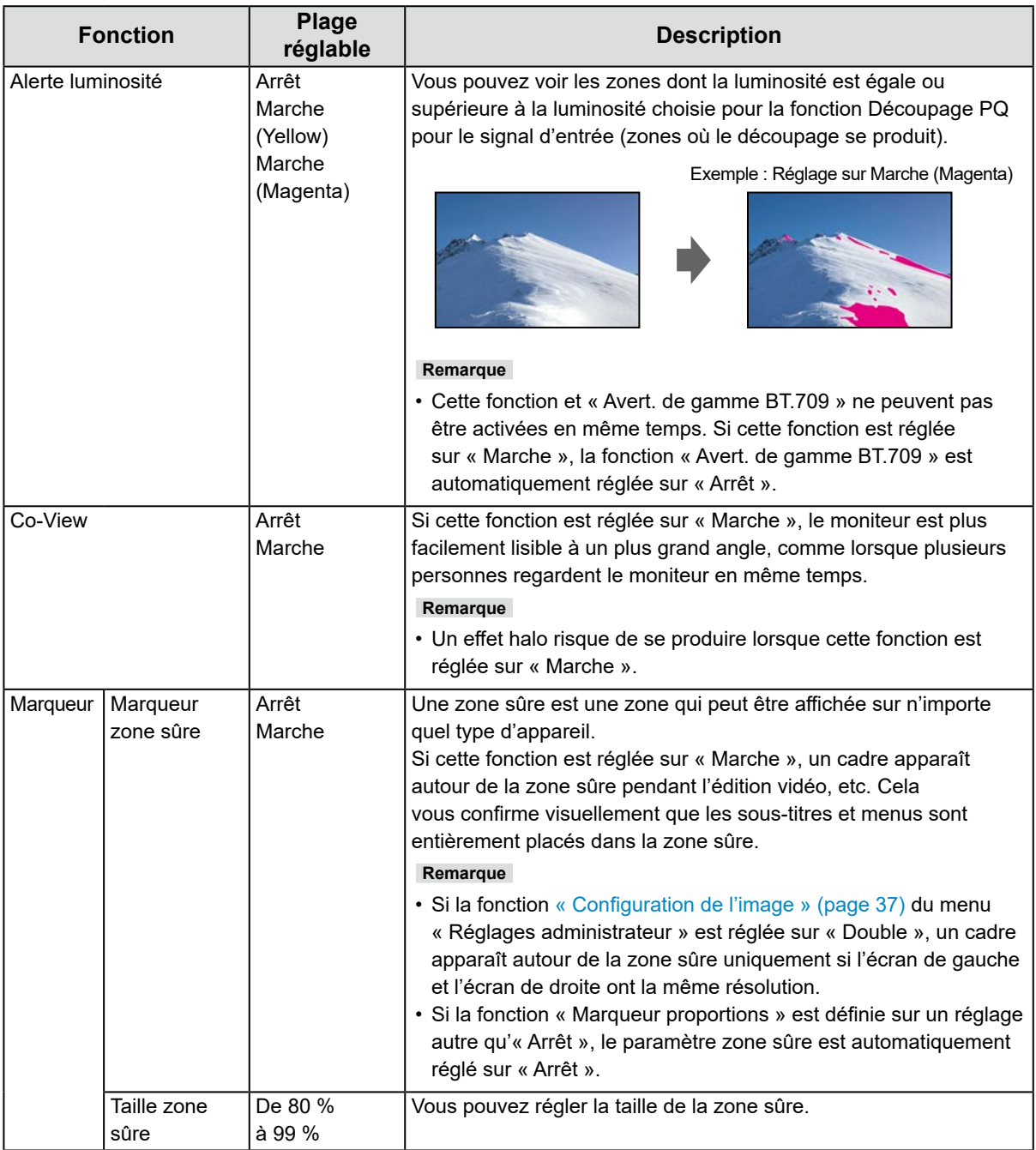

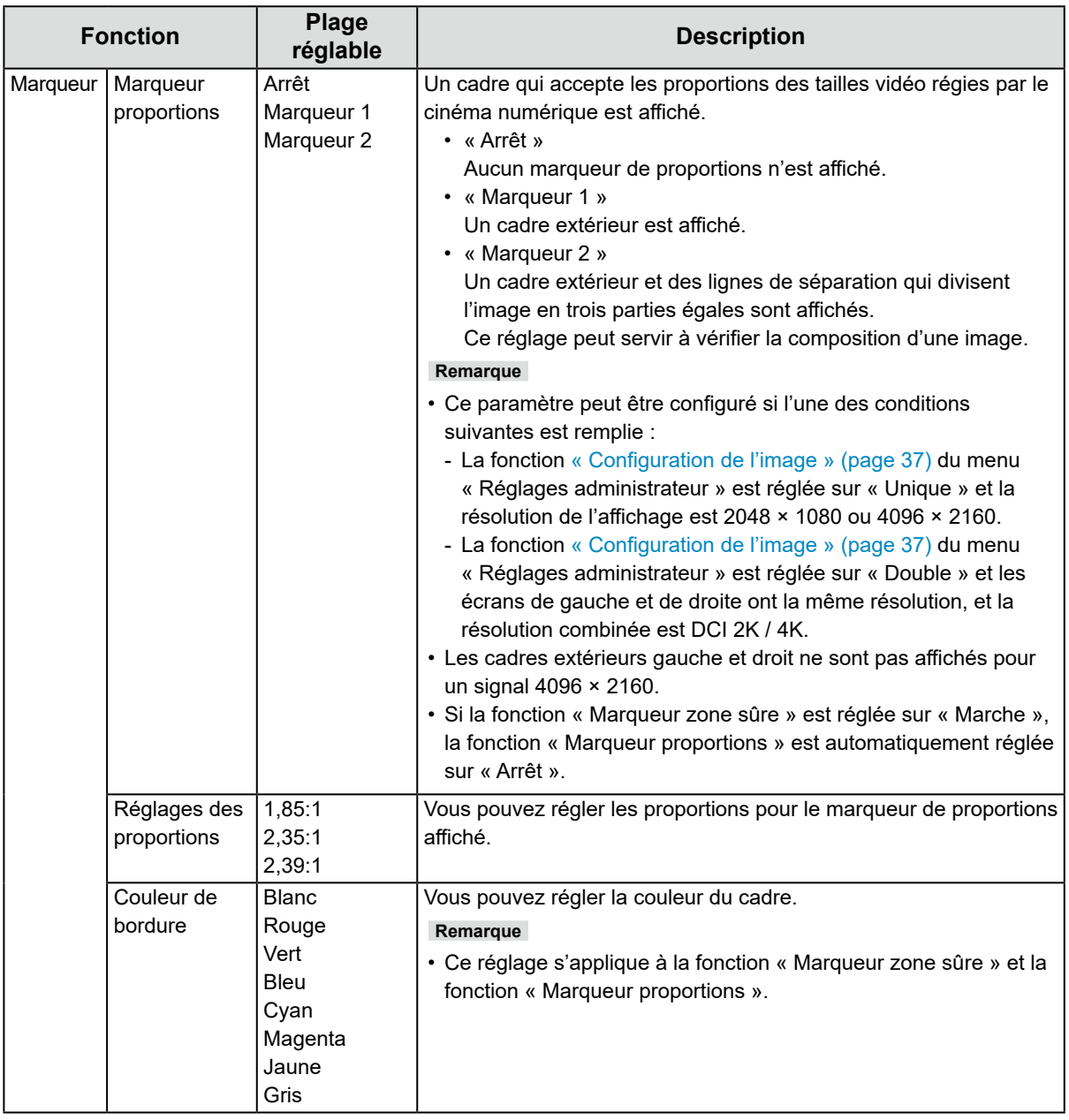

### <span id="page-27-0"></span>**●Préférences**

Les paramètres du moniteur peuvent être configurés pour s'adapter à l'environnement d'utilisation ou à des exigences personnelles.

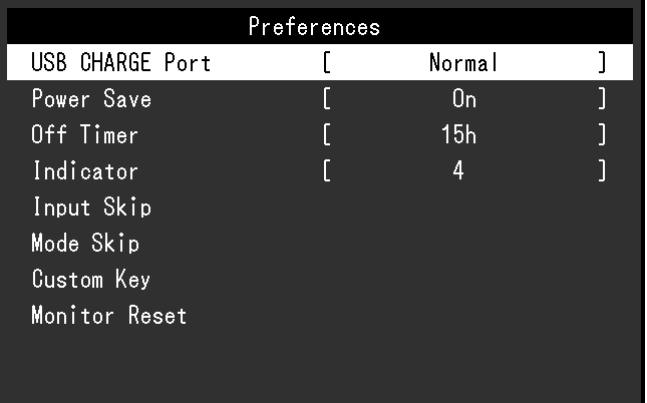

<span id="page-27-1"></span>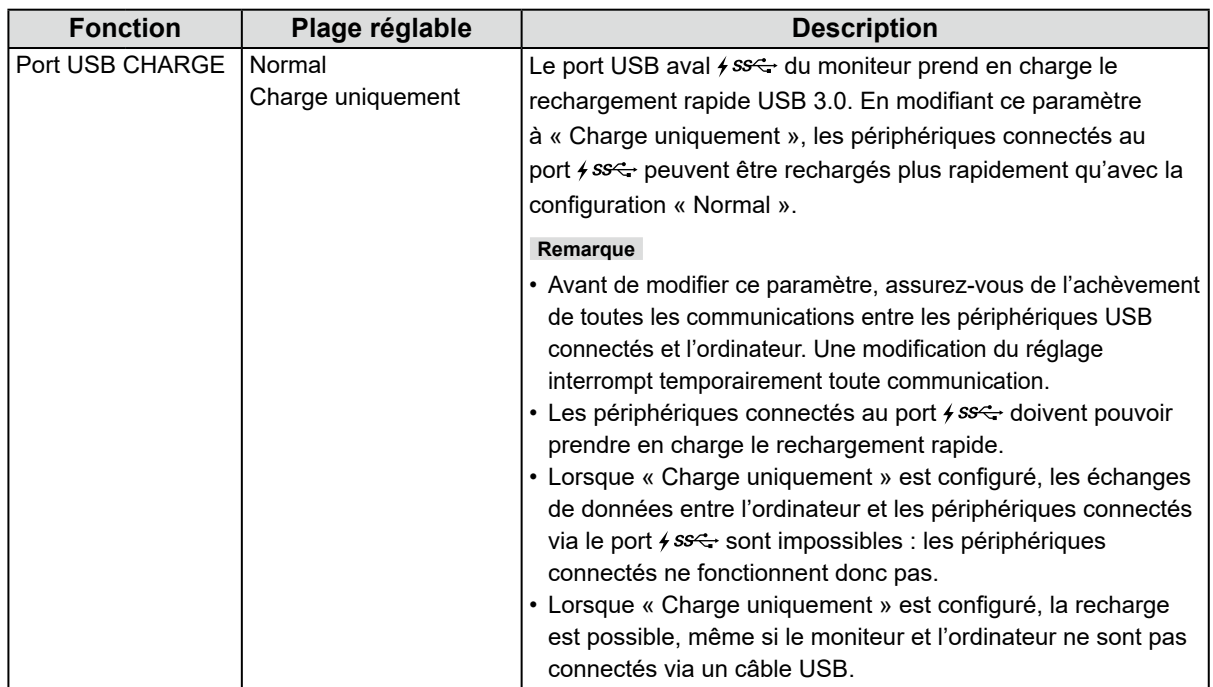

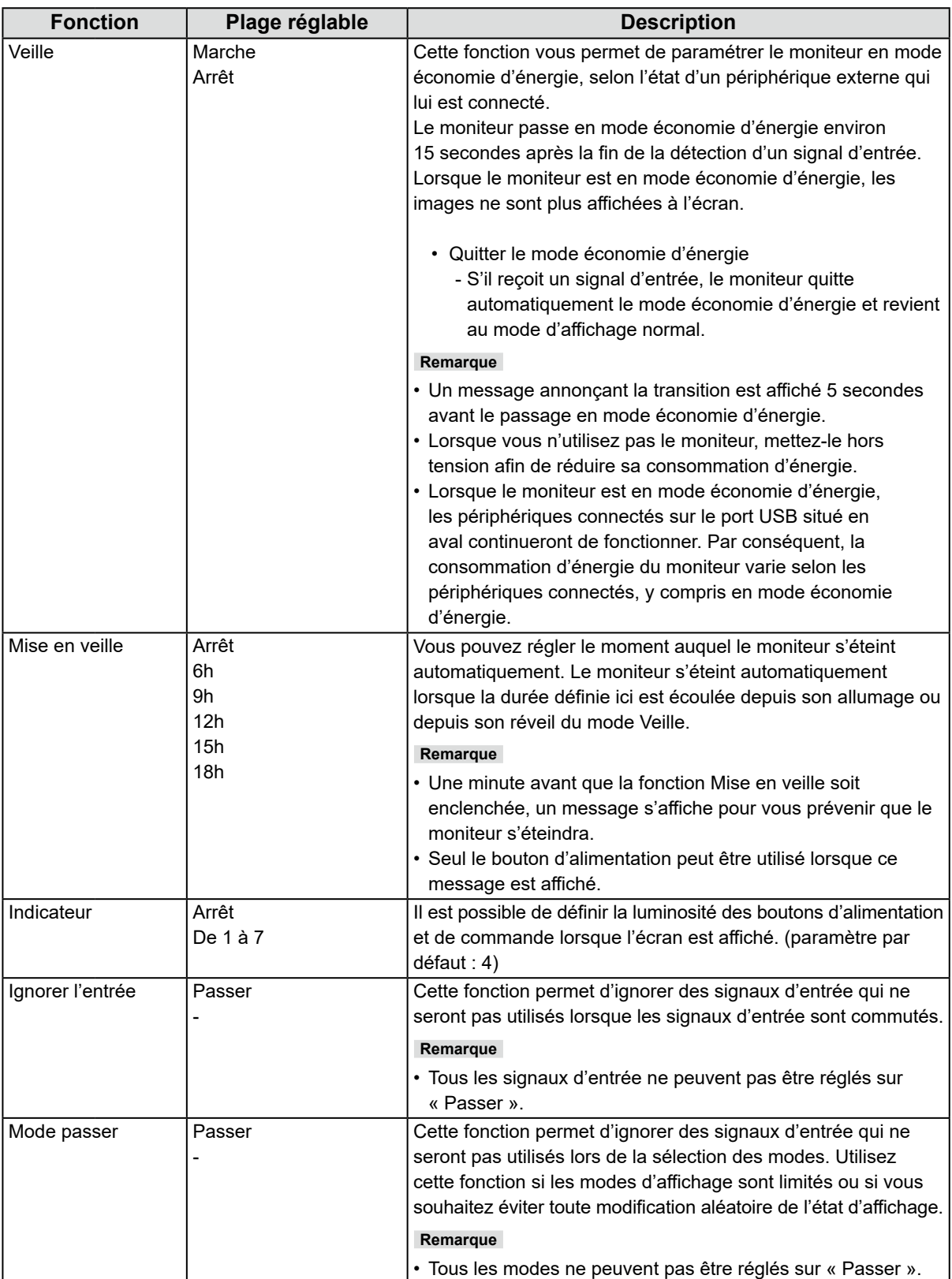

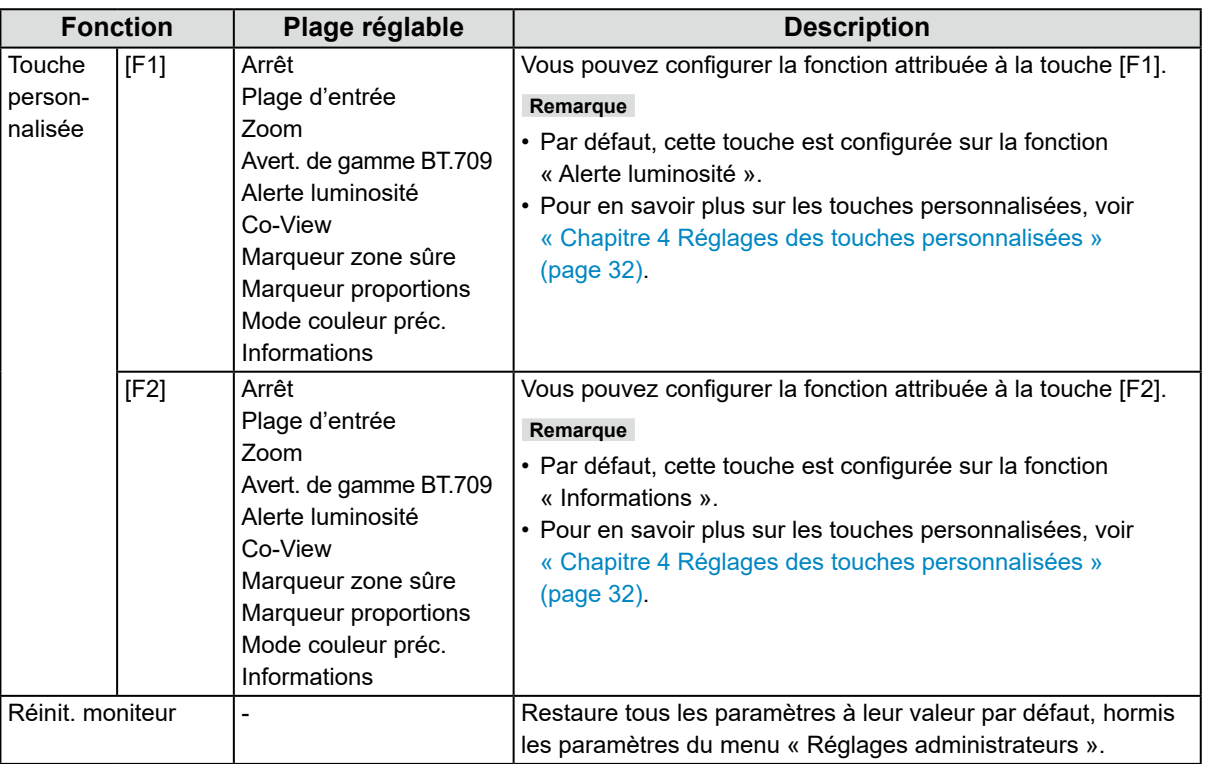

### <span id="page-30-0"></span>**●Langues**

Il est possible de choisir la langue d'affichage des menus et messages.

#### **Plage réglable**

Anglais, Allemand, Français, Espagnol, Italien, Suédois, Japonais, Chinois simplifié, Chinois traditionnel

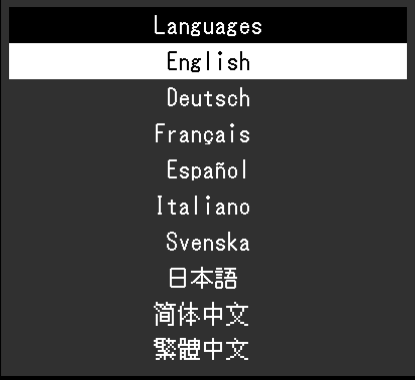

### **●Informations**

Vous pouvez vérifier les informations relatives au moniteur (nom du modèle, numéro de série, version du microprogramme, temps d'utilisation) ainsi que celles relatives au signal d'entrée.

Exemple :

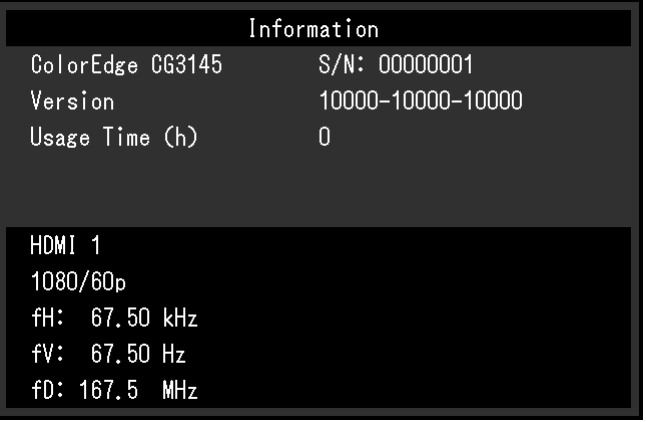

# <span id="page-31-1"></span><span id="page-31-0"></span>**Chapitre 4 Réglages des touches personnalisées**

Vous pouvez attribuer des fonctions spécifiques aux touches personnalisées pour pouvoir les lancer facilement. Vous pouvez attribuer les fonctions de votre choix aux touches personnalisées.

Ce chapitre décrit la procédure à suivre pour utiliser les touches personnalisées et pour leur attribuer des fonctions.

# **4-1. Fonctionnalités de base des touches personnalisées**

### **1. Affichage du guide d'utilisation**

1. Appuyez sur n'importe quel bouton (sauf  $\bigcup$ ). Le guide d'utilisation s'affiche à l'écran.

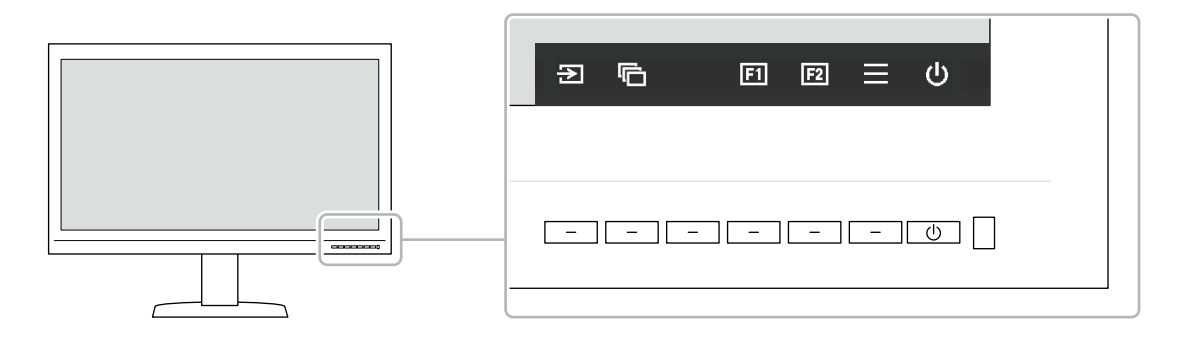

### **2.Exécuter**

1. Sélectionnez  $\boxed{1}$  ou  $\boxed{2}$ La fonction attribuée à  $\boxed{1}$  ou  $\boxed{12}$  est exécutée.

#### **Remarque**

• Si vous appuyez sur une touche personnalisée à laquelle aucune fonction n'a été attribuée, le menu servant à lui attribuer une fonction apparaît.

# **4-2. Attribution d'une fonction à une touche personnalisée**

### **1. Affichage du guide d'utilisation**

1. Appuyez sur n'importe quel bouton (sauf  $($ )). Le guide d'utilisation s'affiche à l'écran.

### **2. Configuration**

1. Sélectionnez  $\equiv$ .

Le menu de configuration apparaît.

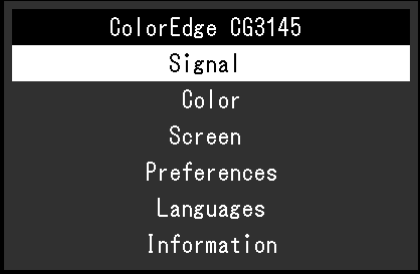

2. Utilisez  $\wedge \vee$  pour sélectionner « Préférences », puis sélectionnez  $\vee$ . Le menu Préférences apparaît.

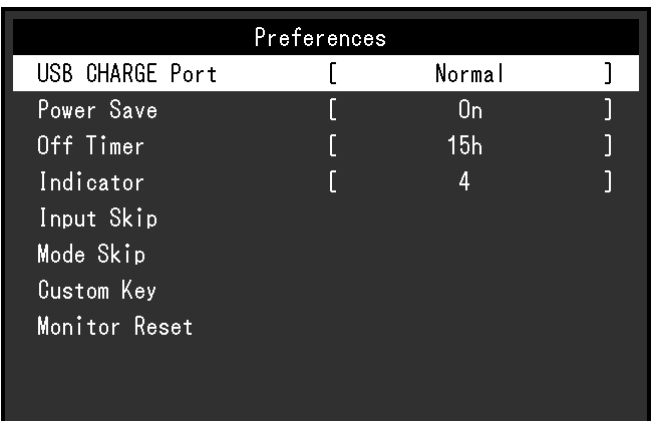

3. Utilisez  $\wedge \vee$  pour sélectionner « Touche personnalisée », puis sélectionnez  $\vee$ . Le menu Touche personnalisée apparaît.

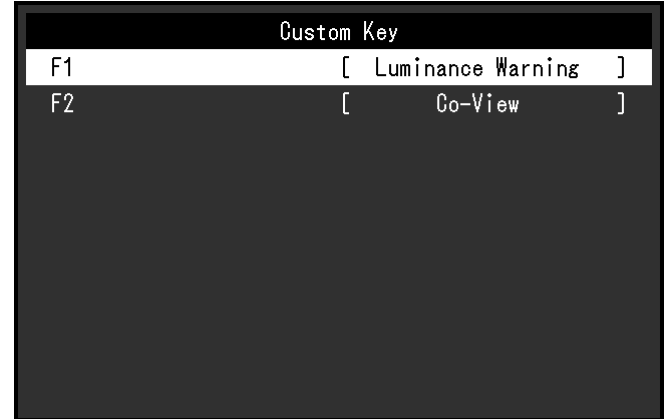

4. Utilisez A V pour sélectionner la touche personnalisée à laquelle vous souhaitez attribuer une fonction, puis sélectionnez  $|$ 

Le menu servant à attribuer une fonction apparaît.

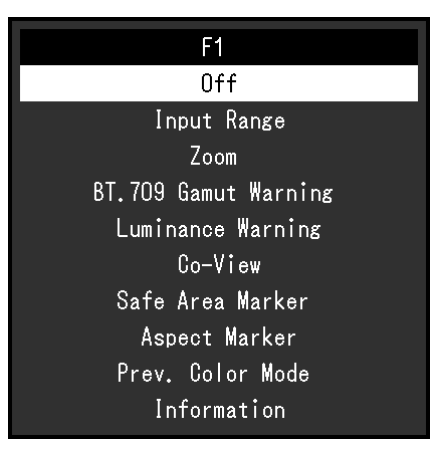

5. Utilisez  $\wedge \vee$  pour sélectionner la fonction que vous souhaitez attribuer, puis sélectionnez  $\vee$ . Cette fonction est attribuée à la touche personnalisée.

### **3. Quitter**

1. Appuyez sur  $\times$  plusieurs fois. Vous quittez le menu de configuration.

### <span id="page-33-0"></span>**●Fonctions pouvant être attribuées aux touches personnalisées**

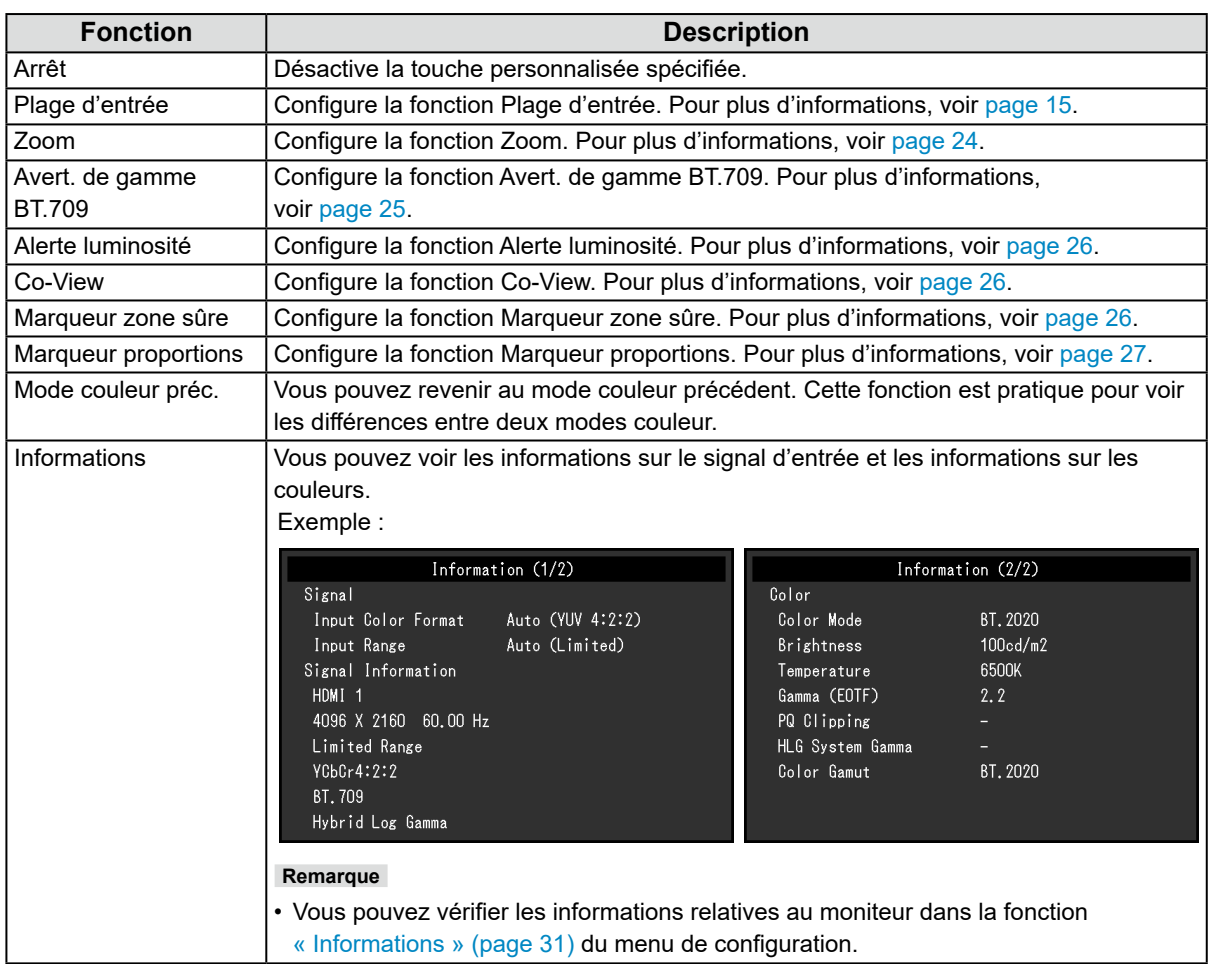

# <span id="page-34-0"></span>**Chapitre 5 Réglages administrateur**

Ce chapitre décrit la procédure permettant de configurer le fonctionnement du moniteur à l'aide du menu « Réglages administrateur ».

Ce menu est réservé aux administrateurs. La configuration par ce menu n'est pas nécessaire dans le cadre d'une utilisation normale du moniteur.

# **5-1. Fonctionnalités de base du menu « Réglages administrateur »**

### **1. Affichage du menu**

- 1. Appuyez sur  $\bigcirc$  pour couper l'alimentation du moniteur.
- 2. Appuyez sur (b) pendant au moins 2 secondes tout en pressant l'interrupteur situé à l'extrémité gauche.

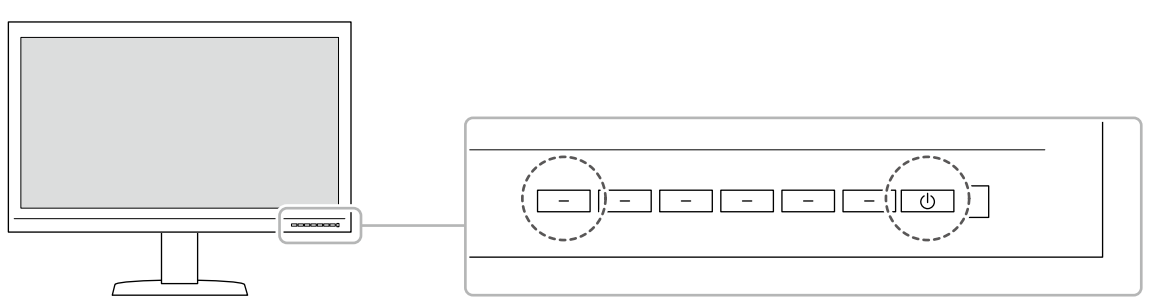

Le menu « Réglages administrateur » s'affiche.

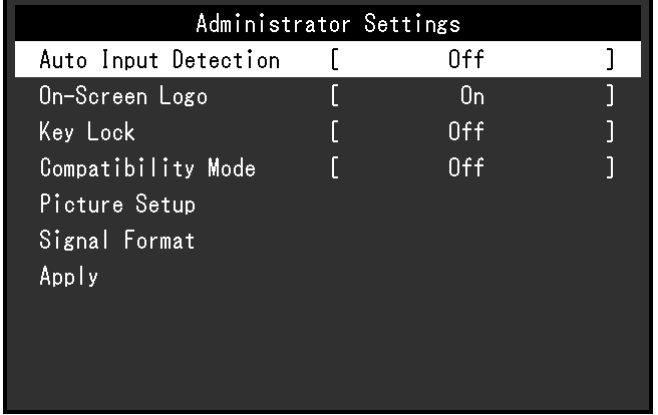

### **2. Configuration**

1. Choisissez un élément à paramétrer avec  $\wedge \wedge$ , puis sélectionnez  $\vee$ . Le menu de réglage/configuration s'affiche.

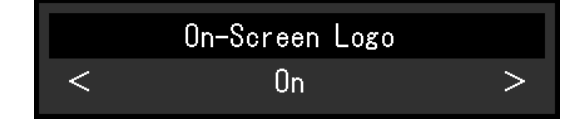

2. Configurez l'élément avec  $\vert \vert < \vert$  puis sélectionnez  $\vert \vert \vert$ . Le menu « Réglages administrateur » s'affiche.

### **3. Appliquer et quitter**

1. Sélectionnez « Appliquer », puis  $\vee$ . Cette action permet de confirmer les paramètres et de quitter le menu « Réglages administrateur ».

# <span id="page-35-0"></span>**5-2. Fonctions du menu « Réglages administrateur »**

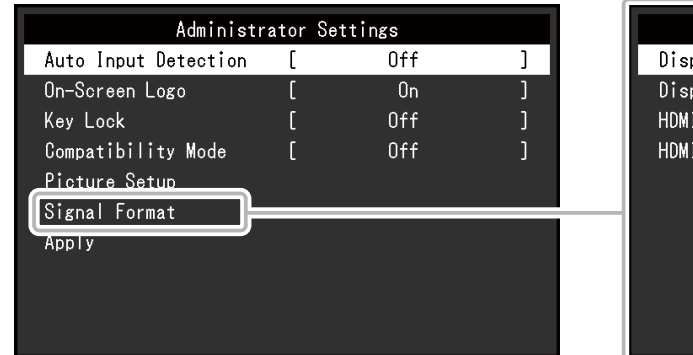

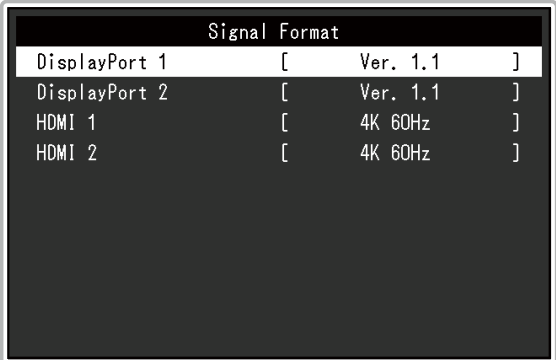

<span id="page-35-3"></span><span id="page-35-2"></span><span id="page-35-1"></span>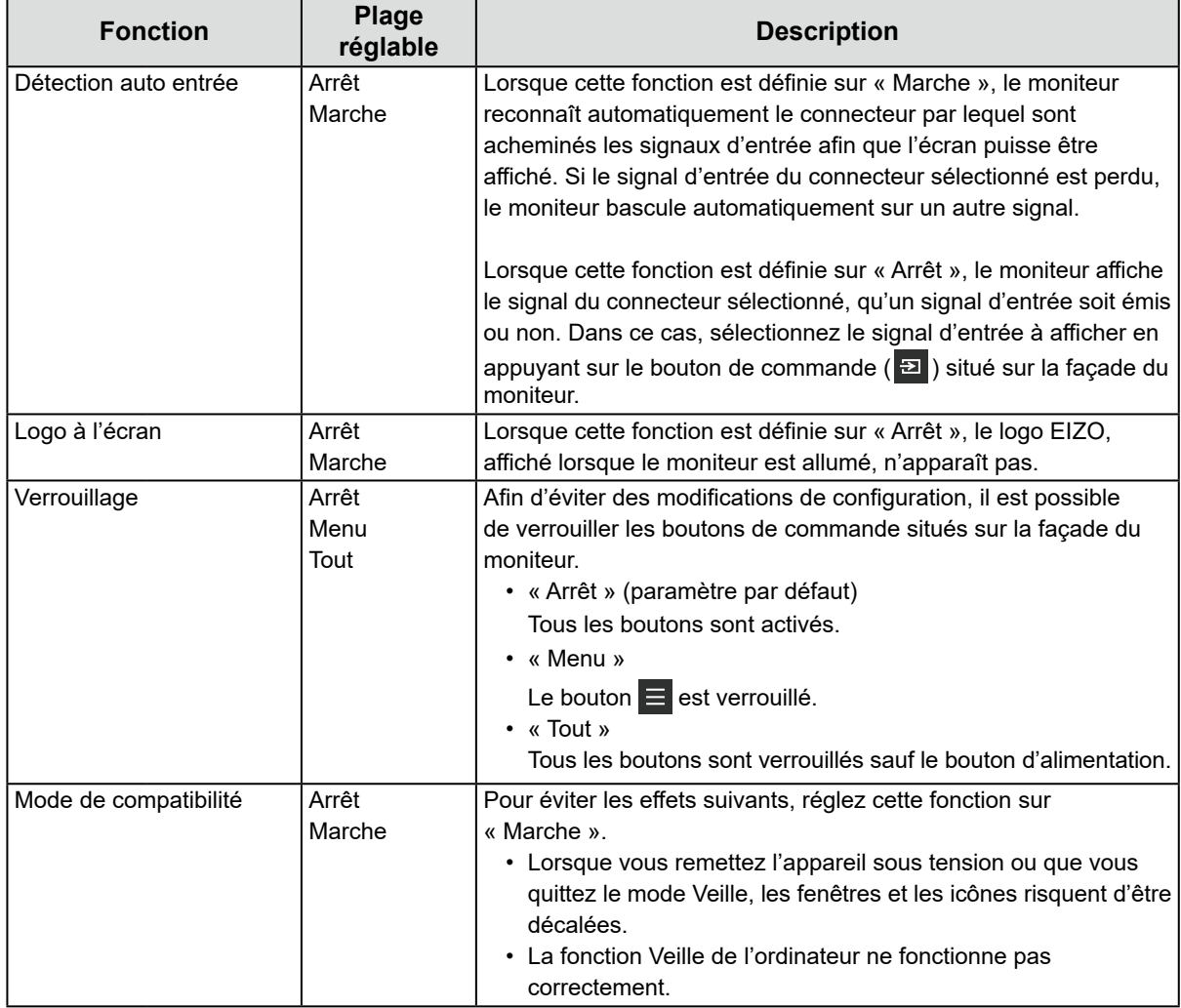

<span id="page-36-1"></span><span id="page-36-0"></span>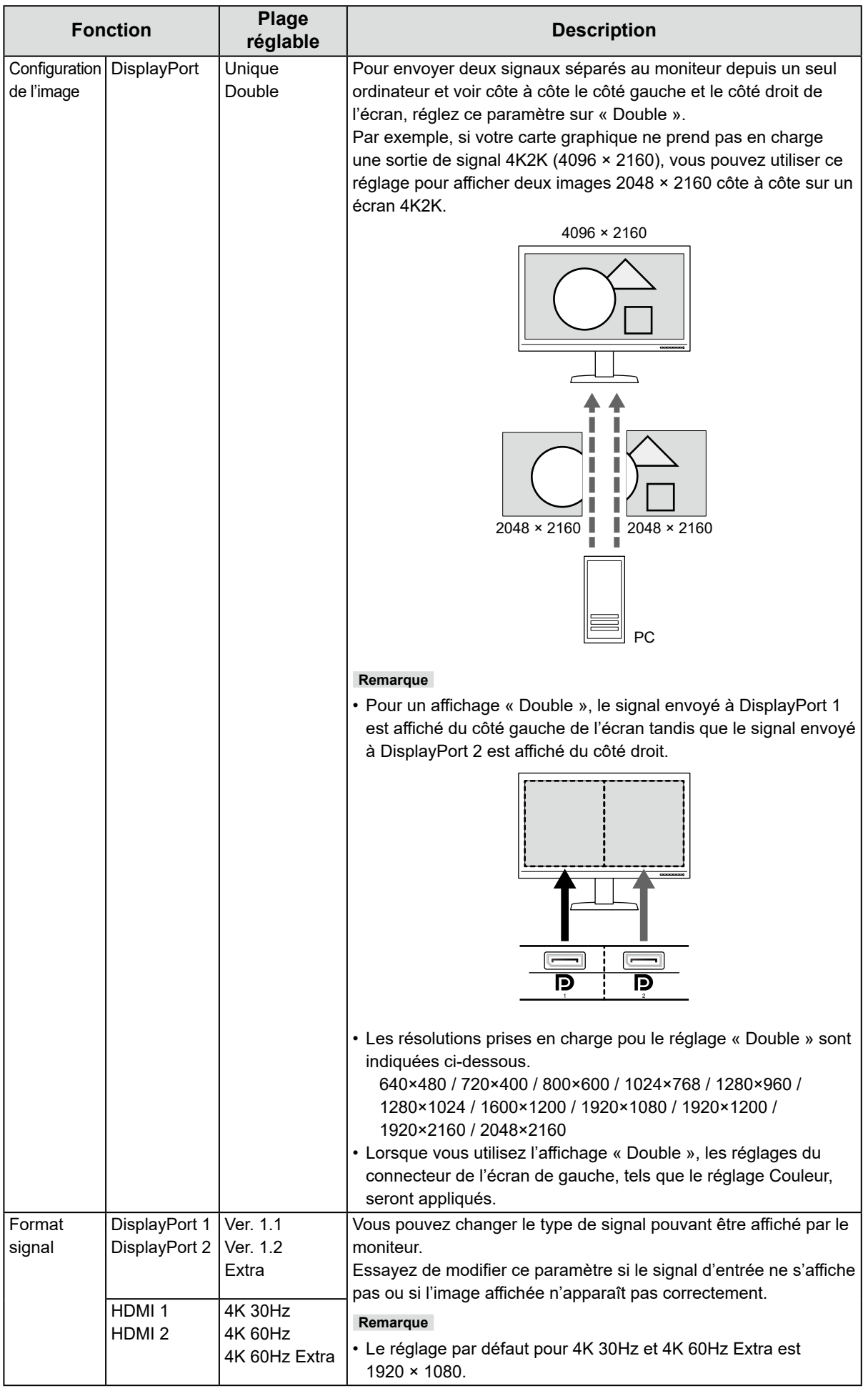

# <span id="page-37-0"></span>**Chapitre 6 Réglages SDR/HDR**

Ce chapitre décrit comment configurer les réglages du moniteur afin d'utiliser celui-ci pour la création visuelle.

« [6-1. À propos de chaque mode couleur](#page-37-1) » (page 38) décrit les applications et les configurations pour chaque mode couleur.

« [6-2. Procédure de réglage](#page-45-1) » (page 46) décrit la procédure de configuration de chaque réglage du mode couleur approprié à l'affichage de chaque application.

« [6-3. Réglages avec ColorNavigator](#page-49-1) 7 » (page 50) présente une vue d'ensemble de la procédure de configuration des réglages à l'aide du logiciel.

#### **Attention**

• Voir « Informations » (page 31) pour vérifier la version du microprogramme de votre moniteur avant de configurer les réglages. Reportez-vous à notre site web [\(www.eizoglobal.com/support/db/products/manual/CG3145#tab02\)](https://www.eizoglobal.com/support/db/products/manual/CG3145#tab02) pour les périphériques, puis téléchargez le programme et mettez à jour le microprogramme si sa version n'est pas la version la plus récente.

**Remarque**

- Environ 30 minutes sont nécessaires (dans nos conditions de mesure) pour que l'affichage du moniteur se stabilise. Veuillez attendre au moins 30 minutes après avoir mis en marche le moniteur pour le régler.
- Si vous changez les modes couleur SDR (BT.2020, BT.709 et DCI) et HDR (PQ\_BT.2100, PQ\_BT.709, PQ\_DCI et HLG BT.2100), attendez au moins 30 minutes, puis réglez le moniteur.

# **6-1. À propos de chaque mode couleur**

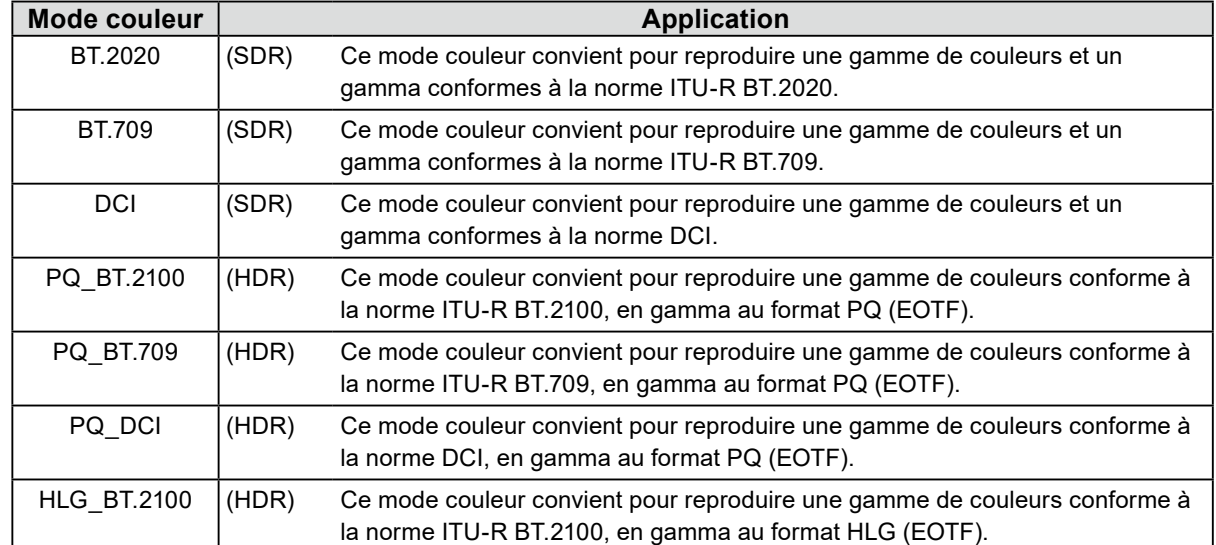

### <span id="page-37-1"></span>**●Types et applications de modes couleur pour la création visuelle**

La relation entre le signal d'entrée (10 bits : 0 à 1 023) et la luminosité affichée sur le moniteur, lorsque chaque mode couleur est configuré correctement, est décrite ci-dessous. Pour plus d'informations sur la configuration des réglages, voir « [6-2. Procédure de réglage](#page-45-1) » (page 46).

<span id="page-38-0"></span>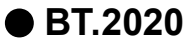

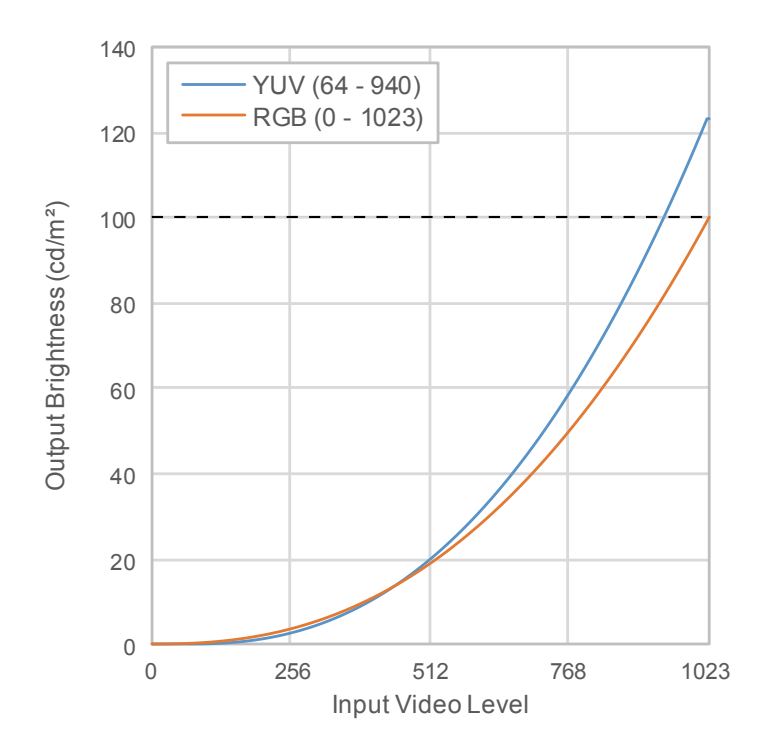

#### **Options de réglage principales du menu réglage**

Pour plus d'informations sur la configuration des réglages, voir « [6-2. Procédure de réglage](#page-45-1) » [\(page](#page-45-1) 46).

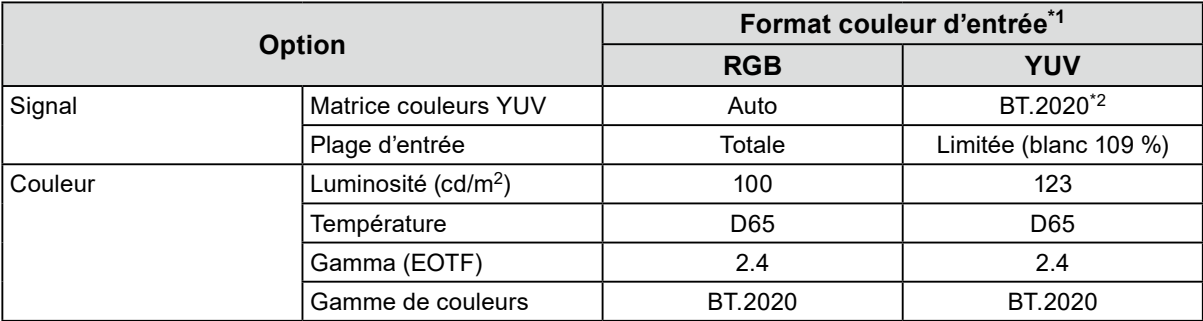

\*1 Si l'image est affichée correctement, les informations sur le format de la couleur (encadré en bleu ci-contre) peuvent être consultées dans le menu réglage, option « Signal – Information signal ». Si le texte encadré en bleu ci-contre inclut la mention « YCbCr », le signal d'entrée est YUV. Si ce texte inclut la mention « RGB », le signal d'entrée est RGB.

\*2 Une autre constante de conversion que BT.2020 peut être appliquée, en raison des restrictions ou des réglages de votre équipement et de vos outils.

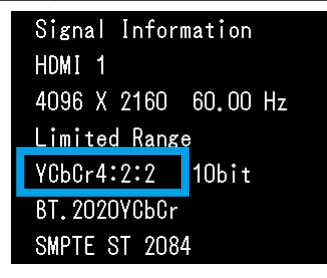

<span id="page-39-0"></span>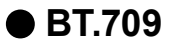

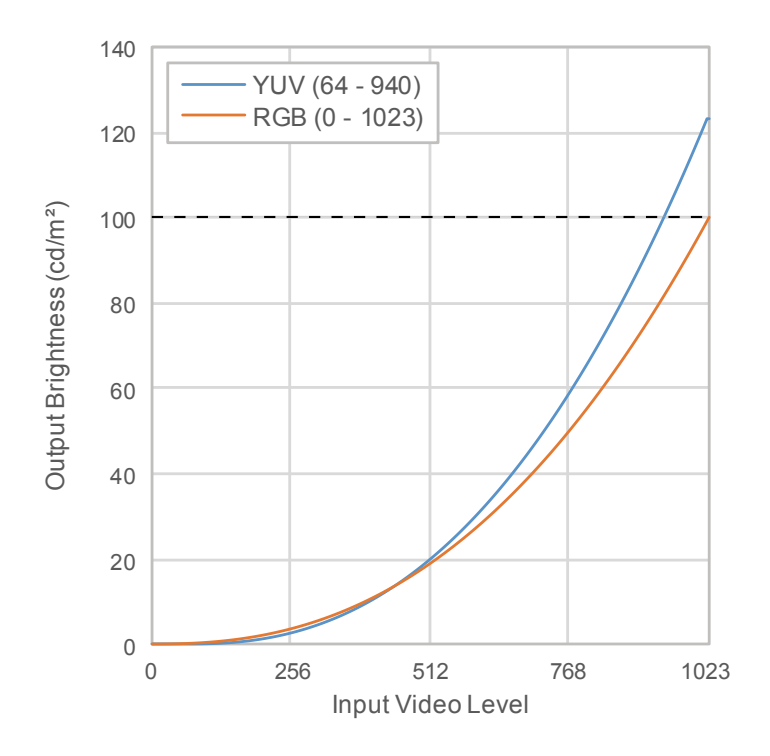

#### **Options de réglage principales du menu réglage**

Pour plus d'informations sur la configuration des réglages, voir « [6-2. Procédure de réglage](#page-45-1) » [\(page](#page-45-1) 46).

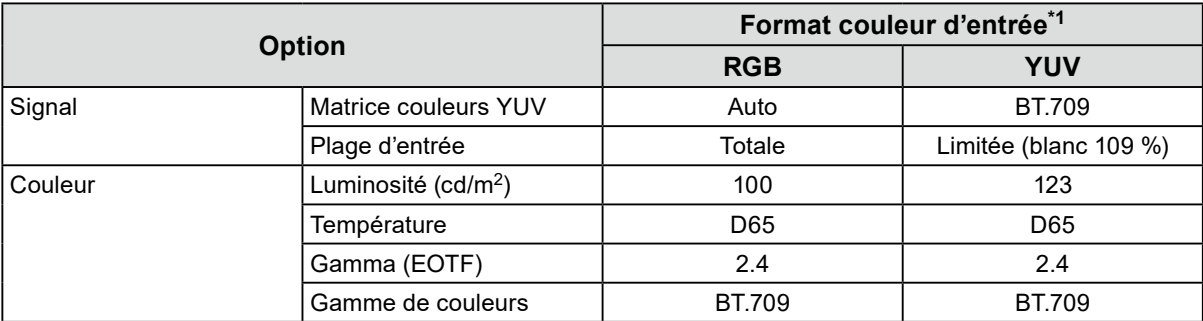

\*1 Si l'image est affichée correctement, les informations sur le format de la couleur (encadré en bleu ci-contre) peuvent être consultées dans le menu réglage, option « Signal – Information signal ». Si le texte encadré en bleu ci-contre inclut la mention « YCbCr », le signal d'entrée est YUV. Si ce texte inclut la mention « RGB », le signal d'entrée est RGB.

Signal Information HDMI 1 4096 X 2160 60.00 Hz Limited Range VCbCr4:2:2 10bit **ВТ. 2020УСЬСг** SMPTE ST 2084

<span id="page-40-0"></span>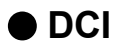

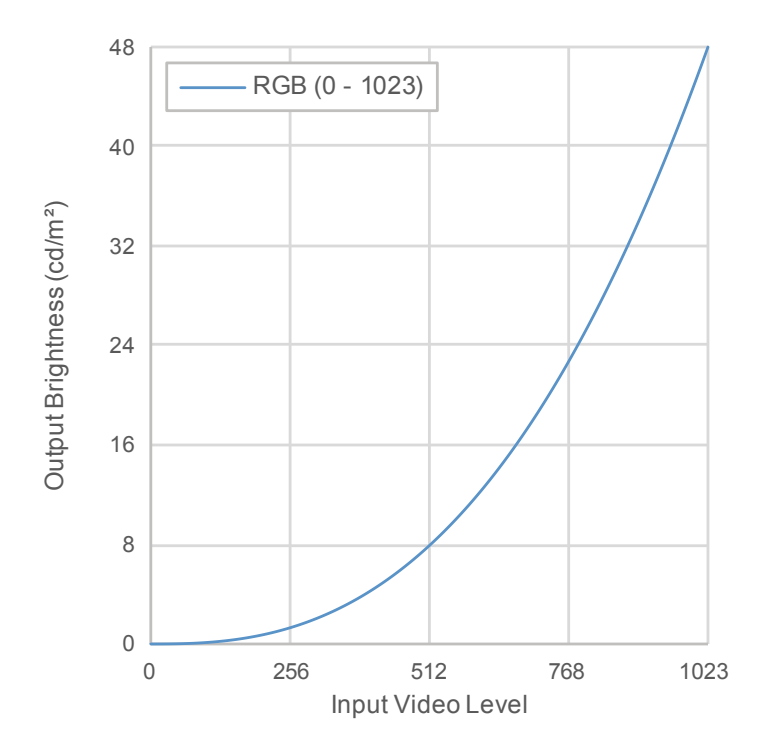

#### **Options de réglage principales du menu réglage**

Pour plus d'informations sur la configuration des réglages, voir « [6-2. Procédure de réglage](#page-45-1) » [\(page](#page-45-1) 46).

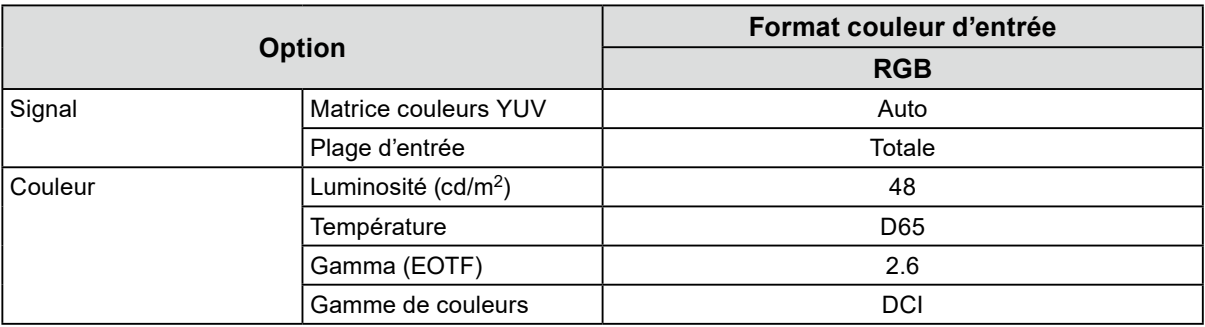

<span id="page-41-0"></span>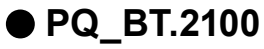

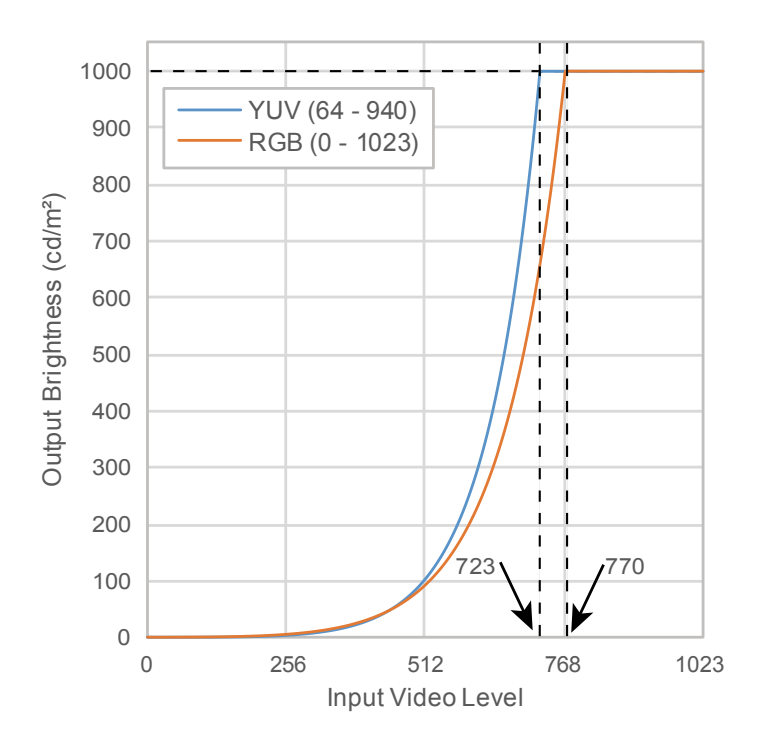

#### **Options de réglage principales du menu réglage**

Pour plus d'informations sur la configuration des réglages, voir « [6-2. Procédure de réglage](#page-45-1) » [\(page](#page-45-1) 46).

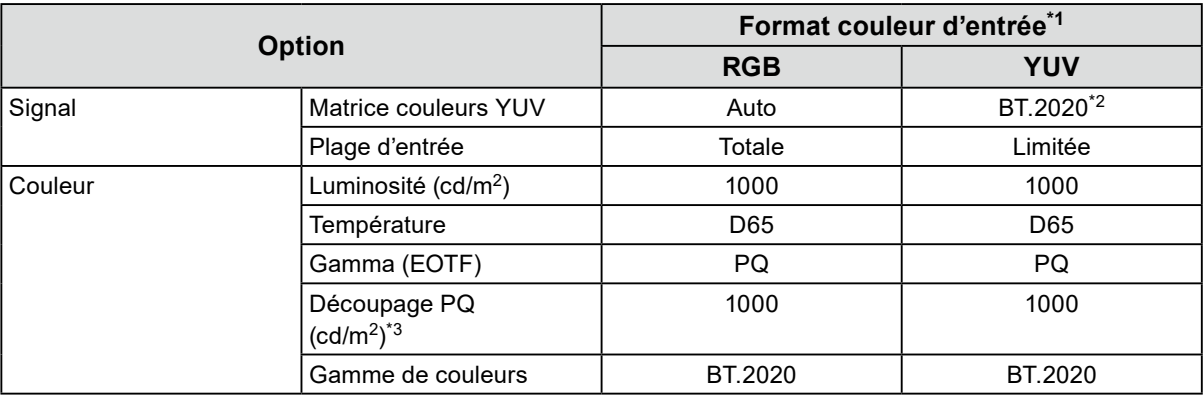

\*1 Si l'image est affichée correctement, les informations sur le format de la couleur (encadré en bleu ci-contre) peuvent être consultées dans le menu réglage, option « Signal – Information signal ». Si le texte encadré en bleu ci-contre inclut la mention « YCbCr », le signal d'entrée est YUV. Si ce texte inclut la mention « RGB », le signal d'entrée est RGB.

\*2 Une autre constante de conversion que BT.2020 peut être appliquée, en raison des restrictions ou des réglages de votre équipement et de vos outils.

\*3 Pour plus d'informations, voir « [Découpage PQ](#page-18-0) » (page 19) et « [Réglage et affichage du découpage PQ](#page-19-0) » (page 20).

Signal Information HDMI<sub>1</sub> 4096 X 2160 60.00 Hz Limited Range YCbCr4:2:2 | 10bit **ВТ. 2020УСЬСг** SMPTE ST 2084

<span id="page-42-0"></span>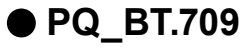

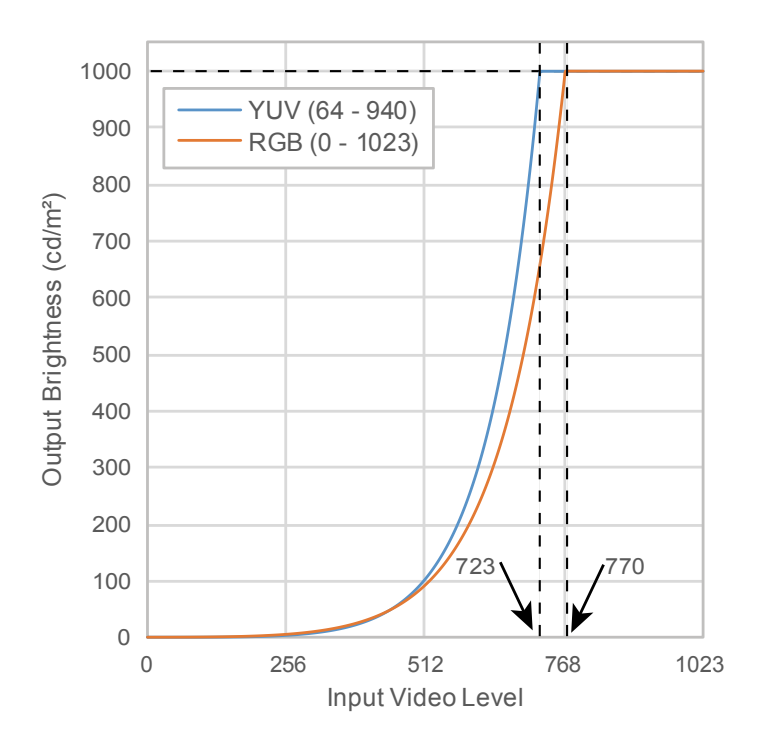

#### **Options de réglage principales du menu réglage**

Pour plus d'informations sur la configuration des réglages, voir « [6-2. Procédure de réglage](#page-45-1) » [\(page](#page-45-1) 46).

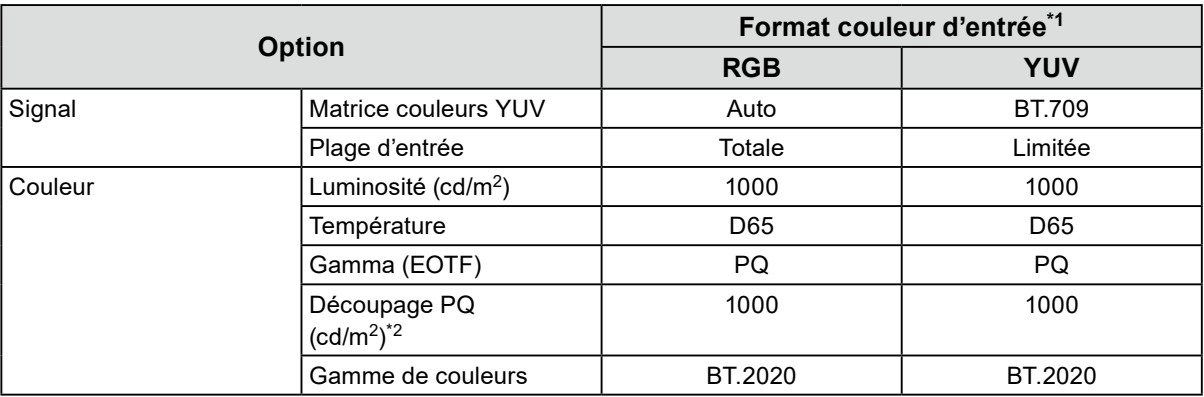

\*1 Si l'image est affichée correctement, les informations sur le format de la couleur (encadré en bleu ci-contre) peuvent être consultées dans le menu réglage, option « Signal – Information signal ». Si le texte encadré en bleu ci-contre inclut la mention « YCbCr », le signal d'entrée est YUV. Si ce texte inclut la mention « RGB », le signal d'entrée est RGB.

\*2 Pour plus d'informations, voir « [Découpage PQ](#page-18-0) » (page 19) et « [Réglage et affichage du découpage PQ](#page-19-0) » (page 20).

Signal Information HDMI<sub>1</sub> 4096 X 2160 60.00 Hz Limited Range YCbCr4:2:2 | 10bit **ВТ. 2020УСЬСг** SMPTE ST 2084

<span id="page-43-0"></span>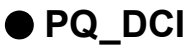

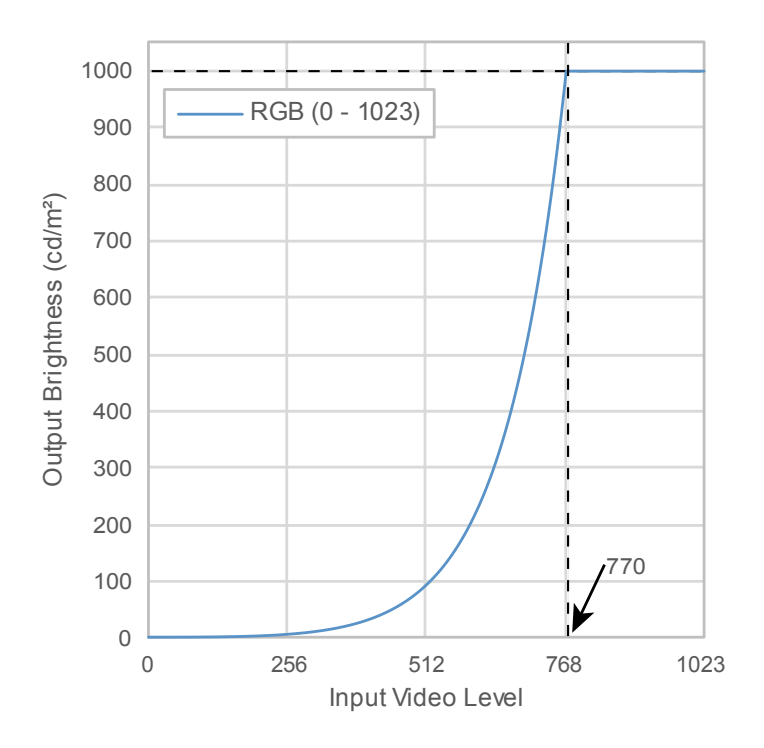

#### **Options de réglage principales du menu réglage**

Pour plus d'informations sur la configuration des réglages, voir « [6-2. Procédure de réglage](#page-45-1) » [\(page](#page-45-1) 46).

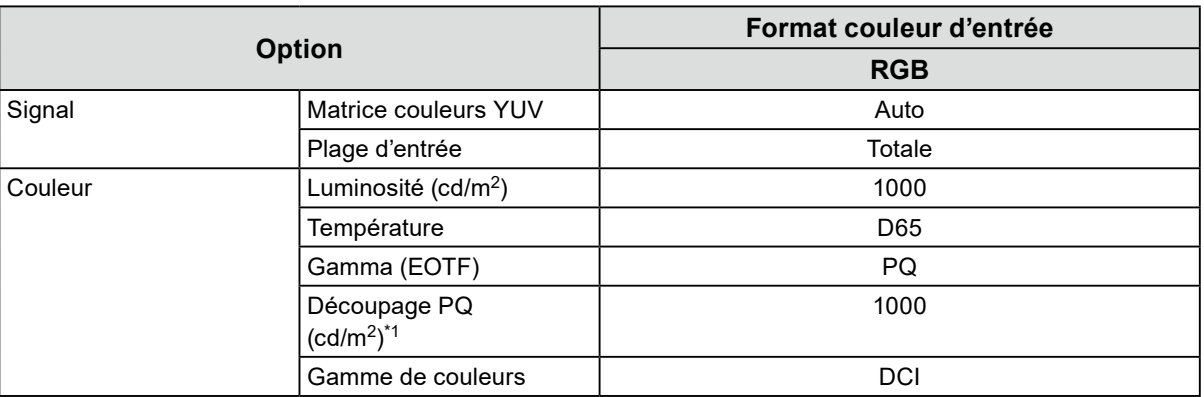

\*1 Pour plus d'informations, voir « [Découpage PQ](#page-18-0) » (page 19) et « [Réglage et affichage du découpage](#page-19-0)  PQ [» \(page](#page-19-0) 20).

<span id="page-44-0"></span>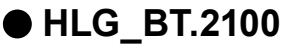

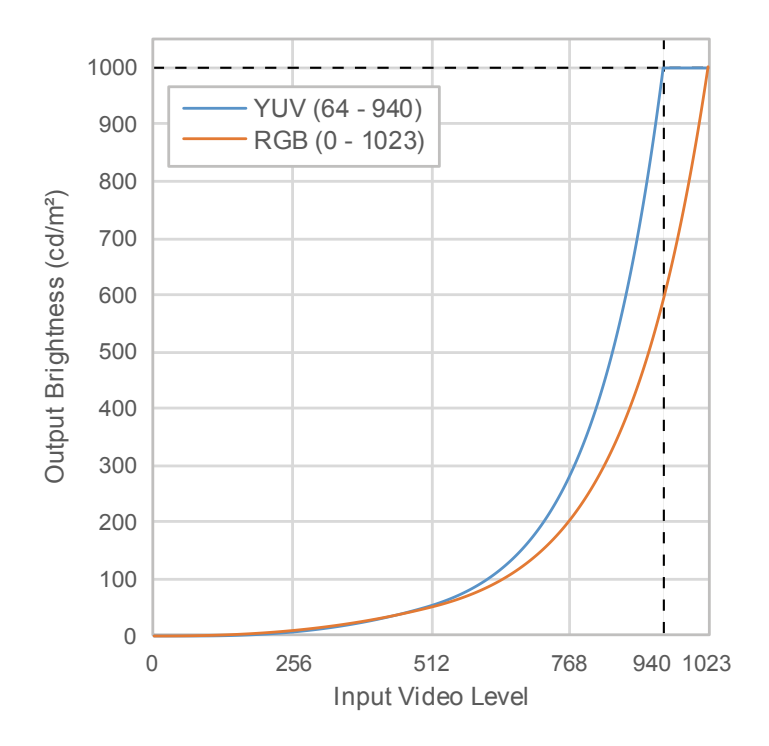

#### **Options de réglage principales du menu réglage**

Pour plus d'informations sur la configuration des réglages, voir « [6-2. Procédure de réglage](#page-45-1) » [\(page](#page-45-1) 46).

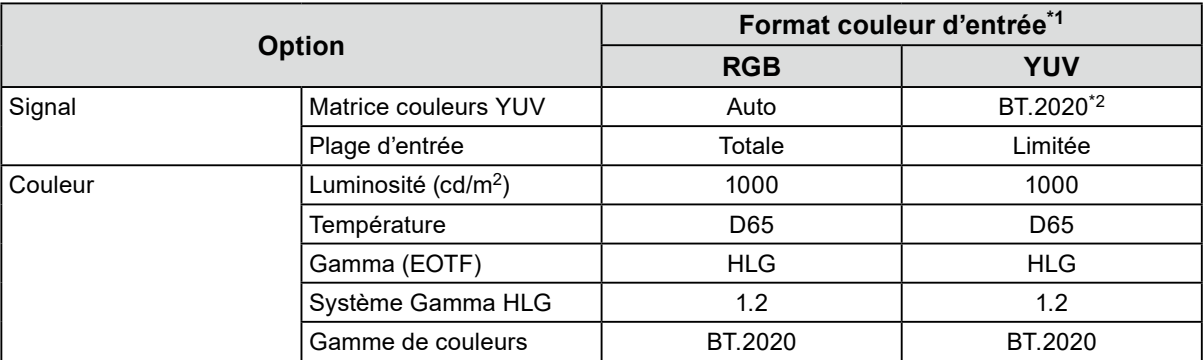

\*1 Si l'image est affichée correctement, les informations sur le format de la couleur (encadré en bleu ci-contre) peuvent être consultées dans le menu réglage, option « Signal – Information signal ». Si le texte encadré en bleu ci-contre inclut la mention « YCbCr », le signal d'entrée est YUV. Si ce texte inclut la mention « RGB », le signal d'entrée est RGB.

Signal Information HDMI 1 4096 X 2160 60.00 Hz Limited Range VCbCr4:2:2 10bit **ВТ. 2020УСЬСг** SMPTE ST 2084

\*2 Une autre constante de conversion que BT.2020 peut être appliquée, en raison des restrictions ou des réglages de votre équipement et de vos outils.

# <span id="page-45-0"></span>**6-2. Procédure de réglage**

<span id="page-45-1"></span>Cette section décrit la procédure d'utilisation du moniteur avec les réglages appropriés à l'affichage d'une image SDR ou HDR.

#### **Remarque**

• Pour plus d'informations sur la procédure de réglage SDR/HDR à l'aide de ColorNavigator 7, voir « [6-3. Réglages](#page-49-1)  [avec ColorNavigator](#page-49-1) 7 » (page 50).

### **1. Sélectionnez un mode couleur.**

Sélectionnez un mode couleur approprié à l'application.

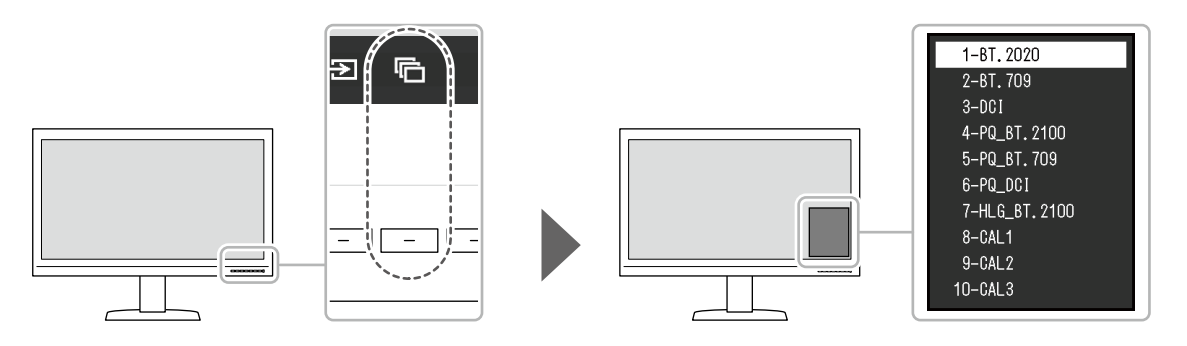

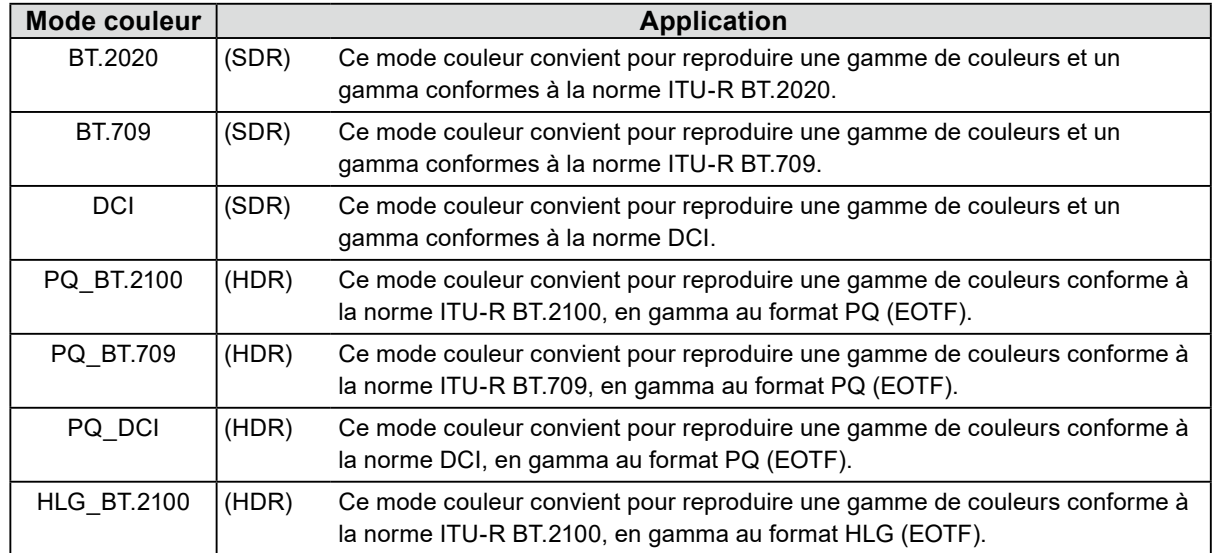

**2. Dans le menu réglage, affichez « Signal » et configurez les réglages requis.**

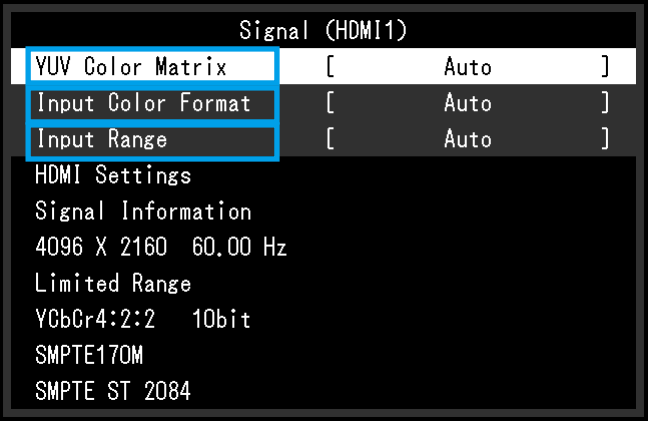

**Remarque**

• Pour plus d'informations sur l'utilisation de base du menu réglage, voir « [3-1. Fonctionnalités de base du](#page-12-2)  [menu de configuration](#page-12-2) » (page 13).

1. Si l'image ne s'affiche pas correctement, définissez « Format couleur d'entrée » dans le menu « Signal ».

Si le texte affiché dans l'option « Information signal » du menu « Signal » inclut la mention « YCbCr », le signal d'entrée est YUV. Si ce texte inclut la mention « RGB », le signal d'entrée est RGB.

2. Si le signal YUV s'affiche, l'option « Matrice couleurs YUV » est définie.

Les réglages pour chaque mode couleur sélectionné sont répertoriés ci-dessous.

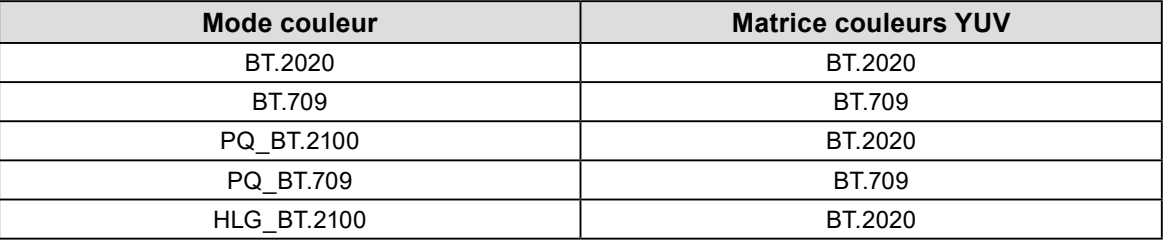

#### **Remarque**

• Si le signal d'entrée est RGB, utilisez le réglage par défaut.

- Une autre constante de conversion que BT.2020 peut être appliquée, en raison des restrictions ou des réglages de votre équipement et de vos outils. Si tel est le cas, configurez correctement les réglages pour votre équipement et vos outils.
- 3. Définissez « Plage d'entrée ».

Les réglages pour chaque mode couleur et format couleur sélectionnés sont répertoriés ci-dessous.

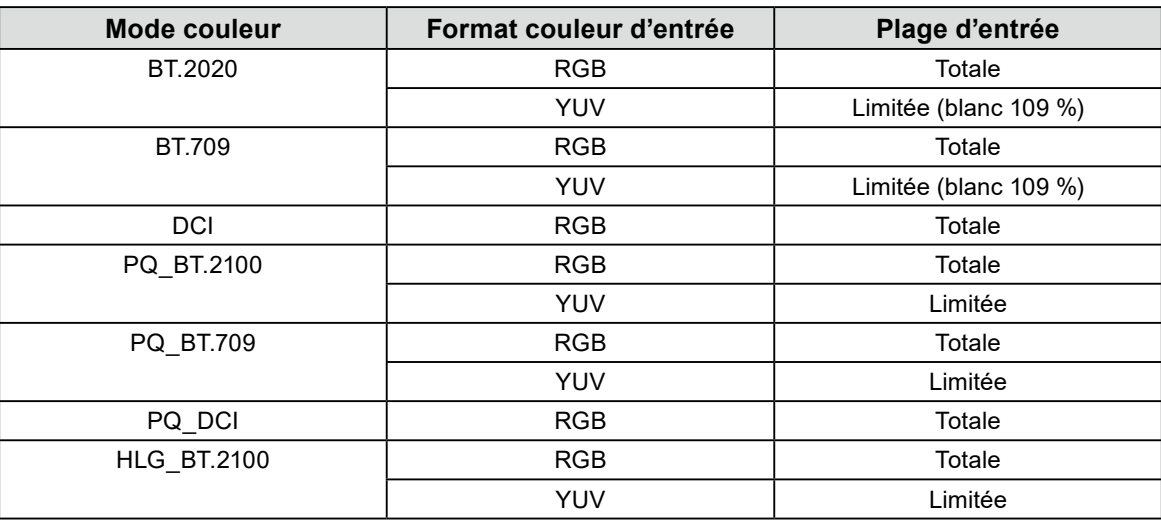

**3. Dans le menu réglage, affichez « Couleur » et configurez les réglages requis.**

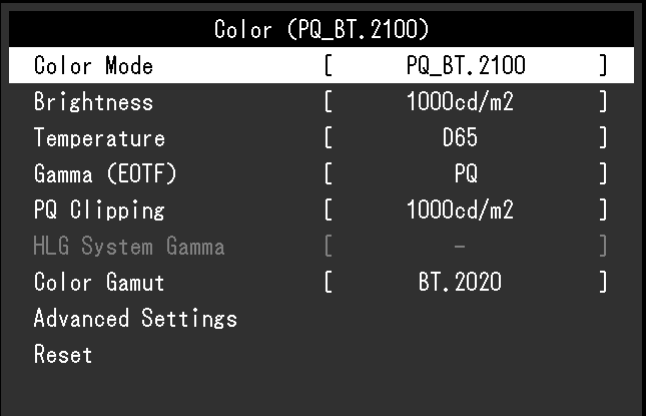

#### **Remarque**

• Il est recommandé d'effectuer « Restaurer » dans « Couleur » avant de configurer les réglages. Après cette restauration, aucune configuration supplémentaire n'est requise, sauf pour l'image SDR avec le signal YUV.

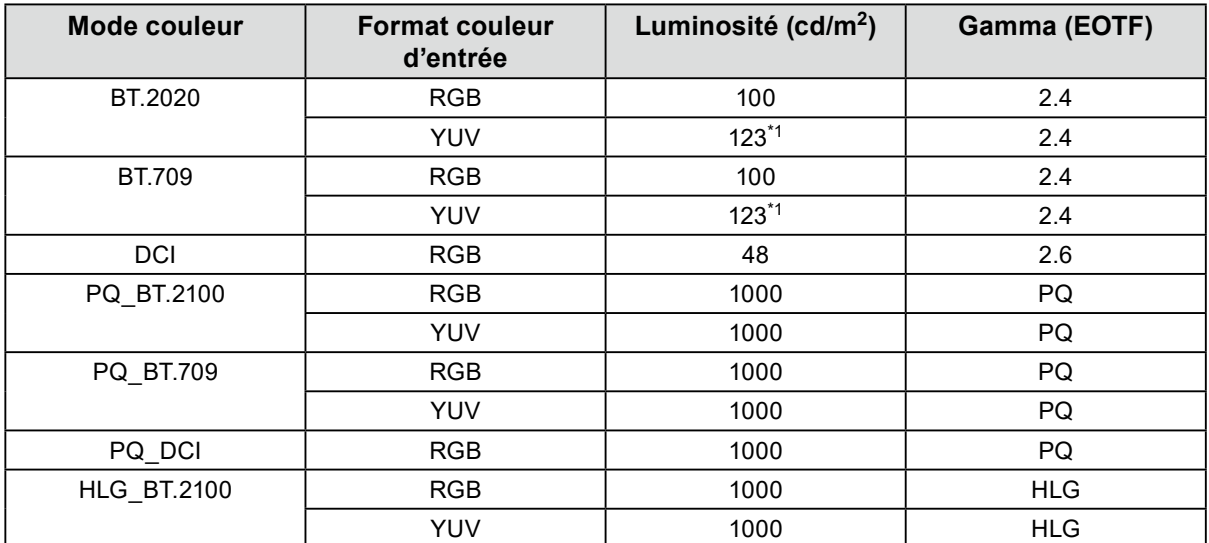

Les réglages pour chaque mode couleur et format couleur sélectionnés sont répertoriés ci-dessous.

Les réglages avancés conservent leur valeur par défaut. Pour plus d'informations, voir « Valeurs de réglage des modes couleur » (page 12).

### **4. Fermez le menu réglage pour terminer les réglages.**

Sélectionnez X pour quitter « Couleur » et afficher le menu réglage. Sélectionnez de nouveau X pour quitter le menu réglage.

### <span id="page-48-0"></span>**●Liste des options de réglage**

#### <span id="page-48-1"></span>**Signal**

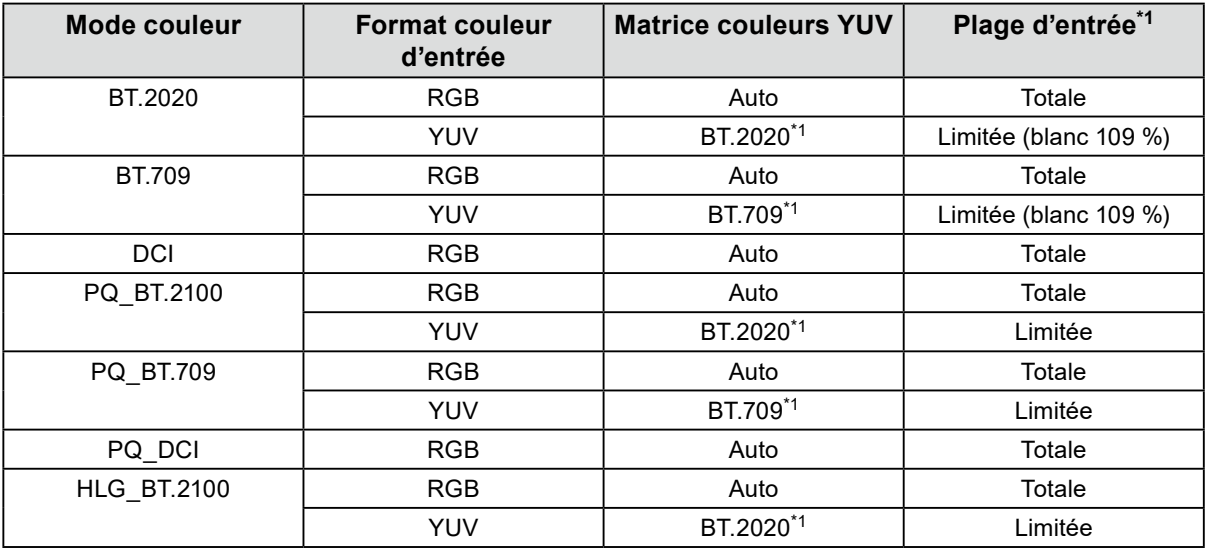

\*1 Le réglage par défaut de cette option est modifié.

#### **Couleur**

-: modification impossible

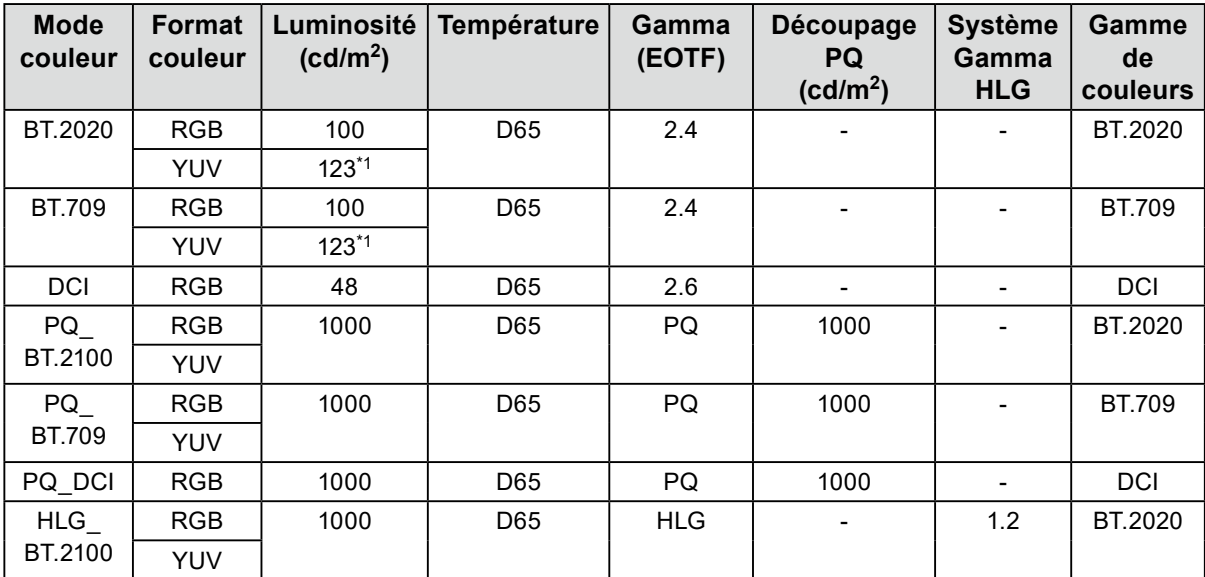

\*1 Le réglage par défaut de cette option est modifié.

# <span id="page-49-0"></span>**6-3. Réglages avec ColorNavigator 7**

<span id="page-49-1"></span>Vous pouvez utiliser ColorNavigator 7 pour configurer les réglages du moniteur appropriés à un affichage SDR ou HDR. Il est recommandé d'utiliser ColorNavigator 7 pour calibrer le moniteur dans les cas suivants :

- Pour effectuer un calibrage régulier
	- ColorNavigator 7 comporte une fonction signalant que le temps est venu d'effectuer un calibrage.
- Pour vérifier que le moniteur est calibré correctement
- ColorNavigator 7 comporte une fonction permettant de vérifier l'état du calibrage.

#### **Remarque**

- Pour plus d'informations sur les réglages à partir seulement du menu réglage du moniteur, voir « [6-2. Procédure](#page-45-1)  [de réglage](#page-45-1) » (page 46).
- Pour plus d'informations sur ColorNavigator 7, reportez-vous à notre site web.
- [\(www.eizoglobal.com/products/coloredge/cn7\)](https://www.eizoglobal.com/products/coloredge/cn7)

### **●Procédure de réglage**

#### **1. Sélectionnez un mode couleur dans le menu réglage du moniteur**

Pour ce faire, voir l'étape 1 de « [6-2. Procédure de réglage](#page-45-1) » (page 46).

**2. Dans le menu réglage du moniteur, affichez « Signal » et configurez les réglages requis**

Pour ce faire, voir l'étape 2 de « [6-2. Procédure de réglage](#page-45-1) » (page 46).

**Remarque**

• Voir « [Liste des options de réglage](#page-48-1) » (page 49) pour la liste des options de réglage.

- **3. Démarrez ColorNavigator 7**
- **4. Faites un clic droit sur le mode couleur sélectionné dans la liste des modes couleur, et sélectionnez « Edit target » (Modifier la cible)**
- **5. Définissez le type du mode couleur sur « Advanced » (Avancé)**

#### **6. Définissez la cible du réglage selon l'application**

Pour plus d'informations, voir « [Réglages cible de ColorNavigator](#page-50-1) 7 » (page 51).

### <span id="page-50-0"></span>**●Réglages cible de ColorNavigator 7**

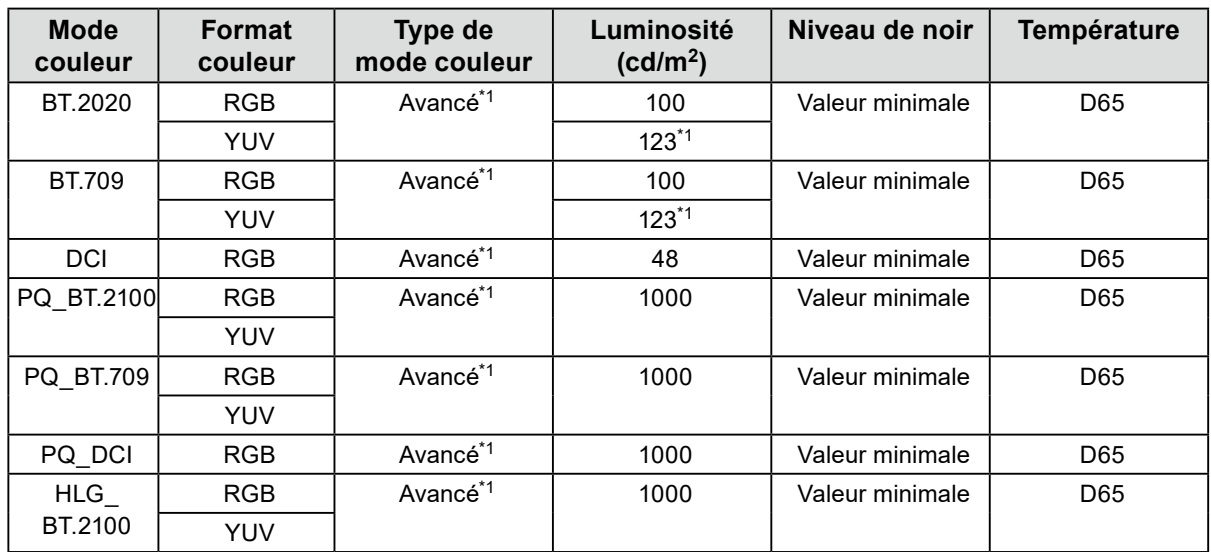

#### <span id="page-50-1"></span>**Type de mode couleur, Luminosité, Niveau de noir, Température**

\*1 Le réglage par défaut de cette option est modifié.

#### **Gamma (EOTF), Découpage PQ, Système gamma HLG, Méthode de réglage**

-: modification impossible

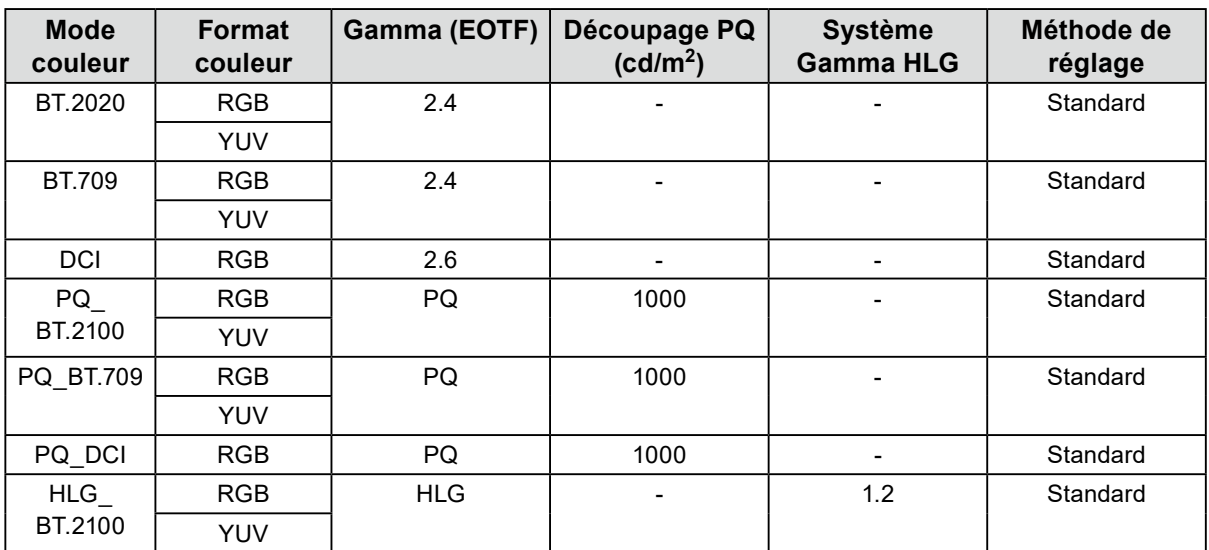

### **Gamme de couleurs, Gamut Clipping**

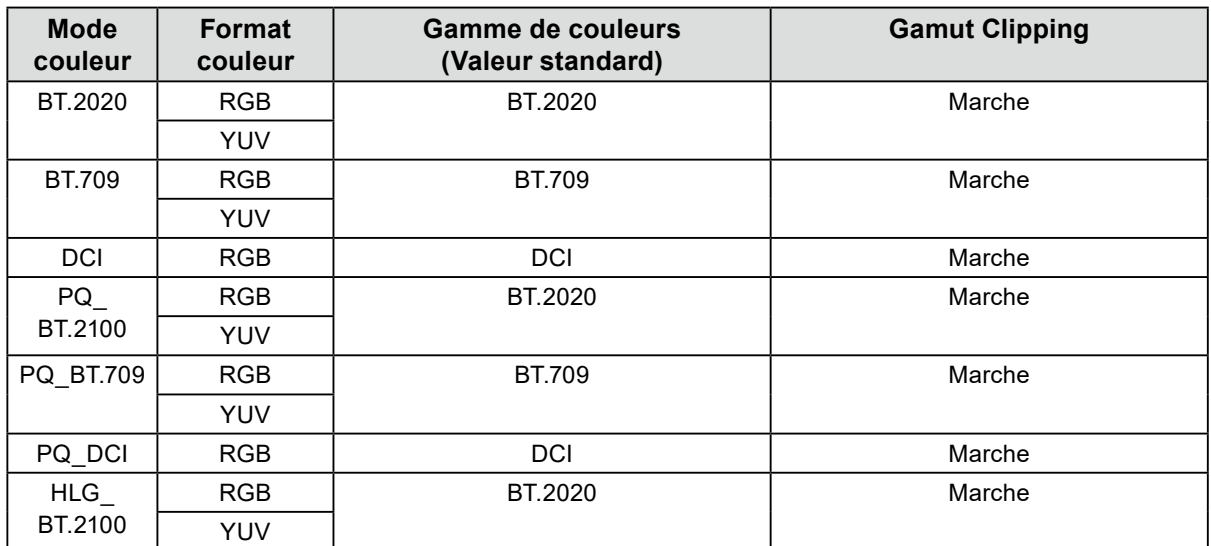

# <span id="page-52-0"></span>**Chapitre 7 Calibrage**

Vous pouvez utiliser ColorNavigator 7 et un dispositif de mesure (capteur de calibrage) pour réaliser le calibrage et maintenir la qualité du moniteur.

Vous pouvez télécharger le ColorNavigator 7 à partir de notre site web.

[www.eizoglobal.com/products/coloredge/cn7](https://www.eizoglobal.com/products/coloredge/cn7)

#### **Attention**

• Si vous calibrez ce moniteur, installez le dispositif de mesure sur un trépied ou une base de stabilisation similaire, et éloignez-le d'environ 5 à 20 cm de la surface de l'écran. Si le dispositif de mesure est en contact avec l'écran pendant les mesures, la chaleur s'accumule sur l'écran, ce qui risque d'affecter l'exactitude des mesures.

Exemple : i1 Pro2

<span id="page-52-1"></span>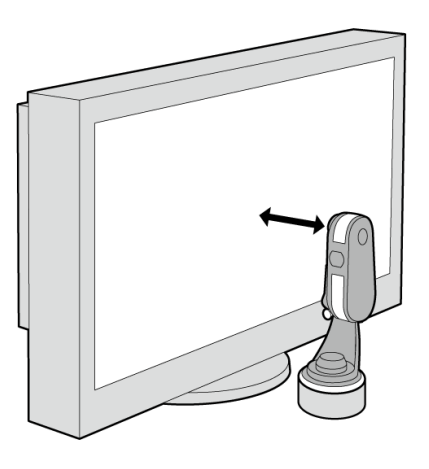

#### **Remarque**

- Environ 30 minutes sont nécessaires (dans nos conditions de mesure) pour que l'affichage du moniteur se stabilise. Veuillez attendre au moins 30 minutes après avoir mis en marche le moniteur pour le régler.
- Si vous changez les modes couleur SDR (BT.2020, BT.709 et DCI) et HDR (PQ\_BT.2100, PQ\_BT.709, PQ\_DCI et HLG BT.2100), attendez au moins 30 minutes, puis réglez le moniteur.
- Il est nécessaire de brancher un PC au moniteur à l'aide du câble USB fourni pour utiliser ce logiciel.
- Pour plus de détails sur le branchement à l'aide du câble USB, voir « [9-2. Utilisation de la fonction hub USB](#page-57-0) » [\(page](#page-57-0) 58).
- Vous pouvez également utiliser ColorNavigator NX. Vous pouvez télécharger le ColorNavigator NX à partir de notre site web.

[www.eizoglobal.com/products/coloredge/cn\\_nx](https://www.eizoglobal.com/products/coloredge/cn_nx)

• Lors de l'utilisation de ColorNavigator 7 ou de ColorNavigator NX, n'appuyez pas sur la touche d'alimentation ni sur les touches de commande situées sur la façade du moniteur.

# <span id="page-53-0"></span>**Chapitre 8 Dépannage**

# **8-1. Aucune image**

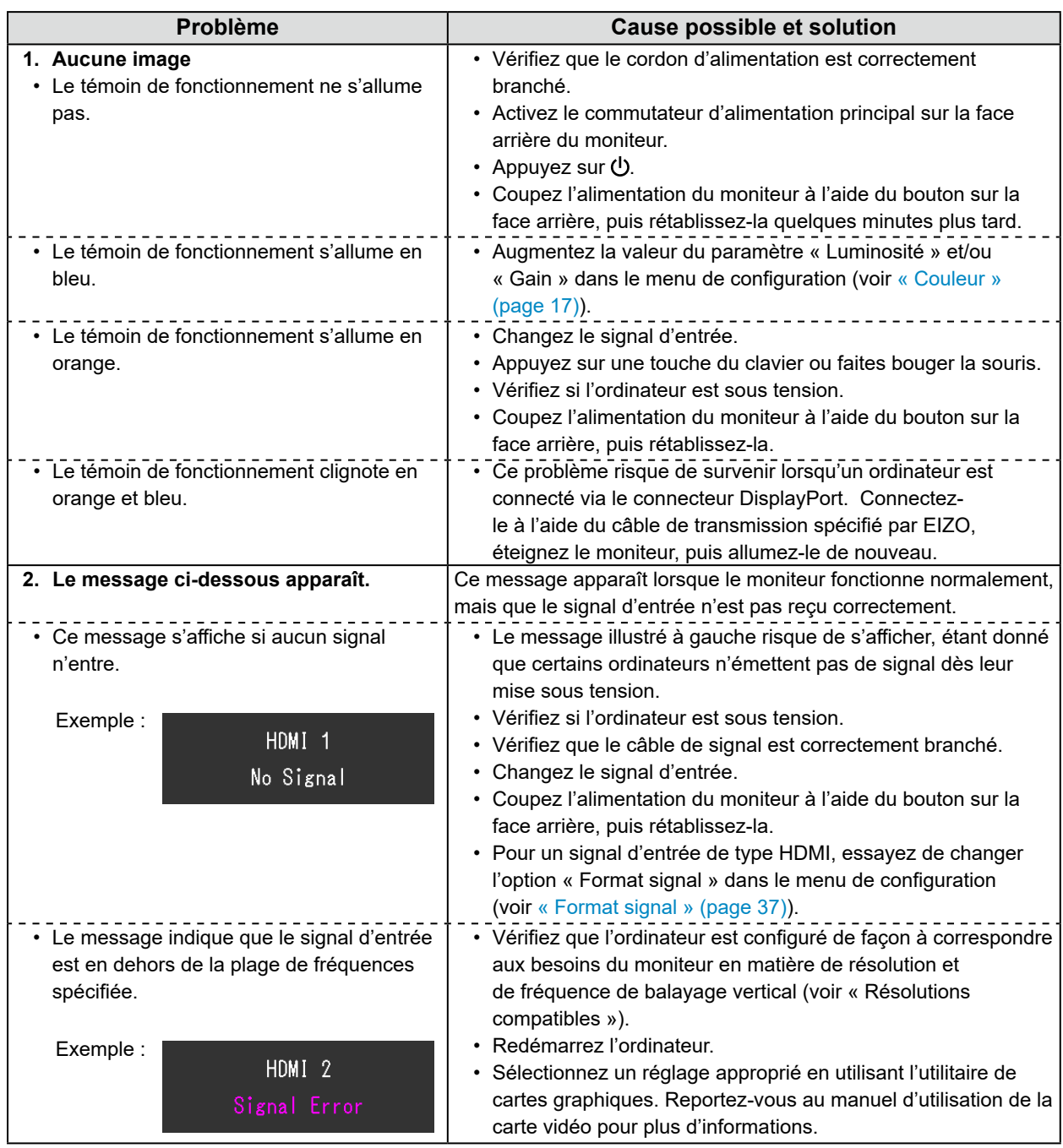

. . . . . . . . .

# <span id="page-54-0"></span>**8-2. Problèmes d'image**

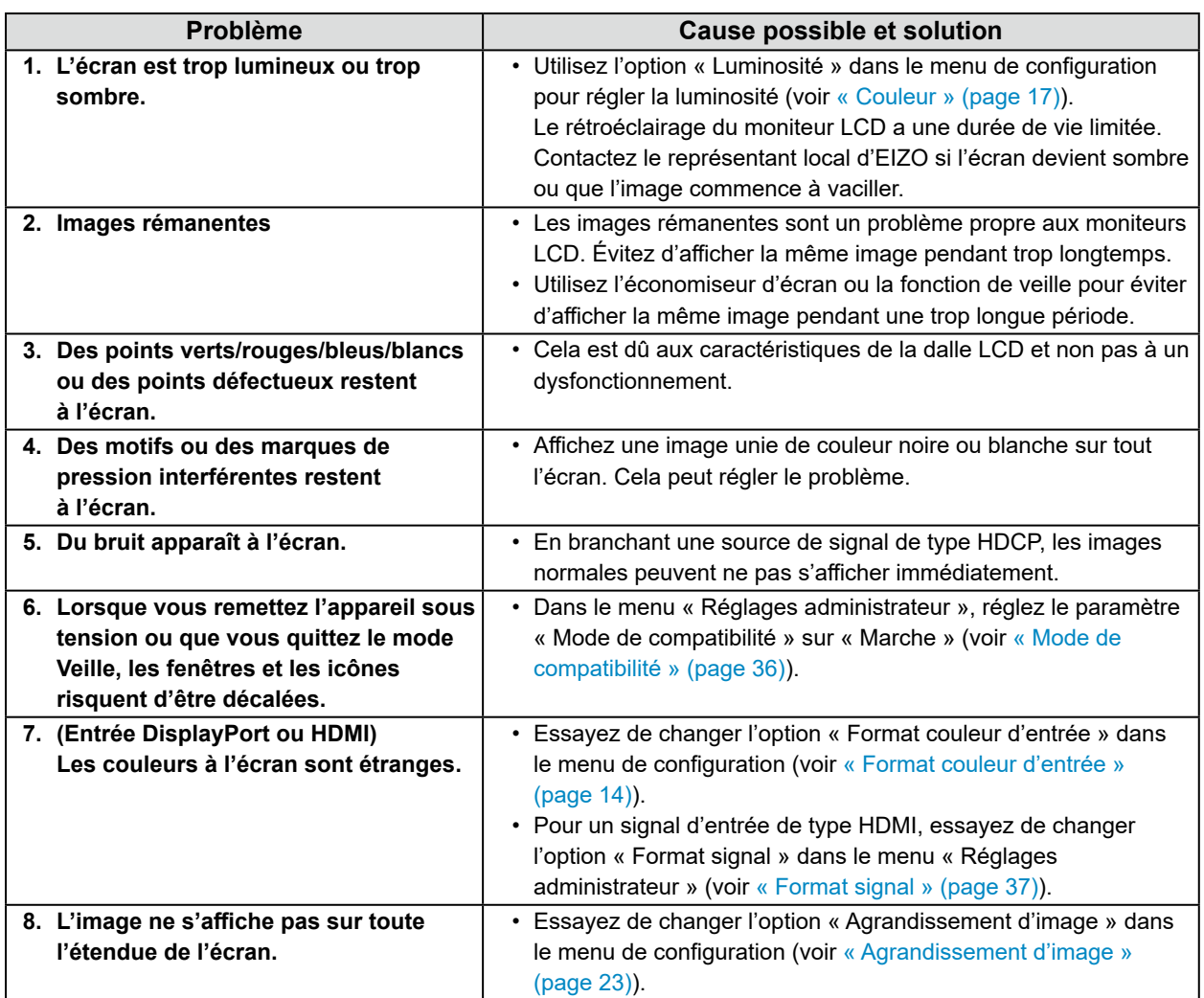

. . . . . . . . . . . . .

# <span id="page-55-0"></span>**8-3. Autres problèmes**

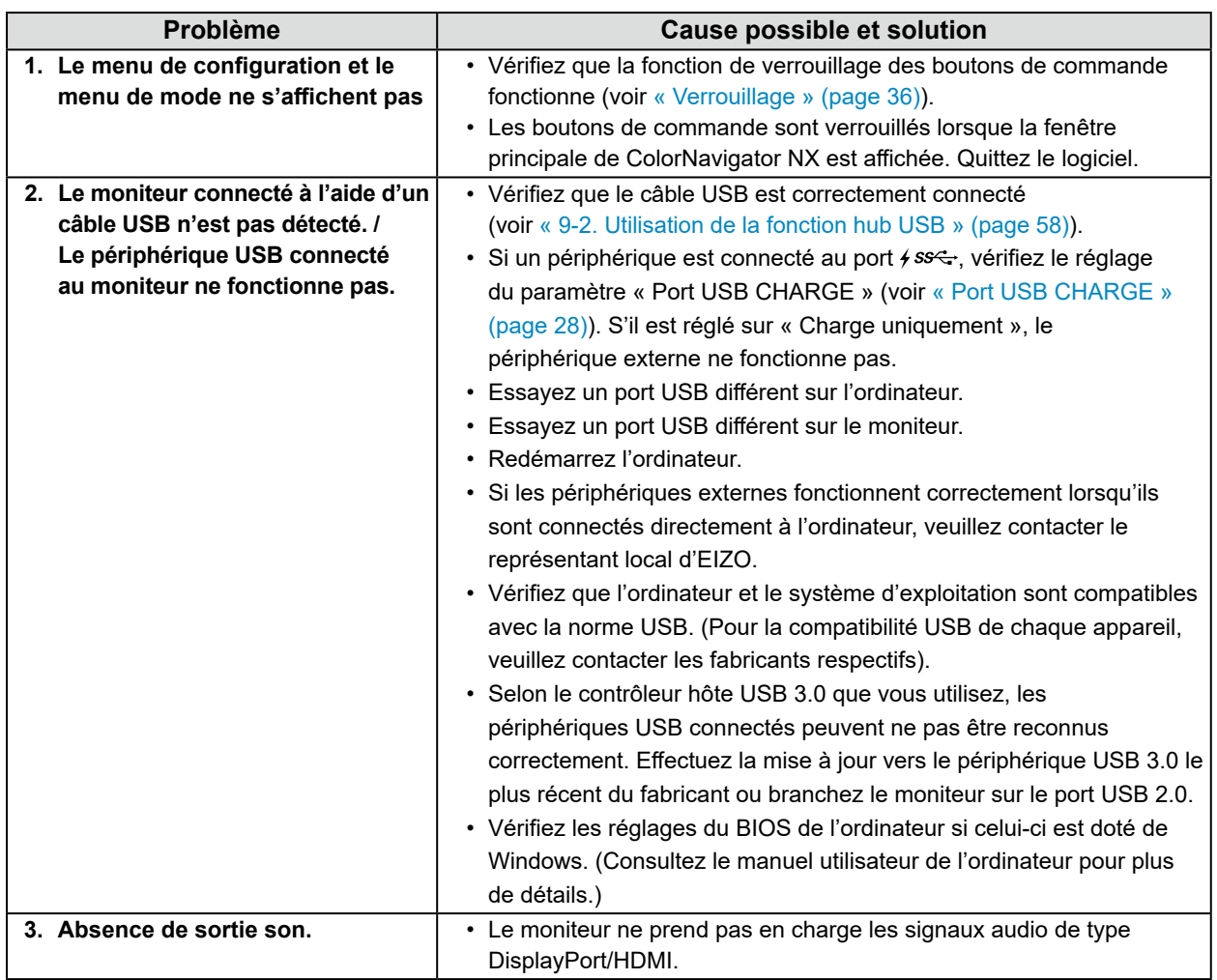

. . . . . . . . . . . . . . .

# **Chapitre 9 Références**

# **9-1. Connecter plusieurs périphériques externes**

Ce produit vous permet de connecter plusieurs périphériques externes et d'alterner l'affichage de chacun d'entre eux.

#### **Exemples de connexion**

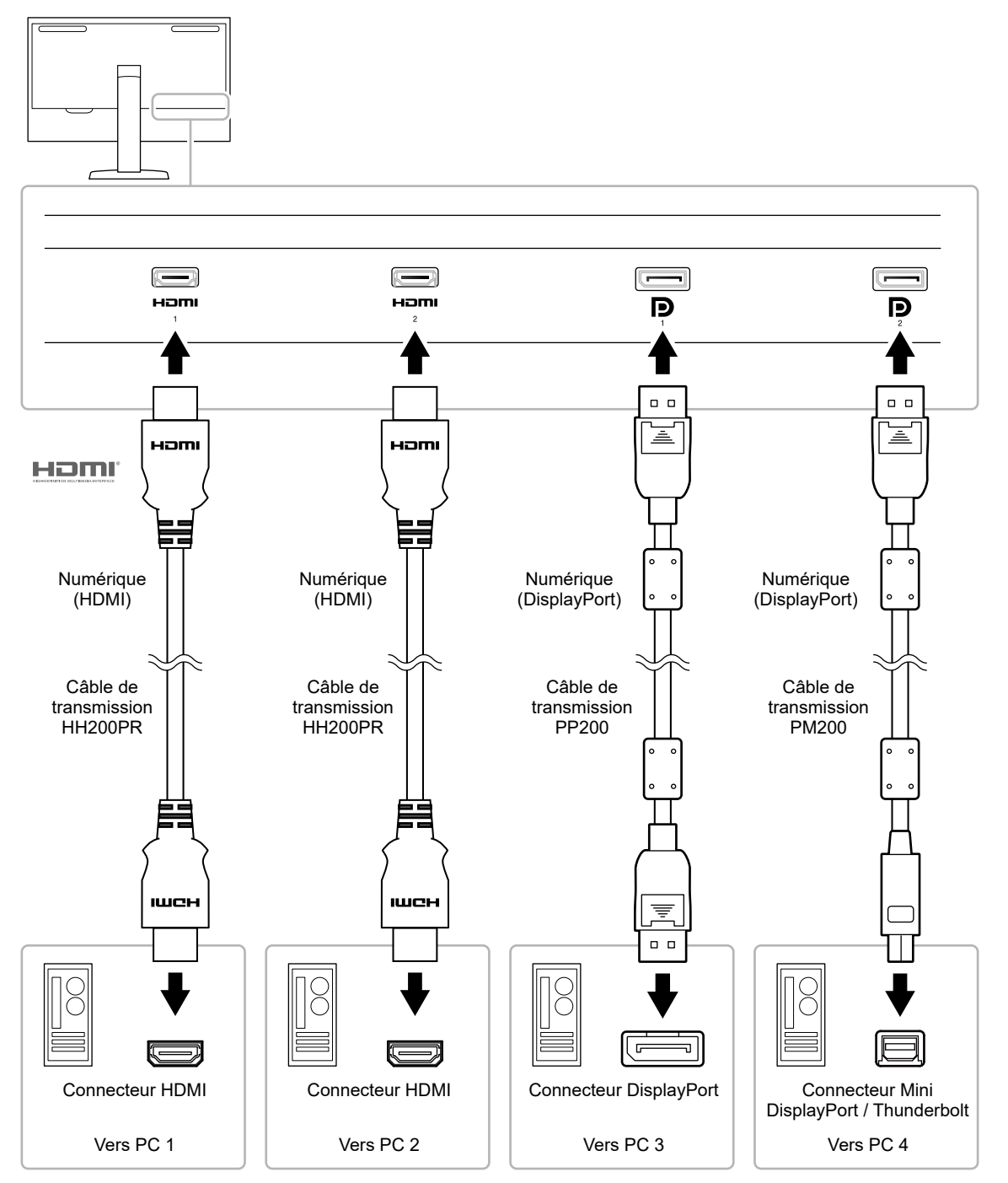

#### **Remarque**

- Le signal d'entrée change à chaque fois que l'on appuie sur le bouton de commande ( $\Xi$ ) situé sur la façade du moniteur. Pour plus d'informations, voir « 2-2. Commutation des signaux d'entrée » (page 11).
- Le connecteur par lequel les signaux sont envoyés est automatiquement reconnu et les images sont affichées à l'écran en conséquence. Pour plus d'informations, voir « [Détection auto entrée](#page-35-3) » (page 36).

# **9-2. Utilisation de la fonction hub USB**

<span id="page-57-0"></span>Ce moniteur est doté d'un hub USB. Il fonctionne en tant que hub USB lorsqu'il est connecté à un ordinateur prenant en charge le protocole USB, et il permet de connecter plusieurs périphériques externes USB.

#### **Remarque**

- Ce produit prend en charge le protocole USB 3.0. En connectant des périphériques externes qui prennent en charge le protocole USB 3.0, la communication de données à haute vitesse est possible (uniquement si le câble qui raccorde le périphérique à l'ordinateur est compatible avec le protocole USB 3.0).
- Le port USB aval  $f$ ss<sup>-</sup> prend également en charge le rechargement rapide. Vous pouvez ainsi recharger rapidement votre smartphone ou votre tablette. (Voir « Port USB [CHARGE](#page-27-1) » (page 28))

### **●Configuration système requise**

- Un ordinateur doté d'un port USB
- Windows 10 / Windows 8.1 / Windows 7 ou Mac OS X 10.7.5 ou version ultérieure
- Câble USB (UU200SS (USB 3.0))

#### **Attention**

- Ce moniteur peut ne pas fonctionner selon l'ordinateur, le système d'exploitation ou les périphériques externes utilisés. Concernant la compatibilité USB des périphériques externes, veuillez contacter leurs fabricants respectifs.
- Lorsque le moniteur est en mode économie d'énergie, les périphériques connectés sur le port USB situé en aval continueront de fonctionner. Par conséquent, la consommation d'énergie du moniteur varie selon les périphériques connectés, y compris en mode économie d'énergie.
- Lorsque le moniteur est hors tension, un périphérique connecté au port USB en aval ne fonctionnera pas.
- Lorsque l'option « Charge uniquement » a été sélectionnée dans le menu « Préférences » pour le « Port USB CHARGE », un périphérique ne fonctionne pas s'il est connecté au port  $\frac{1}{5}$
- Assurez-vous que la communication entre tous les périphériques connectés au moniteur et l'ordinateur est terminée avant de modifier les options du « Port USB CHARGE ». Une modification du réglage interrompt temporairement toute communication.

### **●Procédure de connexion (installation de la fonction USB)**

- 1. Connectez le moniteur à un ordinateur à l'aide du câble de transmission, puis démarrez l'ordinateur.
- 2. Connectez le câble USB entre le port USB aval de l'ordinateur et le port USB amont du moniteur. La fonction hub USB est automatiquement installée dès que le câble USB est connecté.
- 3. Connectez le périphérique USB au port USB aval du moniteur.

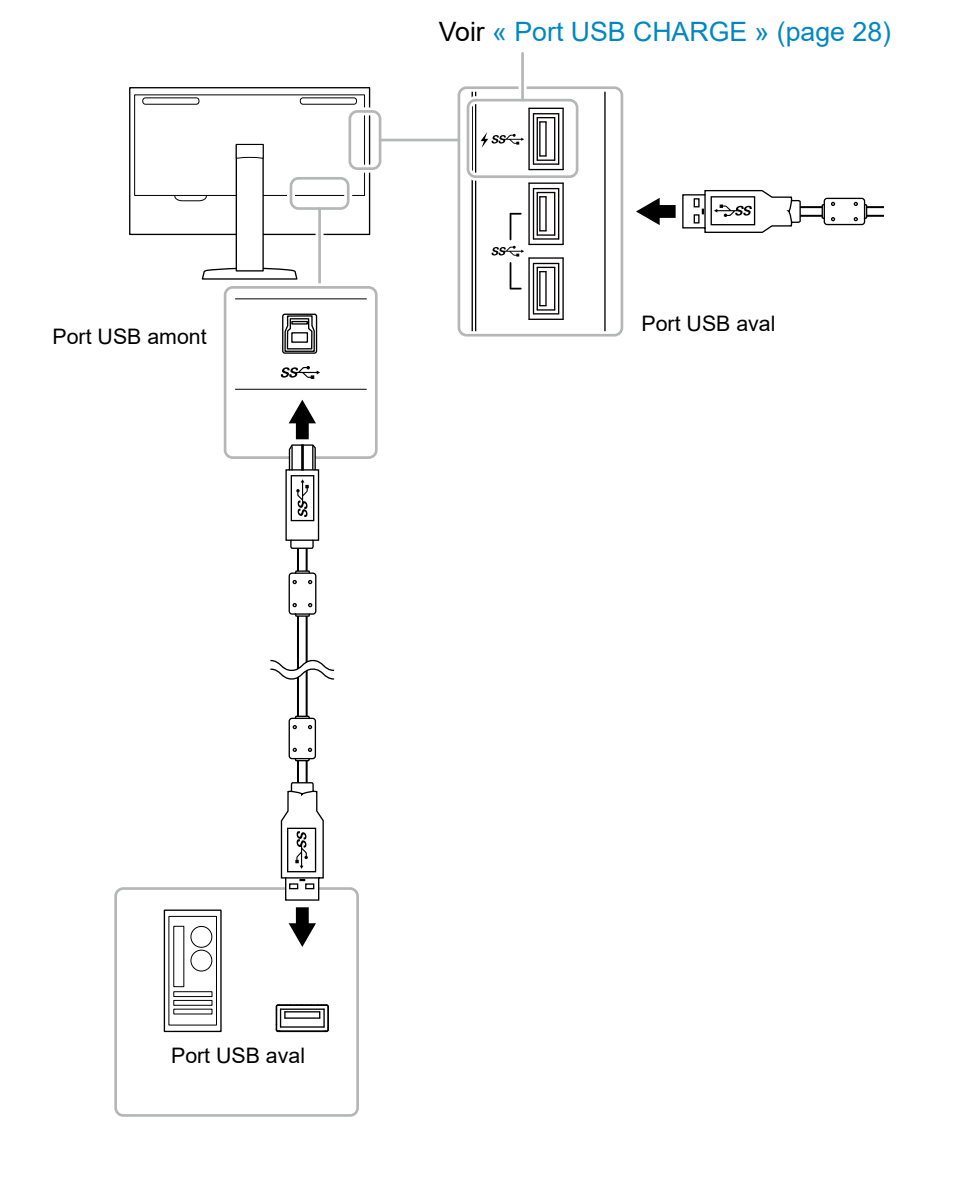

# **9-3. Spécifications**

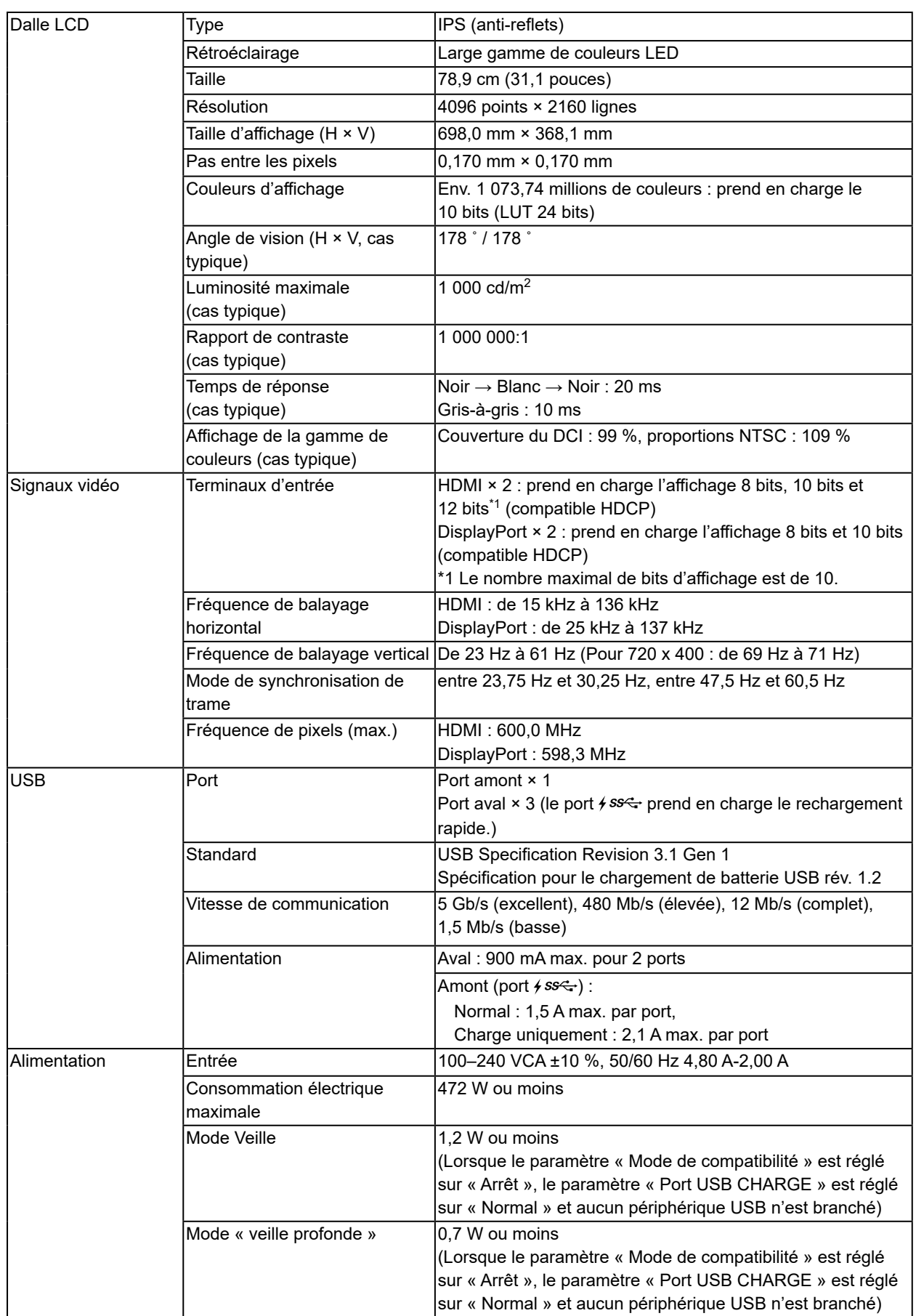

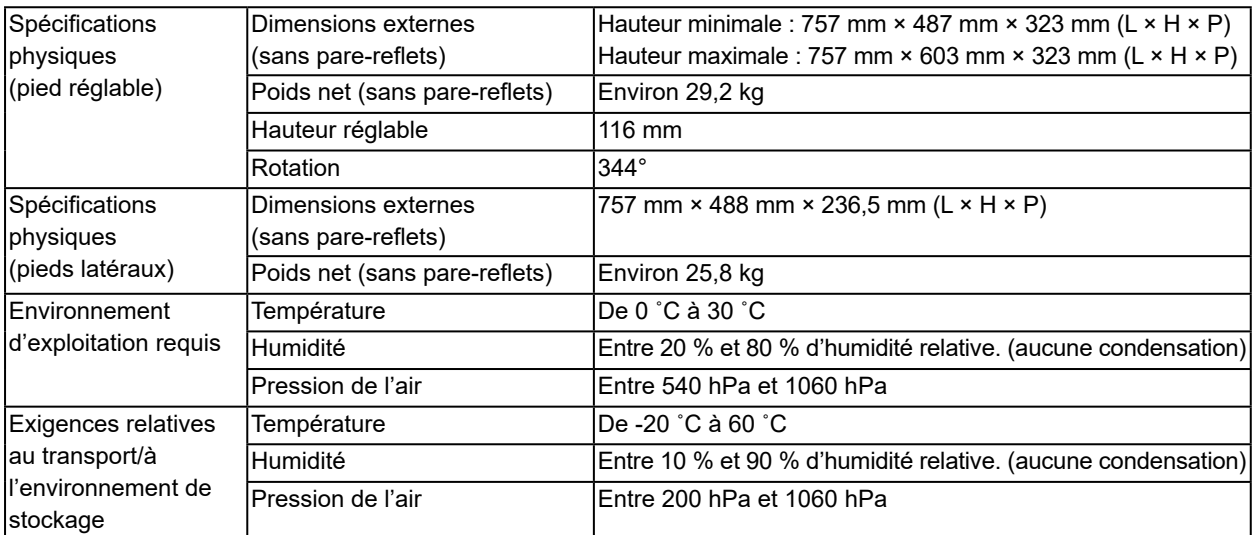

### **●Accessoires**

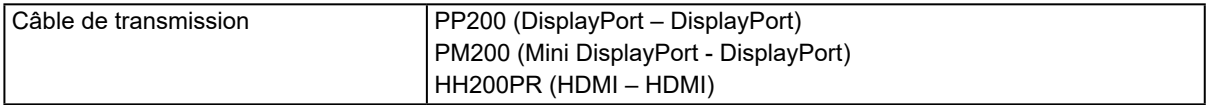

Pour obtenir les dernières informations sur les accessoires, consultez notre site internet : [www.eizoglobal.com](https://www.eizoglobal.com)

# **Annexe**

# **Marque commerciale**

Les termes HDMI et HDMI High-Definition Multimedia Interface ainsi que le logo HDMI sont des marques commciales ou des marques déposées de HDMI Licensing, LLC aux Etats-Unis et dans d'autres pays.

Le logo DisplayPort Compliance et VESA sont des marques déposées de Video Electronics Standards Association.

Le logo SuperSpeed USB Trident est une marque déposée de USB Implementers Forum, Inc.

Les logos USB Power Delivery Trident sont des marques déposées de USB Implementers Forum, Inc.

DICOM est la marque déposée de la National Electrical Manufacturers Association pour les publications de ses normes liées à la communication numérique d'informations médicales.

Kensington et Microsaver sont des marques déposées d'ACCO Brands Corporation.

Thunderbolt est une marque commerciale d'Intel Corporation aux États-Unis et/ou dans d'autres pays. Microsoft et Windows sont des marques déposées de Microsoft Corporation aux États-Unis et dans d'autres pays.

Adobe est une marque déposée d'Adobe Systems Incorporated aux États-Unis et dans d'autres pays. Apple, macOS, Mac OS, OS X, Macintosh et ColorSync sont des marques déposées d'Apple Inc.

EIZO, le logo EIZO, ColorEdge, CuratOR, DuraVision, FlexScan, FORIS, RadiCS, RadiForce, RadiNET, Raptor et ScreenManager sont des marques déposées de EIZO Corporation au Japon et dans d'autres pays.

ColorEdge Tablet Controller, ColorNavigator, EcoView NET, EIZO EasyPIX, EIZO Monitor Configurator, EIZO ScreenSlicer, G-Ignition, i•Sound, Quick Color Match, RadiLight, Re/Vue, SafeGuard, Screen Administrator, Screen InStyle, ScreenCleaner et UniColor Pro sont des marques commerciales d'EIZO Corporation.

Tous les autres noms de sociétés et de produits sont des marques commerciales ou des marques déposées de leurs propriétaires respectifs.

# **Licence**

La police bitmap utilisée pour ce produit a été créée par Ricoh Industrial Solutions Inc.

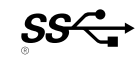

# **Déclaration de conformité à la FCC**

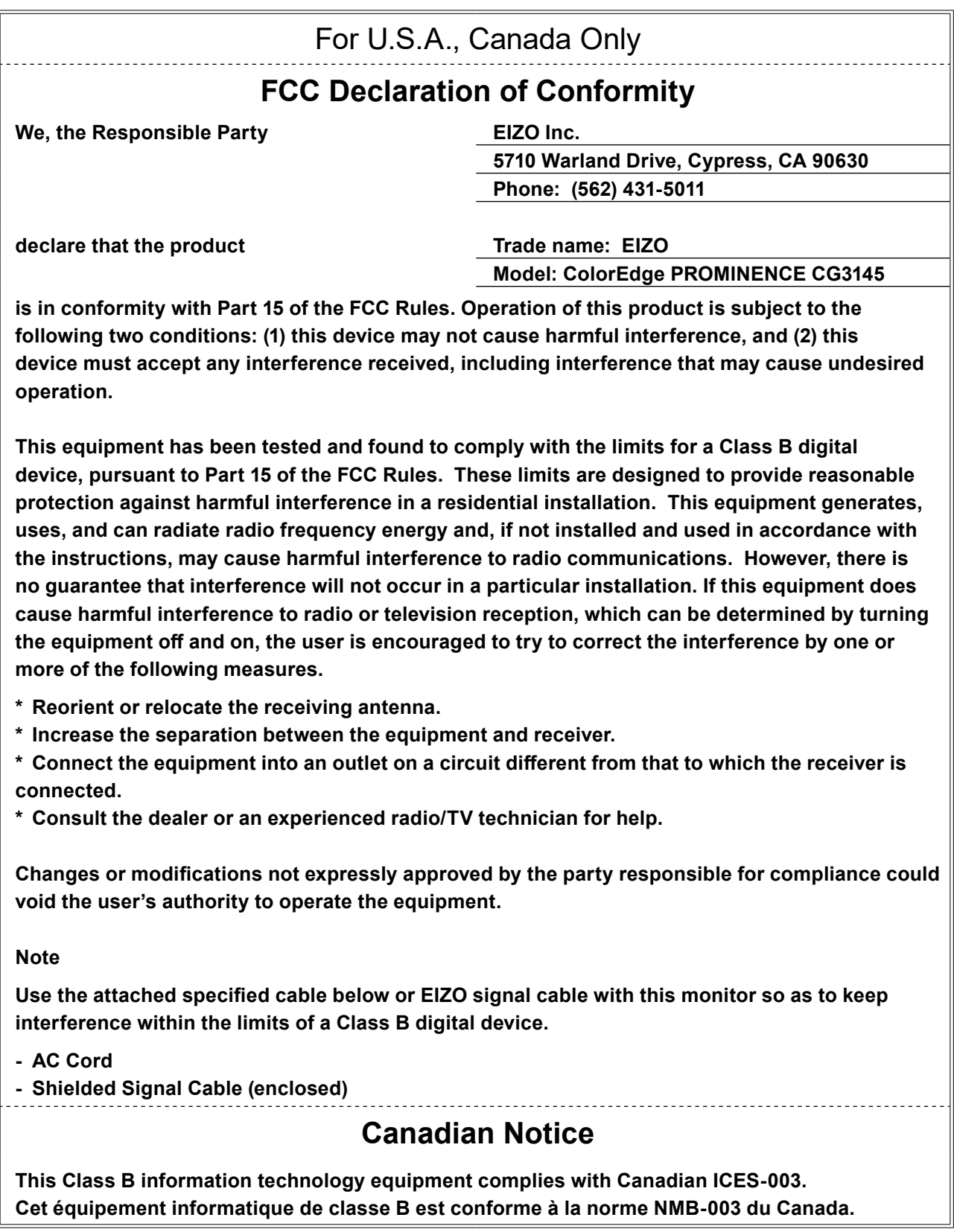

 $\sim$  0.0

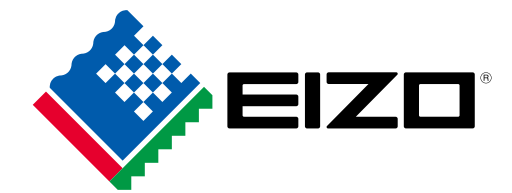

03V27001E1 UM-CG3145